# $11111111$ CISCO.

# **Prisma II Reverse Video Receiver and Reverse Data Receiver**

Installation and Operation Guide

#### **Explanation of Warning and Caution Icons**

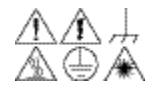

**Avoid personal injury and product damage! Do not proceed beyond any symbol**   $\mathbb{A}\oplus\mathbb{A}\quad$  until you fully understand the indicated conditions.

> The following warning and caution icons alert you to important information about the safe operation of this product:

- $\overline{\mathcal{A}}$  You may find this symbol in the document that accompanies this product. **This symbol indicates important operating or maintenance instructions.**
- **You may find this symbol affixed to the product. This symbol indicates a live terminal where a dangerous voltage may be present; the tip of the flash points to the terminal device.**
	- **You may find this symbol affixed to the product. This symbol indicates a protective ground terminal.**
- You may find this symbol affixed to the product. This symbol indicates a **chassis terminal (normally used for equipotential bonding).**
- $\sqrt{\underline{\mathscr{W}}}$  You may find this symbol affixed to the product. This symbol warns of a **potentially hot surface.**
- **X** You may find this symbol affixed to the product and in this document. **This symbol indicates an infrared laser that transmits intensitymodulated light and emits invisible laser radiation or an LED that transmits intensity-modulated light.**

#### **Important**

Please read this entire guide. If this guide provides installation or operation instructions, give particular attention to all safety statements included in this guide.

#### **Trademark Acknowledgments**

Cisco and the Cisco logo are trademarks or registered trademarks of Cisco and/or its affiliates in the U.S. and other countries. To view a list of cisco trademarks, go to this URL: **www.cisco.com/go/trademarks**.

Third party trademarks mentioned are the property of their respective owners. The use of the word partner does not imply a partnership relationship between Cisco and any other company. (1110R)

#### **Publication Disclaimer**

Cisco Systems, Inc. assumes no responsibility for errors or omissions that may appear in this publication. We reserve the right to change this publication at any time without notice. This document is not to be construed as conferring by implication, estoppel, or otherwise any license or right under any copyright or patent, whether or not the use of any information in this document employs an invention claimed in any existing or later issued patent.

#### **Copyright**

*© 2008, 2012 Cisco and/or its affiliates. All rights reserved. Printed in the United States of America.*

Information in this publication is subject to change without notice. No part of this publication may be reproduced or transmitted in any form, by photocopy, microfilm, xerography, or any other means, or incorporated into any information retrieval system, electronic or mechanical, for any purpose, without the express permission of Cisco Systems, Inc.

## Contents

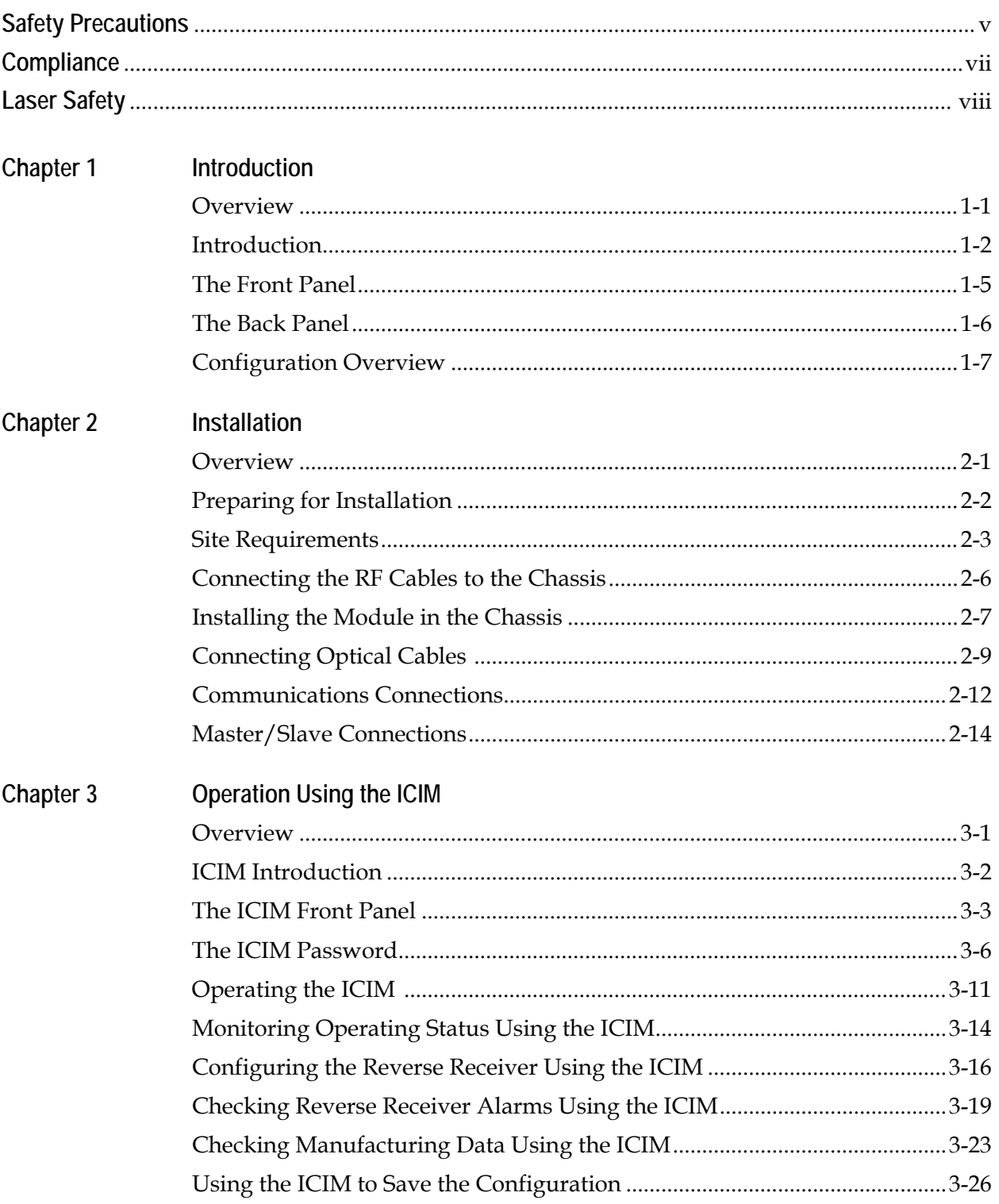

## **Contents, Continued**

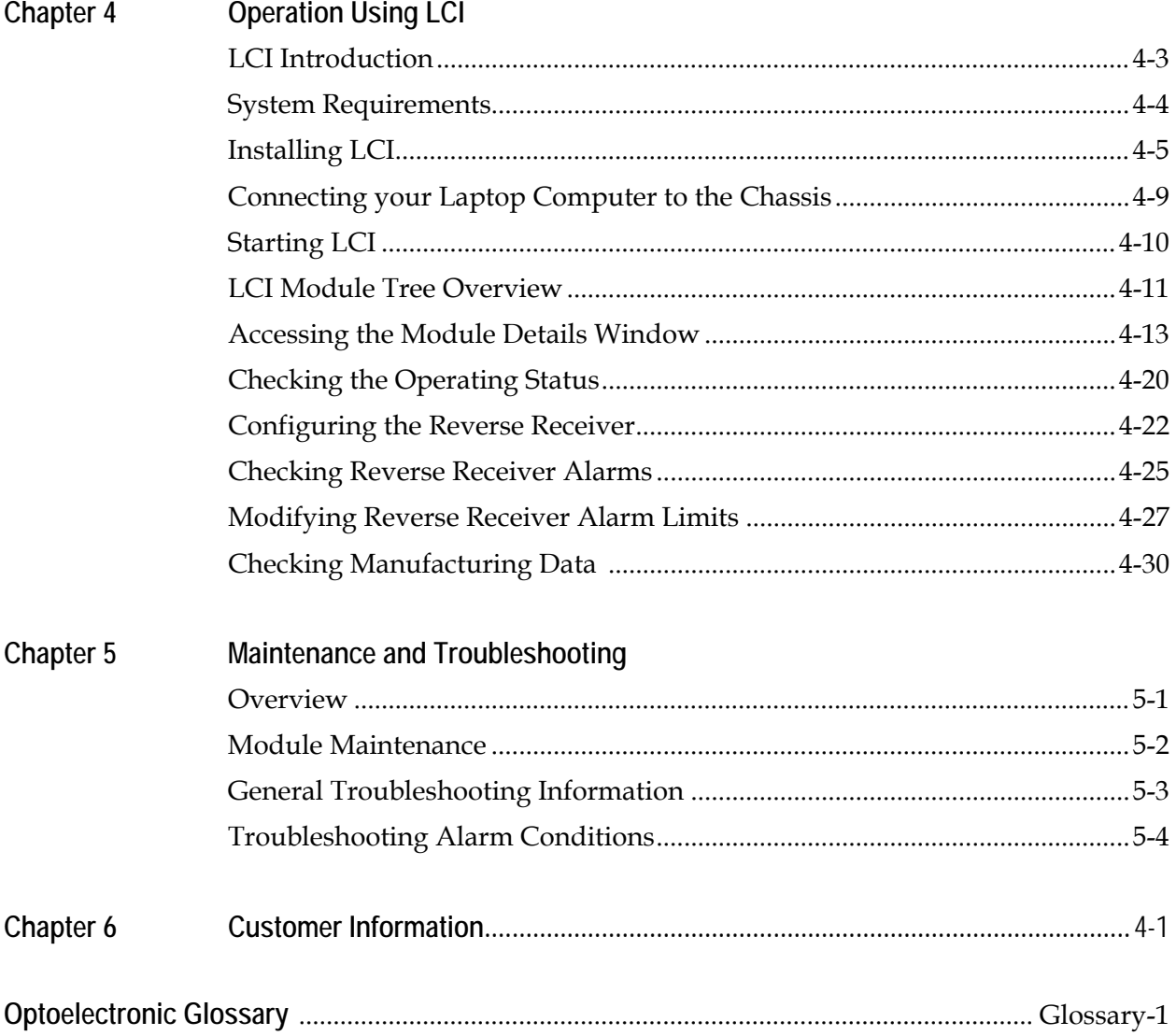

**Protect Yourself From Electric Shock and Your System From Damage!**

- This product complies with international safety and design standards. Observe all safety procedures that appear throughout this guide, and the safety symbols that are affixed to this product.
- If circumstances impair the safe operation of this product, stop operation and secure this product against further operation.

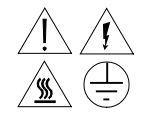

**Avoid personal injury and product damage! Do not proceed beyond any symbol until you fully understand the indicated conditions!**

**You will find this symbol in the literature that accompanies this product. This symbol indicates important operating or maintenance instructions.**

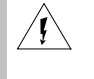

 $\bigwedge$ 

**You may find this symbol affixed to this product. This symbol indicates a live terminal; the flash points to the terminal device.**

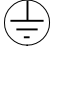

∕∰

**You may find this symbol affixed to this product. This symbol indicates a protective earth terminal.**

**You may find this symbol affixed to this product. This symbol indicates excessive or dangerous heat.**

## **Safety Precautions, Continued**

#### **Factory Service**

Refer service only to service personnel who are authorized by the factory.

#### **Enclosure**

- Do not allow moisture to enter this product.
- Do not open the enclosure of this product unless otherwise specified.
- Do not push objects through openings in the enclosure of this product.

#### **Cables**

- Always pull on the plug or the connector to disconnect a cable. Never pull on the cable itself.
- Do not walk on or place stress on cables or plugs.

#### **Laser and Electrical Safety**

**UL 1419:1997:** A sample of this equipment has been tested and found to meet the requirements of UL 1419:1997.

**CSA C22.2 No. 1:1994:** A sample of this equipment has been tested and found to meet the requirements of CSA C22.2 No. 1:1994.

**CFR 21:1996:** A sample of this equipment has been tested and found to meet the requirements of CFR 21:1996.

#### **Electromagnetic Compatibility**

**FCC Part 15 Subpart B:** This equipment has been tested and found to comply with the limits for a Class A digital device according to Part 15 of FCC Rules. These limits are designed to provide reasonable protection against harmful interference when the equipment is operated in a commercial environment.

This equipment generates, uses, and can radiate radio frequency energy and, if not installed and used in accordance with the instruction manual, may cause harmful interference to radio communications. Operation of this equipment in a residential area is likely to cause harmful interference in which case the user will be required to correct the interference at his own expense.

#### **Introduction**

This product receives intensity-modulated light and emits invisible radiation.

#### **Warning: Radiation**

### **WARNING:**

- **• Avoid personal injury! Use of controls, adjustments, or procedures other than those specified herein may result in hazardous radiation exposure.**
- **• Avoid personal injury! The laser light source on this product emits invisible laser radiation. Avoid direct exposure to the laser light source.**
- Do not apply power to this product if the fiber is unmated or unterminated.
- Do not stare into an unmated fiber or at any mirror-like surface that could reflect light that is emitted from an unterminated fiber.
- Do not view an activated fiber with optical instruments.

#### **Warning: Fiber Chips**

#### **WARNING:**

**Avoid personal injury! Wear safety glasses and use extreme caution when you handle the glass chips that are inside the cladding of the optical fiber. X-ray cannot detect these glass chips if they become embedded in the skin. Place the chips immediately in a small waste container and discard.**

#### **Modifications**

Do not make modifications to this product without the approval of Cisco.

Whenever modifications that may affect hazard levels are made to the optical fiber communication system, the person or organization that performs such modification must reassess hazard levels. They must do this by conducting tests and measurements wherever appropriate for the ensurance of compliance. If there is a change in the hazard level, they must re-label this product.

#### **Laser Warning Labels**

This module bears the following labels.

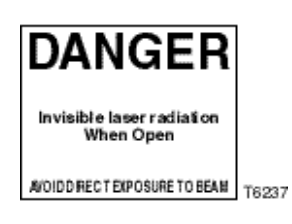

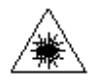

## **Chapter 1 Introduction**

## **Overview**

#### **Introduction**

This chapter describes the front and back panels, and gives a setup summary for the Prisma II™ Reverse Video Receiver and the Prisma II Reverse Data Receiver.

This guide covers the two following products.

- Prisma II Reverse Data Receiver (data grade)
- Prisma II Reverse Video Receiver (data/video grade)

Installation procedures and most operational procedures are identical for both products.

#### **Qualified Personnel**

Only appropriately qualified and trained personnel should attempt to install this product.

### **WARNING:**

**Allow only qualified personnel to install, operate, maintain, and service this product. Otherwise, personal injury or equipment damage may occur.**

#### **In This Chapter**

This chapter contains the following topics.

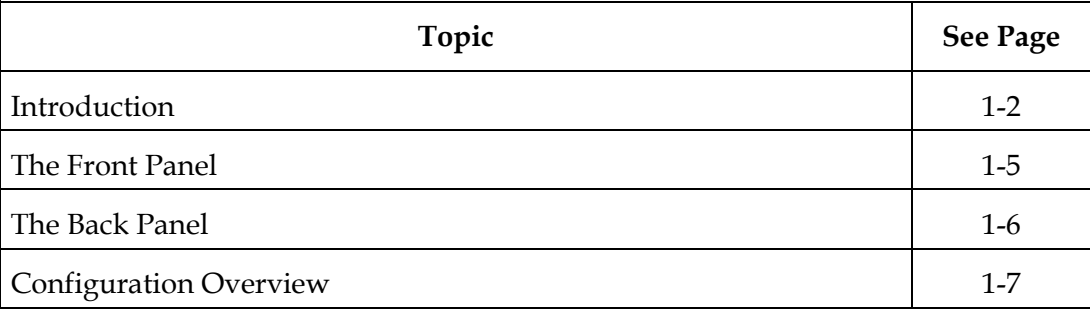

## <span id="page-11-0"></span>**Introduction**

#### **Overview**

The Prisma II Reverse Video Receiver and the Prisma II Reverse Data Receiver are part of a family of products in the Prisma II product line. These two reverse receivers are plug-in modules for the Prisma II platform.

These products are indoor reverse receivers capable of receiving reverse path optical signals from a reverse transmitter.

#### **Features**

The Prisma II Dual Reverse Receivers have the following features:

- Front panel green LED to indicate operating status
- Front panel red LED to indicate alarm status
- -20 dB test point
- Optical input connectors
- Plug-and-play capability
- Compatible with Cisco LCI and TNCS software
- Blind mate RF connections

#### **Prisma II Reverse Receiver Operation**

The two reverse receivers are used in conjunction with a reverse transmitter to receive reverse path signals to the hub or headend.

The two reverse receivers each contain two separate optoelectronic receivers. Optical input is through two optical connectors mounted on the front of the module. The RF output is through two connectors on the rear of the module.

In the reverse receiver, the optical signal is detected by a photodiode and is converted to an electrical signal. The electrical signal is then sent to an RF amplifier with approximately 24 dB of gain for the video/data module, and approximately 30 dB of gain for the data only module. The RF signal goes to its respective output connector on the rear of the module.

Using the ICIM, LCI, or TNCS, each RF output may be attenuated as much as 20 dB relative to no attenuation, in 0.5 dB increments. The actual RF output levels of the dual reverse receiver (minus 20 dB) can be monitored at the two -20 dB test points on the front panel.

The reverse receiver can be controlled by an ICIM, the LCI software, or the TNCS software.

#### **Optical Input**

Depending on how you ordered your system, the optical input connectors may either be an SC/APC, SC/UPC, FC/UPC, or E2000/APC.

## **WARNING:**

**Avoid damage to your eyes! Do not look into any optical connector while the system is active. Even if the unit is off, there may still be hazardous optical levels present.**

#### **Block Diagram**

A block diagram of the Prisma II Reverse Receiver is shown below.

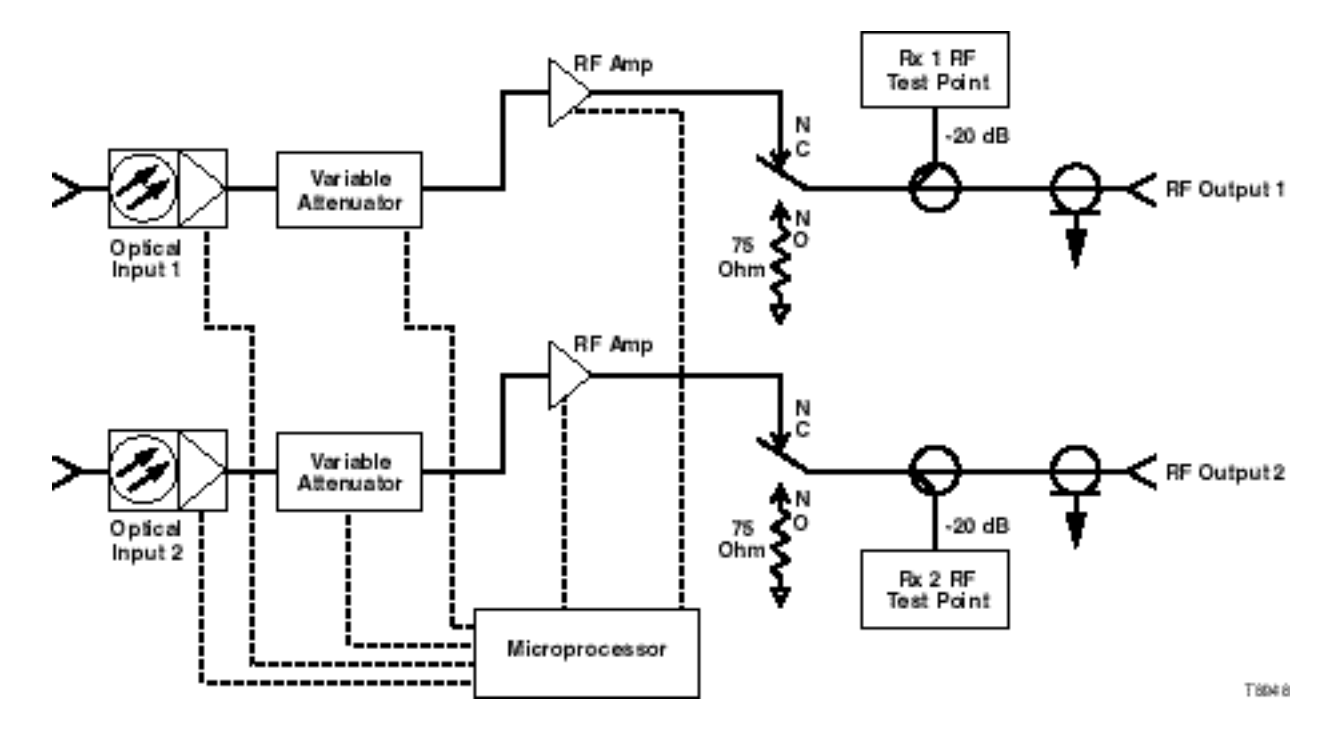

## <span id="page-14-0"></span>**The Front Panel**

#### **Overview**

The Prisma II Reverse Receiver's front panel is designed with two optical connectors for optical input and two test points for RF output verification. All are easily accessible. ALARM and Power ON indicators on the front panel allow you to monitor power and alarm status at a glance.

The features of the front panel of the two Prisma II Reverse Receivers are shown below.

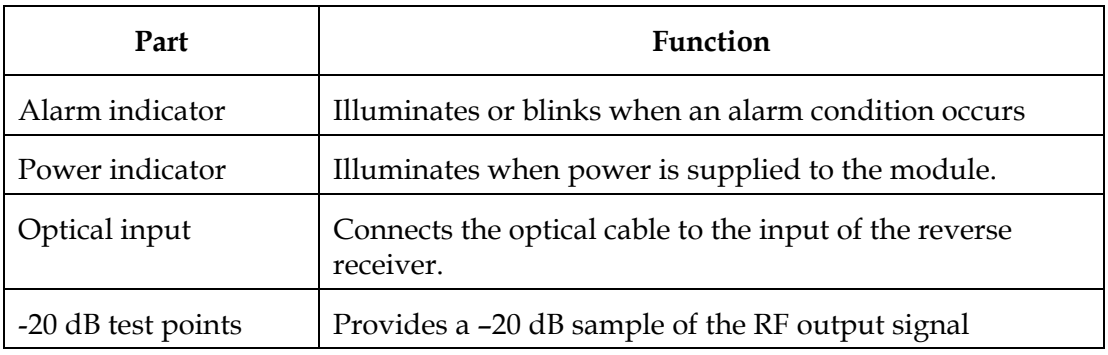

**Illustrations**

The front panels of the two Prisma II Reverse Receivers are shown below.

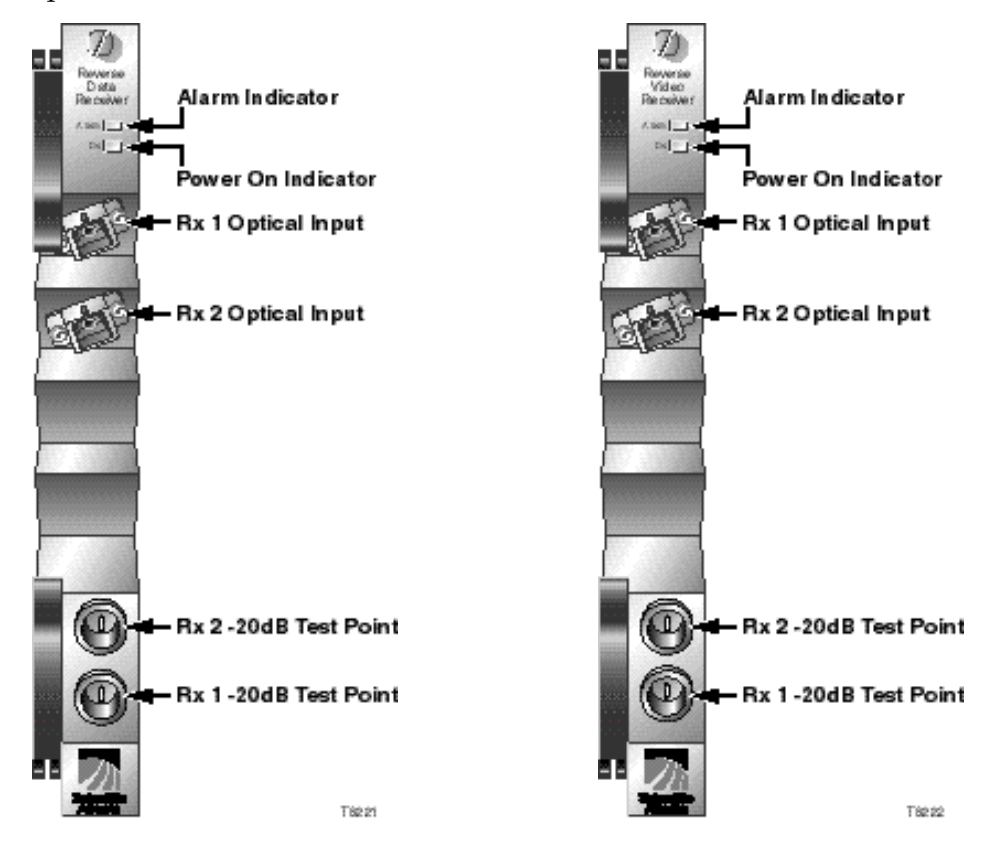

#### <span id="page-15-0"></span>**Back Panel Connectors**

Blind-mate connectors make it easy to install this module. The connector on the back of the module mates with a connector on the inside of the chassis. The 110-pin connector provides the following:

- Electrical power input
- Alarm communications
- Status-monitoring connections
- Communications and control connections

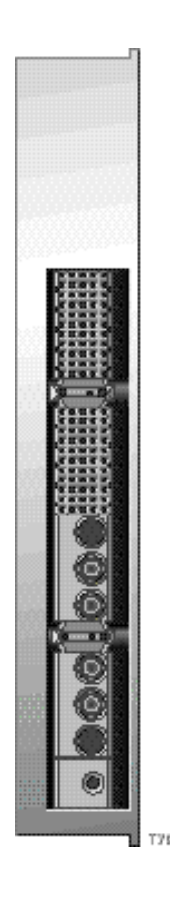

#### **Power and Communications Connector**

The power and communications connector on the back of the module mates with a connector inside of the chassis, and supplies power from the chassis to the transmitter. The 110-pin connector also routes alarm and status-monitoring information from the receiver to the Prisma II Chassis.

## <span id="page-16-0"></span>**Configuration Overview**

#### **Overview**

The Prisma II Reverse Receivers are shipped from the factory with operational parameters set to factory defaults. However, you will probably choose to configure the operating parameters so that they are best suited for your application.

#### **Configuration and Monitoring Methods**

The reverse receiver may be controlled using one of three different methods.

• The Prisma II Intelligent Communications Interface Module (ICIM)

If an ICIM is installed in the Prisma II Chassis, it may be used to configure and monitor Prisma II application modules within its domain. For instructions on operating this module using the ICIM, refer to Chapter 3, **Operation Using the ICIM**.

• The Local Craft Interface (LCI) software

The Local Craft Interface (LCI) software running on a locally connected PC may be used to configure operating parameters of Prisma II modules. For instructions on operating this module using the LCI software, refer to Chapter 4, **Operation Using LCI**.

• Cisco's Transmission Network Control System (TNCS) software.

If the ICIM is installed, TNCS software may be used to configure and monitor all functions of the Prisma II modules. For instructions on operating this module using TNCS, refer to the *TNCS Administrator Software User's Guide*, part number 730201.

#### **Configuration Summary**

Using any of the above methods, you can configure the following:

- Enable or disable each receiver
- Force Mute
- Force Alarm
- Master or slave operation
- Attenuation level

For detailed information on configuring this module, see the Chapter 3, **Operation Using the ICIM**, or Chapter 4, **Operation Using LCI,** of this guide.

## **Chapter 2 Installation**

## **Overview**

#### **Introduction**

This chapter contains instructions, site requirements, equipment, and tools needed to install the Prisma II Reverse Receiver.

#### **Qualified Personnel**

 **WARNING: Allow only qualified personnel to install, operate, maintain, or service this product. Otherwise, personal injury or equipment damage may occur.**

#### **In This Chapter**

This chapter gives step-by-step instructions on installing the Prisma II Dual Reverse Receiver.

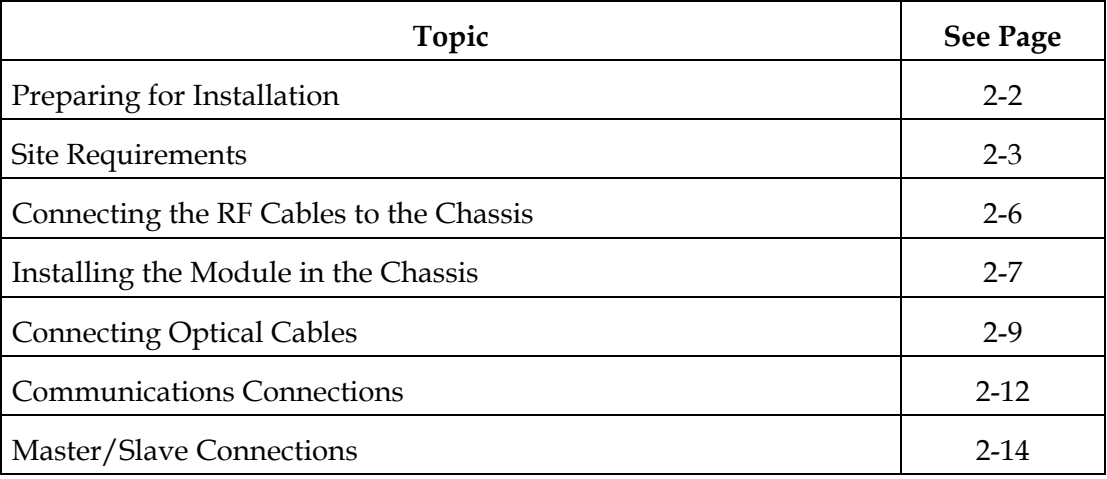

## <span id="page-18-0"></span>**Preparing for Installation**

#### **Overview**

Before you begin, make sure that the module is in good condition and that you have the tools and equipment listed here.

#### **Unpacking and Inspecting the Module**

As you unpack the module, inspect it for shipping damage. If you find any damage, contact Cisco. Refer to Chapter 6 for information on contacting Cisco Services.

#### **Equipment and Tools Needed**

Before you begin, make sure that the module is in good condition. You need the following equipment and tools to install these modules.

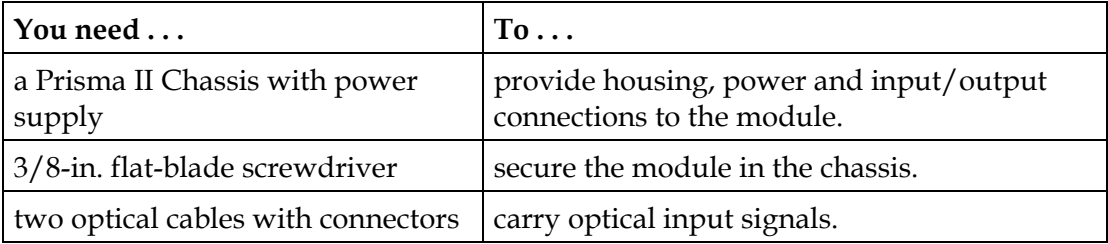

## <span id="page-19-0"></span>**Site Requirements**

#### **Overview**

Before you begin, make certain that your installation site meets the requirements discussed in this section.

#### **Access Requirements**

Ensure that only authorized personnel have access to this equipment. Otherwise, personal injury or equipment damage may occur.

### **WARNING:**

**Use this product in locations that restrict access to all persons who are not authorized. Otherwise, personal injury or equipment damage may occur.**

#### **Equipment Rack**

To install this module, your site must be equipped with an Electronics Industry Association (EIA) equipment rack that properly houses the Prisma II Chassis with proper spacing for air circulation. For instructions on installing the chassis in the rack, refer to the guide that was shipped with the chassis.

#### **Operating Environment**

### **CAUTION:**

**Avoid damage to this product! Operating this product above the maximum operating temperature specified voids the warranty.**

Follow these recommendations to maintain an acceptable operating temperature.

- Temperature inside the rack must be between -40°C and 65°C (-40°F and 149°F)
- Keep cooling vents clear and free of obstructions.
- Provide ventilation, as needed, using one or more of the following methods.
- air-deflecting baffles
- forced-air ventilation
- air outlets above enclosures

#### **Power Requirements**

Prisma II modules receive their electrical power from the Prisma II Chassis. The module may be installed with the chassis powered-up.

#### **Space Requirements**

This module is a single-width module. It is usually installed in slots five through sixteen. Slots one through four are usually reserved for the power supplies. Slots fifteen and sixteen are reserved for the Intelligent Communications Interface Module (ICIM), if installed. If an ICIM is not installed, any other module could be installed in these slots. Slot 2 and slot 4 are reserved for an internal power supply if installed. If an internal power supply is not installed here, any other module could be installed in these slots.

#### **Chassis Style**

The Prisma II Chassis may be configured as front access or rear access depending on the system you have purchased. Power, RF input or output, and other connectors may be located on either the front or rear of the Prisma II Chassis. Connections to the chassis serve the same function and are made in the same manner regardless of the location of the connectors or chassis configuration.

#### **Rear Access Chassis Illustration**

The Prisma II Chassis may be configured as front access or rear access depending on the system you have purchased. The rear access chassis is shown here.

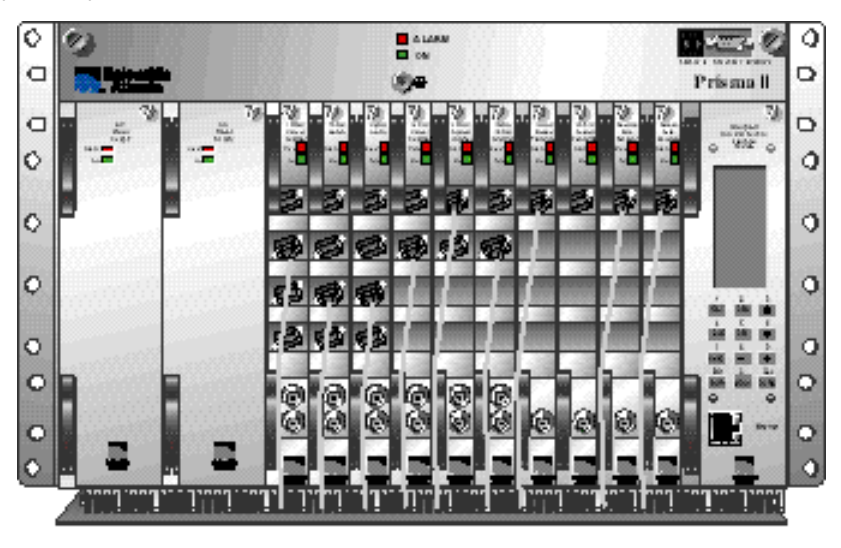

T6036

#### **Front Access Chassis Illustration**

The front access chassis is shown here.

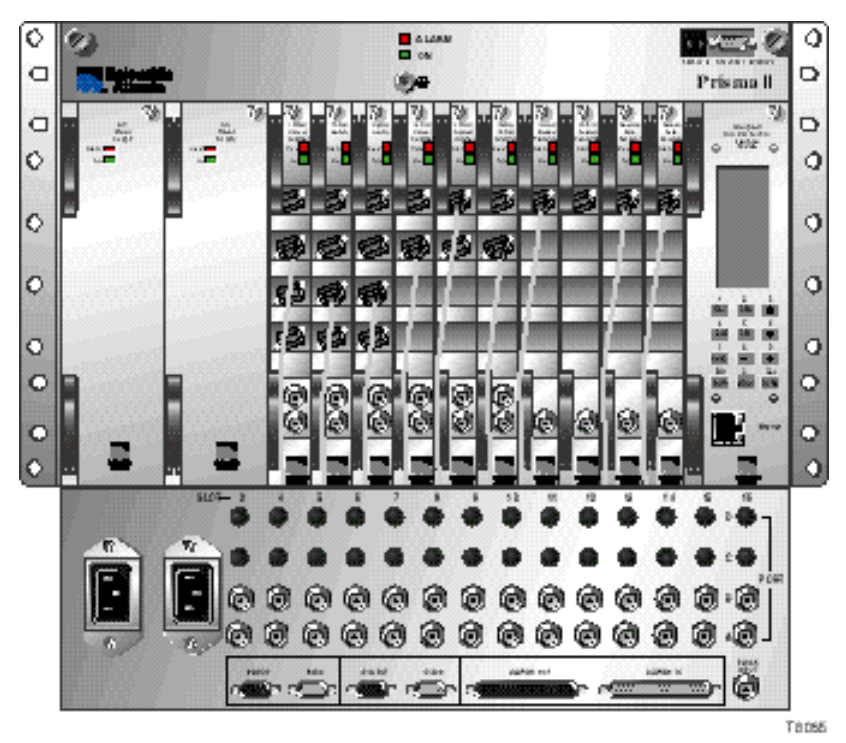

#### <span id="page-22-0"></span>**RF Cable Connection Procedure**

**Important:** This procedure assumes the Prisma II Chassis is mounted in a rack.

Follow this procedure to make the RF connections for each module to be installed.

1. At the front/rear of the Prisma II Chassis, locate the RF ports.

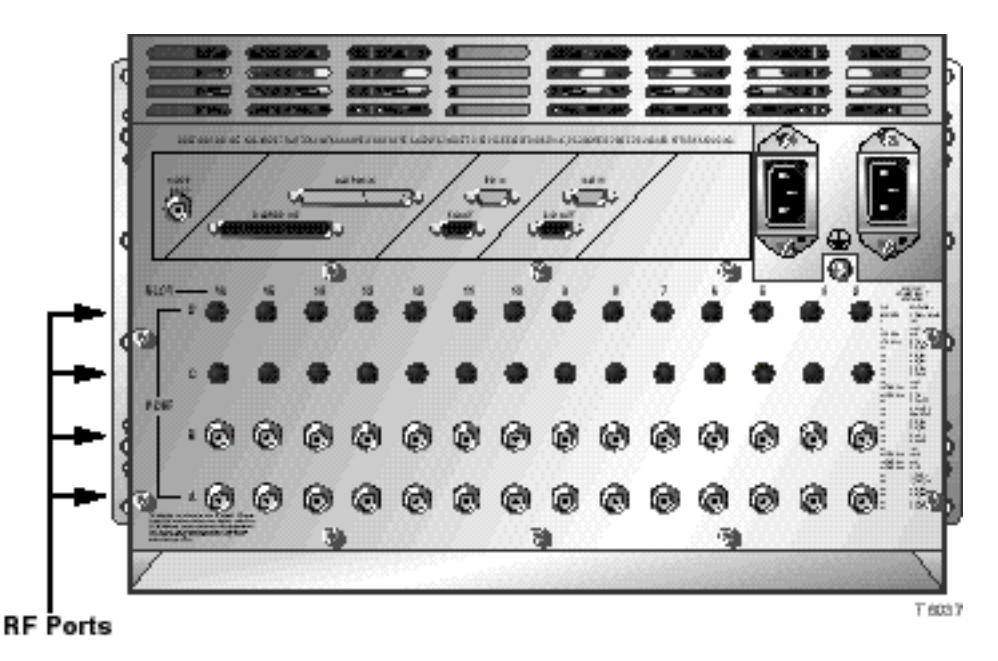

**Note:** RF Ports are located on the front of front access chassis.

2. Attach an RF cable to the Port A connector (RF output) of the corresponding slot where the module is to be installed. This is the RF output connection.

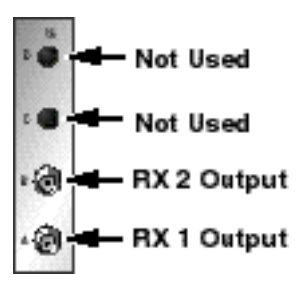

- 3. Route the RF cable from Port A to the appropriate RF destination.
- 4. Connect another RF cable to Port B (RF output) of the slot where the module is installed. Hand-tighten the connector.
- 5. Route the RF cable from Port B to the appropriate RF destination.
- 6. If F-connectors are installed, use a 7/16-in. open-end wrench to secure both cables to the connectors at the chassis.

#### <span id="page-23-0"></span>**Installing the Module**

**Important:** The following procedure assumes the Prisma II chassis is mounted in a rack. This procedure applies to both chassis styles.

To install the module in the chassis, follow these steps.

1. Locate the fiber guides at the bottom of the chassis and the module guide slots inside the chassis as shown in the following illustration.

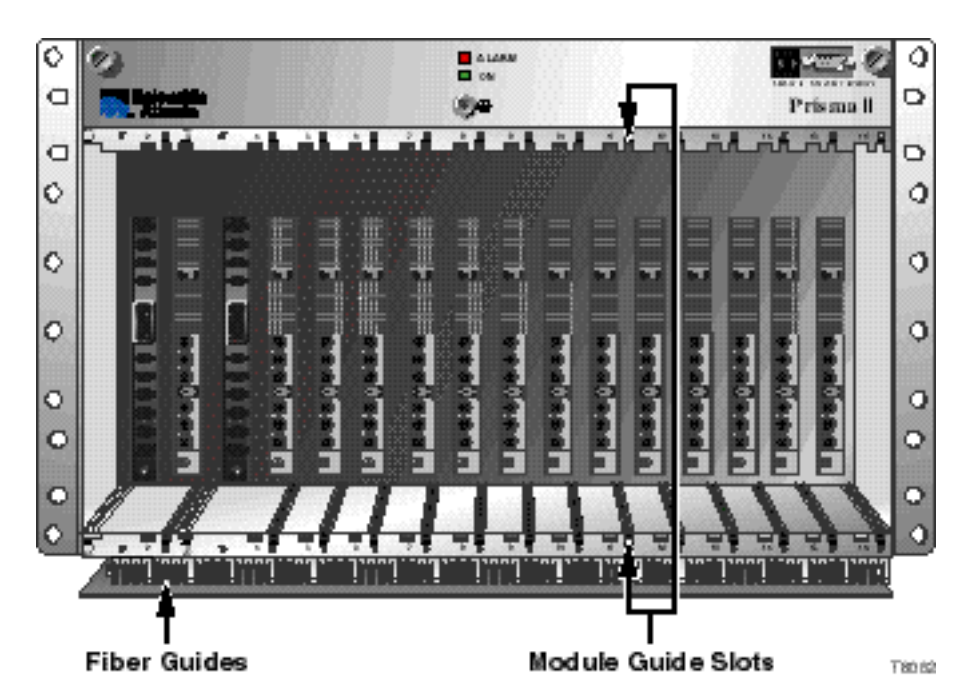

2. Align the ridges on the top and bottom of the module with the module guide slots located on the chassis. Module ejectors must be fully extended when inserting the module.

3. Gently slide the module into the chassis until you feel the connectors on the back of the module join the receptacles at the back of the slot. Use the module ejector to lock the module in place.

**Note:** Do not force or bang the module into the chassis. If properly aligned, it will slide in with minimal force.

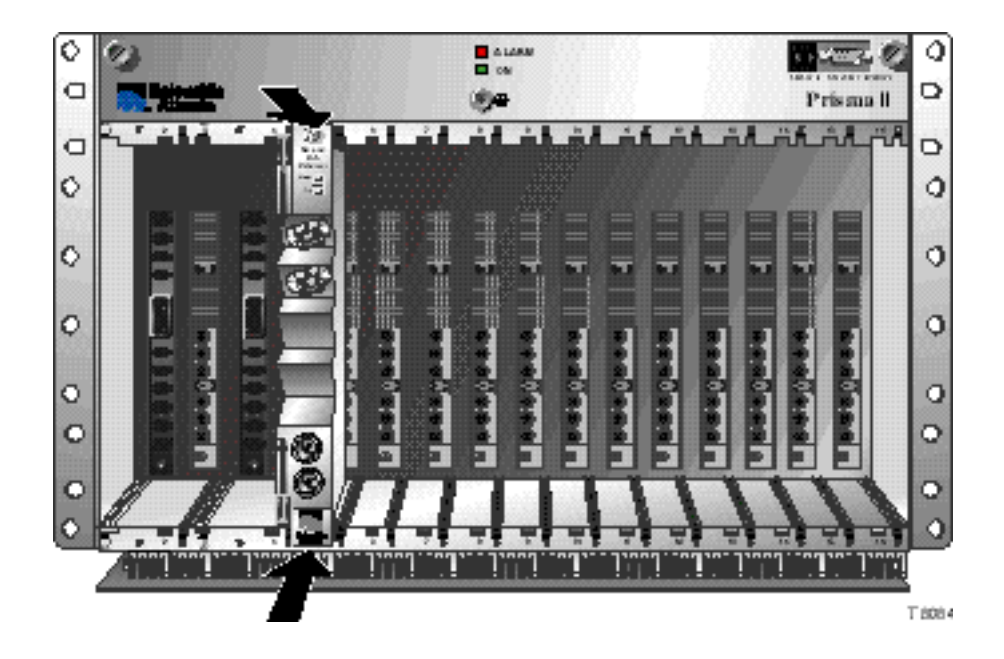

- 4. Secure the module by pressing the two ejectors located on the left side of the module until they lock. When the levers are locked, the power and communications connections at the rear of the module mates with the communications connectors at the back of the chassis slot.
- 5. Hand-tighten the screw at the top of the module, to secure it in the chassis. Use a 3/8-in. flat-blade screwdriver to secure. **Do not over tighten**.

## <span id="page-25-0"></span>**Connecting Optical Cables**

#### **The Fiber Fish Tool**

The Fiber Fish tool that was shipped along with the Prisma II Chassis is used to pull an optical cable from the rear of the chassis to the front of the chassis so the optical cables can be connected to optical connectors on the front panel of Prisma II modules.

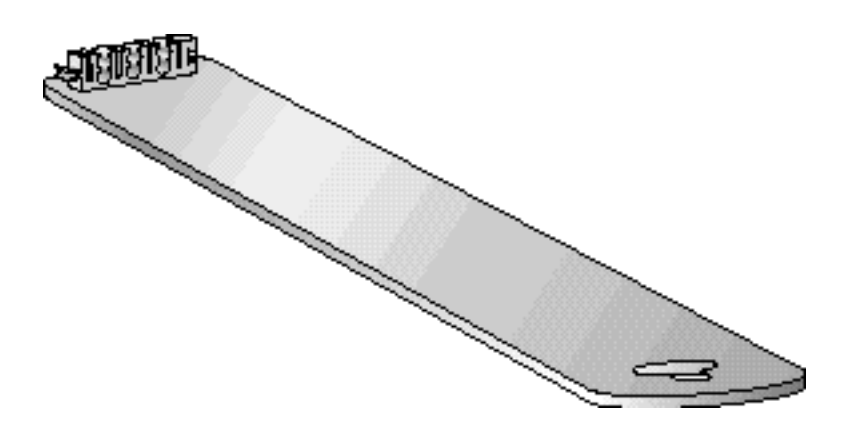

#### **The Fiber Fish Tool Hook**

At the end of the Fiber Fish tool is a small hook that allows you to hold an optical cable so that you can pull it through to the front panel of Prisma II Chassis.

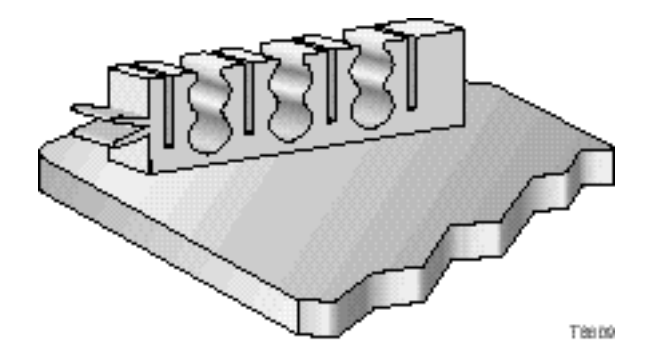

#### **Using the Fiber Fish to Pull the Optical Cable to the Prisma II Module**

To get an optical cable to the module follow these procedures.

- 1. Insert the Fiber Fish tool through the slot located just above the bottom of the chassis.
- 2. At the rear of the chassis, locate the appropriate optical cable.
- 3. Insert the optical cable into notched area of Fiber Fish tool as shown.

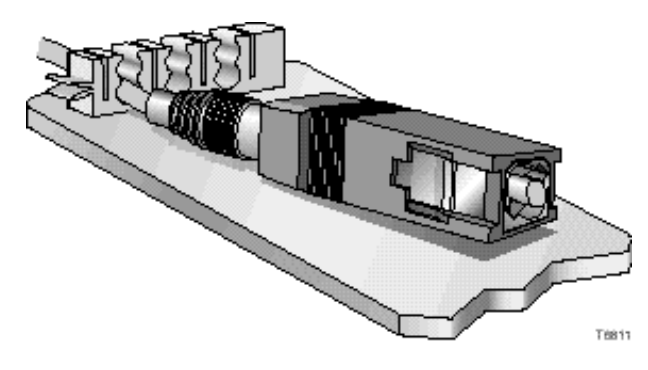

- 4. At the front of the chassis, pull the Fiber Fish tool (with cable attached) to the front of the chassis.
- 5. Disengage the optical cable from the Fiber Fish tool and attach to the appropriate connector on desired module. See **Cable Connection Procedure**.

#### **Cable Connection Procedure**

Follow this procedure to make the optical cable connections for each module to be installed.

1. Attach one end of the optical cable to the RX1 optical input connector (connector 1), located on the front of the Prisma II Reverse Receiver.

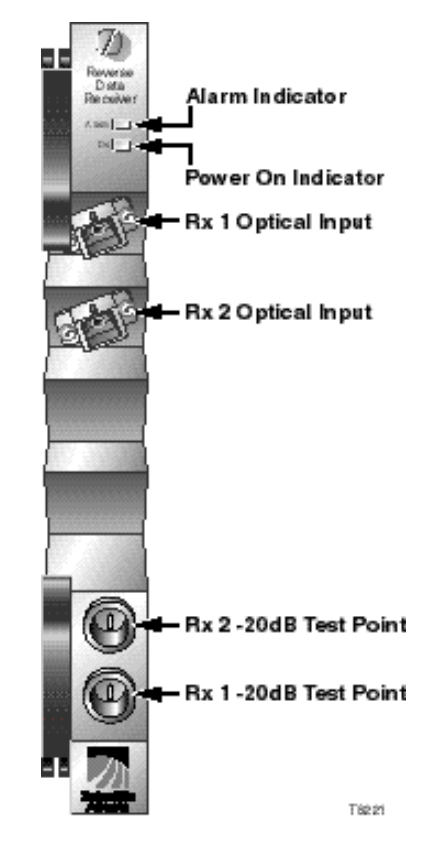

- 2. Route the other end of the optical cable to the appropriate destination.
- 3. Repeat steps 1 and 2 for the RX2 optical input connector.

#### **ICIM IN/ICIM OUT and EM IN/EM OUT Cables**

The Prisma II platform allows several chassis to be interconnected. These connections allow the modules to communicate with the ICIM and also allow ICIM to communicate with TNCS.

Chassis with an ICIM are connected in series to each other with an ICIM via EM IN/OUT connectors. All other chassis within each ICIM's domain are connected in series via the ICIM IN/OUT connector. For more information on chassis communications, see **Communications Connections** in Chapter 2 of *Prisma II Chassis Installation and Operation Guide***,** part number 713375**.**

The cable required for the ICIM IN/ICIM OUT chassis connection is identical to the EM IN/EM OUT cable. This cable is a standard "off the shelf" serial extension cable, DB9 Female to DB9 Male. This cable can be purchased at your local computer store.

The Cisco part number for a 6-foot DB9 Female to DB9 Male extension cable is 180143.

The connectors are a Serial – 9 pin D-shell (EIA 574/232).

#### **EM IN/EM OUT to TNCS Cable**

The connection from the Prisma II Chassis to the TNCS connection requires a special cable kit available from Cisco. Prisma II Cable Kit, part number 738686, includes the following cables:

- 1ea Prisma II Cable Assembly
- 1ea DB9 to DB9 Cable Assembly, 10 foot
- 4ea DB9 to DB9 Cable Assembly, 3 ½ foot

#### **ICIM IN/ICIM OUT Connections**

The Prisma II platform allows multiple chassis to be connected for module to ICIM communications. This connection is required for all chassis intended to be controlled by a given ICIM.

**Note: An ICIM can control a maximum of 82 modules. Depending on your application this is typically 6 to 7 chassis. Do not exceed these limits.** 

The chassis has two DB9 connectors for the ICIM to module connections. ICIM OUT is a male connector and ICIM IN is a female connector.

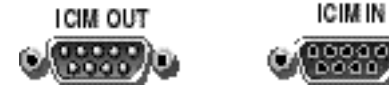

#### **ICIM IN/ICIM OUT Connection Procedure**

To make ICIM IN/ICIM OUT connections, follow these steps.

- 1. Connect the DB9 to DB9 cable, part number 180143 or equivalent, from the ICIM OUT of the chassis containing the ICIM to the ICIM IN connector of the second chassis.
- 2. Connect a DB9 to DB9 cable from the ICIM OUT of the second chassis to the ICIM IN of the third chassis.
- 3. Continue this "daisy-chain" connection until all desired chassis are connected.

#### **Notes:**

- All chassis connected in this "daisy-chain" must be powered and have a fan tray installed. A chassis that is connected but is either not powered, or does not have a fan tray installed will cause faulty operation of the ICIM.
- All chassis connected in this "daisy-chain" must have a unique chassis I.D. number.

#### **EM OUT / IN Connections**

The Prisma II platform allows the interconnection of multiple ICIMs located in separate chassis. This connection is required for all ICIMs that you intend to monitor using TNCS and must be completed between each chassis containing an ICIM.

The back panel of the chassis has two DB9 connectors for the TNCS to ICIM connection. The EM OUT is a male connector and the EM IN is a female connector.

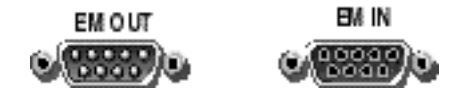

#### **EM OUT / EM IN Connection Procedure**

To make EM IN/EM OUT connections, follow these steps.

- 1. A connection is required from the first chassis containing an ICIM to the TNCS system. The Prisma II Cable Kit (738686) is required for this connection. Connect this cable to the EM IN of the first chassis containing an ICIM.
- 2. Utilizing a DB9 to DB9 cable (180143 or equivalent), connect the EM OUT of the first chassis to the EM IN of a second chassis containing an ICIM.
- 3. Continue this "daisy-chain" connection until all chassis containing an ICIM are connected.

#### <span id="page-30-0"></span>**Master/Slave Operation**

The Prisma II Reverse Receiver ships from the factory configured as a "Master". LCI, TNCS, or the ICIM can be used to reconfigure the module as a "Slave." The Prisma II Chassis allows for local hard-wired redundancy by using the ALARM IN and ALARM OUT connectors located on the chassis. You can configure a pair of modules so that if the master fails, the slave will take over.

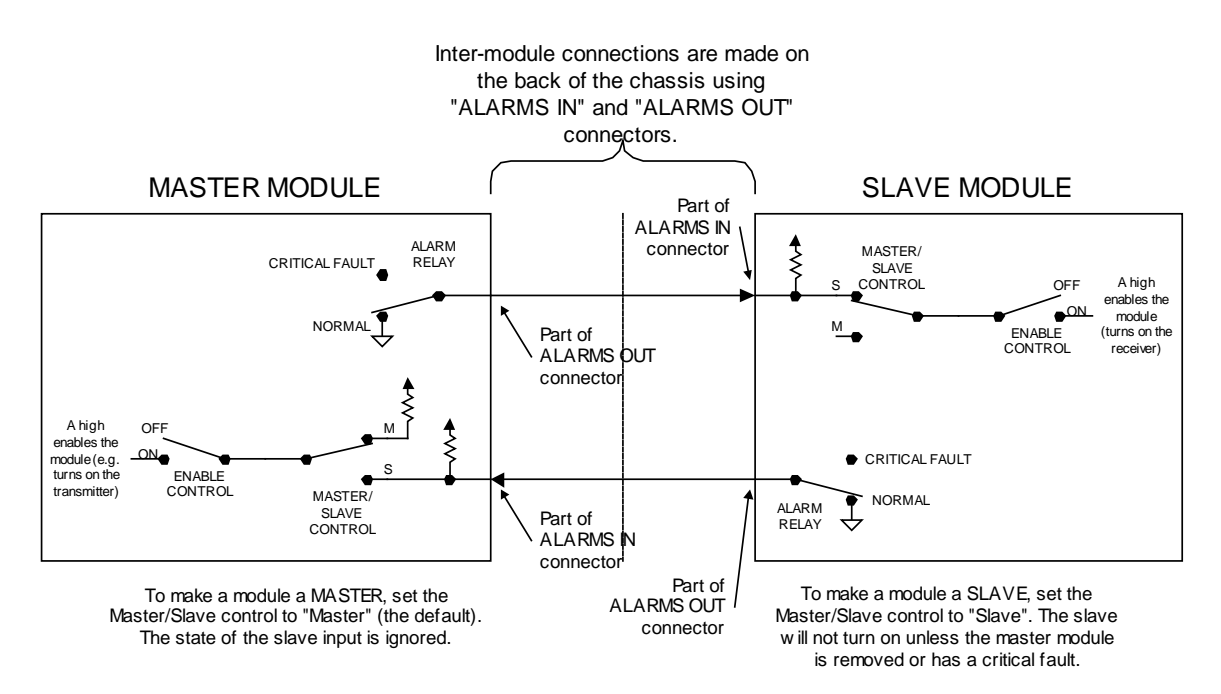

#### **Notes**:

- The ALARM RELAYS are shown in their NORMAL (non-alarmed) state. When a CRITICAL FAULT occurs, the relay changes to the open state.
- Then ENABLE CONTROL is shown in its OFF position. LCI, TNCS, or the ICIM can be used to change its position.

#### **Alarm In/Out Connector Reference**

For ALARMS IN/OUT pin connector reference, see **Alarm I/O and Master/Slave Chassis Connections** in Chapter 2 of *Prisma II Chassis Installation and Operation Guide***,**  part number 713375**.**

A module configured as a slave normally has its output turned off or disabled. When a critical alarm occurs in the master module, the master turns off and the slave module turns on. To make that happen, the ALARM OUT contacts from the master's slot must be wired to the ALARM IN contacts on the slave 's slot. Once those contacts are wired, care must be taken to ensure that the master and slave modules don't change slots (otherwise the ALARM IN and ALARM OUT connectors will need to be rewired).

Note that any device configured as a master ignores its ALARM IN contacts.

One way to verify proper wiring and configuration is to simply unplug the master device and observe that the slave device turns on.

## **Chapter 3 Operation Using the ICIM**

### **Overview**

#### **Introduction**

The procedures in this chapter apply if you are using the Prisma II Intelligent Communications Interface Module (ICIM) to configure and operate the Prisma II Reverse Receivers.

#### **Scope of this Chapter**

Included in this chapter are descriptions of the ICIM front panel and the ICIM LCD, and detailed procedures on how to use the software menus to configure the module.

#### **In This Chapter**

This chapter contains the following topics.

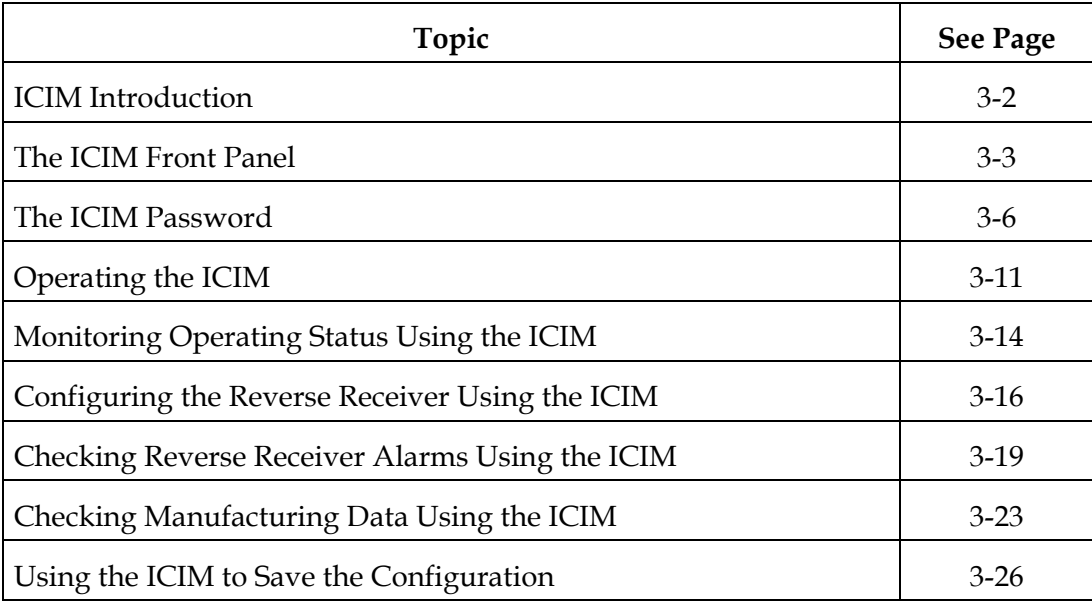

## **WARNING:**

**Avoid damage to your eyes! Do not look into any optical connector while the system is active. Even if the unit is off, there may still be hazardous optical levels present.**

## **ICIM Introduction**

#### **ICIM Function**

The ICIM functions as the module-user interface as well as the interface between the Prisma II modules and the Transmission Networks Control Systems (TNCS). The ICIM allows local module configuration and status monitoring for up to 82 modules located in multiple chassis. The ICIM features easy-to-use software that is navigated using the numeric keypad and the LCD display.

**Important**: Do not operate any Prisma II Chassis without a fan tray installed properly. If a fan tray is not installed in the Prisma II Chassis, the ICIM will not communicate with any of the modules in that chassis.

**Important:** All chassis connected in a "daisy-chain" must be powered and have a fan tray installed. A chassis that is connected but is either not powered, or does not have a fan tray installed will cause faulty operation of the ICIM.

**Important:** All chassis connected in this "daisy-chain" must have a unique chassis I.D. number.

#### **ICIM Block Diagram**

The ICIM is illustrated in the block diagram below.

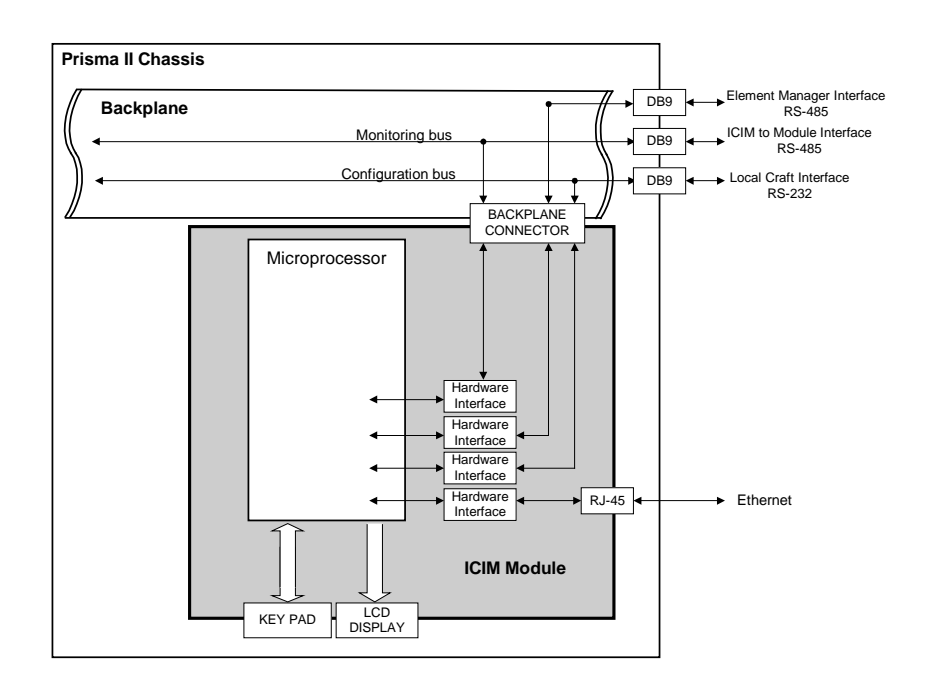

## **The ICIM Front Panel**

#### **ICIM Front Panel Illustration**

The following illustration shows the front panel of the ICIM.

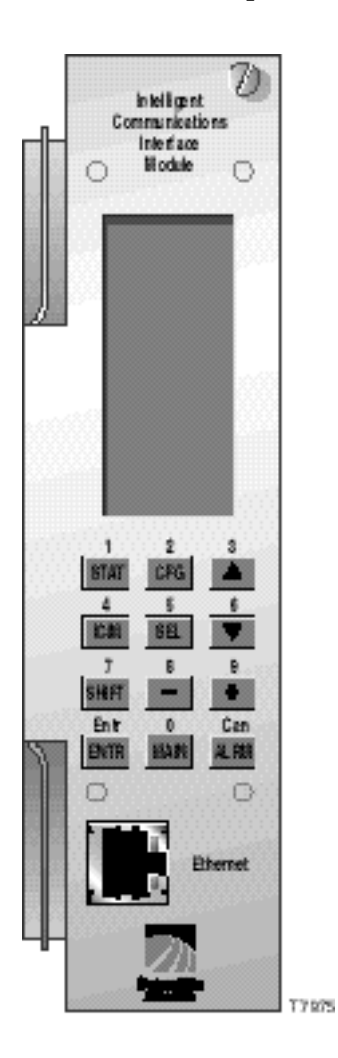

*Continued on next page*

#### **ICIM Front Panel Features**

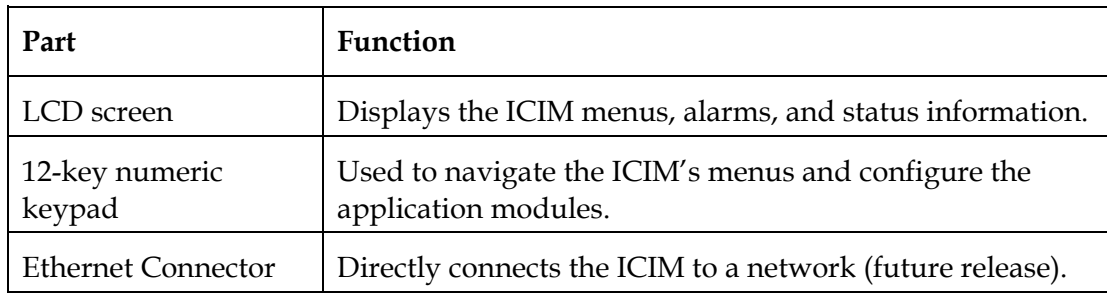

#### **The ICIM LCD**

The ICIM LCD is the operator's visual link to the ICIM software. When the ICIM is installed and powered up, the **MAIN** menu is displayed on the LCD. The following illustration shows the ICIM's **MAIN** menu.

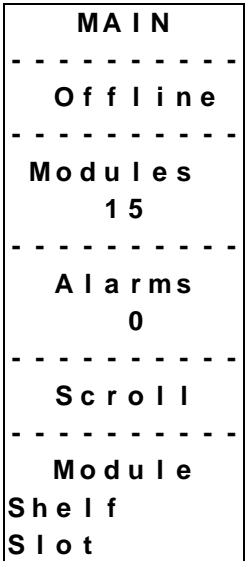

*Continued on next page*
# **The ICIM Key Pad**

The ICIM keypad has twelve keys that allow you to input and monitor operational parameters. The table below lists each key and a brief description of its function.

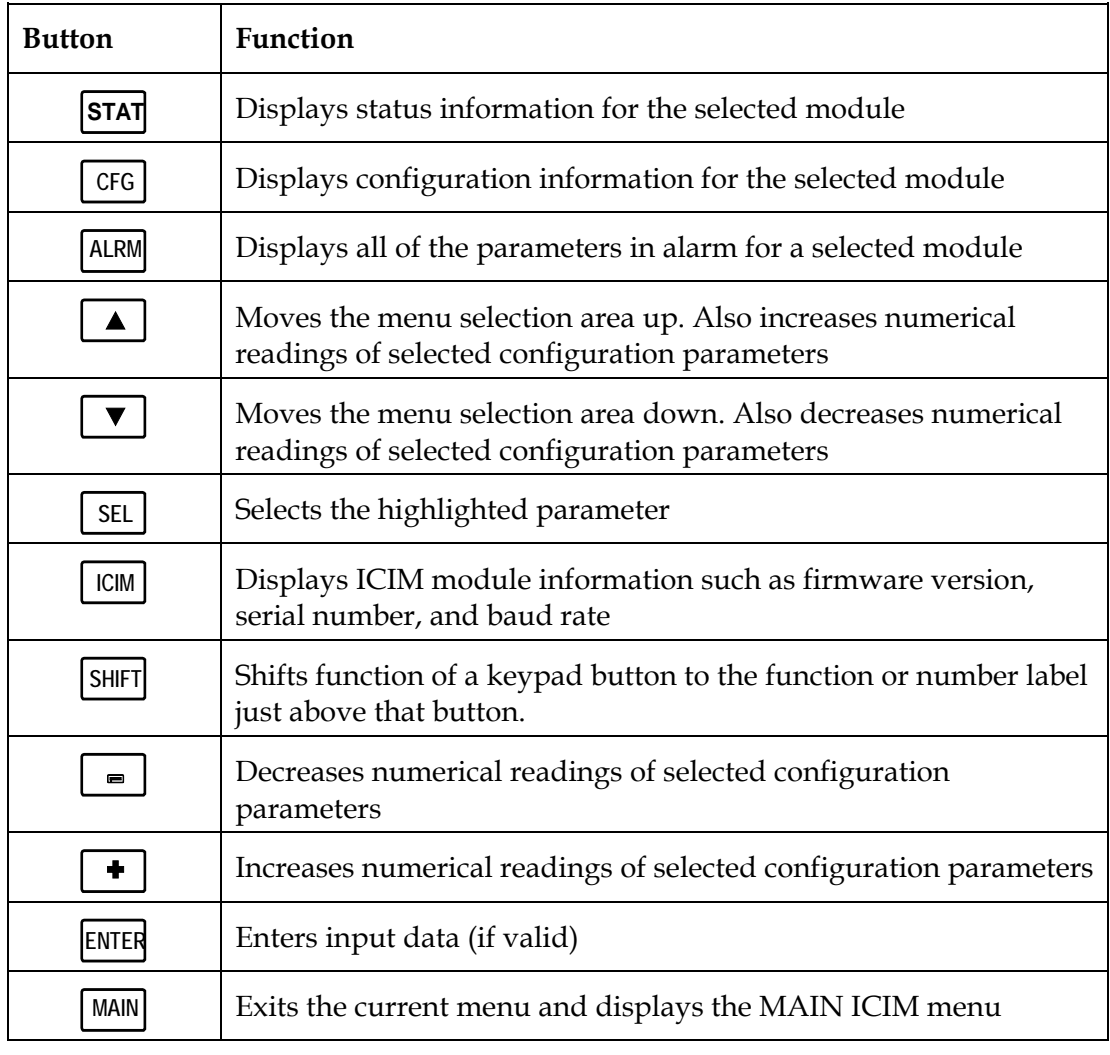

#### **Using the ICIM Password**

The ICIM allows you to send configuration commands, to change alarm thresholds, and restore factory default settings in Prisma II modules. In order to ensure that no unauthorized changing of these parameters occurs, you have the option of using a password protection system. Password authorization only applies to the configurable parameters. Status and alarm information is always available on the ICIM regardless of password implementation.

The password system consists of:

- A user-settable password **User Psw.** The user password is created, entered, and changed through the ICIM keypad and displayed on the ICIM LCD. The password must be exactly eight digits using only the 0-9 number keys.
- A service password **SA Psw.** Used only by Cisco personnel.
- The ability to change an existing user password **Change Psw**.
- The ability to disable the user password function **Disable Psw**.

**Important:** If you only want to monitor status and alarm data, simply skip the password function when it appears on the ICIM menu. You can access all module status and alarm information without a password. However, once a user password is entered, you are required to enter it every time you want to set configurable parameters to any module controlled by that ICIM. See **Expired Password or Inactive Password Messages** and **Entering the User Password** that follow**.**

#### **Accessing the Password Menu**

The Password menu allows you to create, enter, change, or disable the user password. It also allows service personnel to use the Cisco password. To access the Password menu, follow the steps below.

- 1. Press the  $\vert$  ICIM key.
- 2. Use the  $\blacktriangledown$  key to scroll down until **Password** is highlighted.
- 3. Press the **SEL** key. The Password menu is displayed. **User Psw** is highlighted.

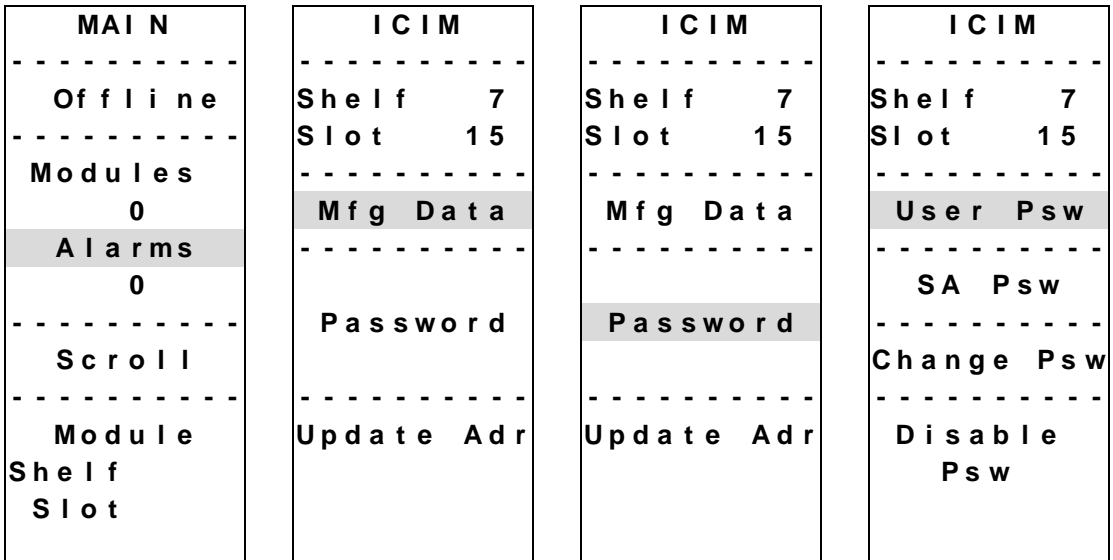

#### **Expired Password or Inactive Password Messages**

The entry of a valid password allows changes to system parameters for a period of 10 minutes. If more than 10 minutes has passed since your last keystroke, and you attempt to make any changes to system parameters, the menu displays **Psw Expired.**  If, after more than 10 minutes, you attempt to disable the password the menu displays **Failed, Password Not Active**. If either of these messages is displayed, you are required to re-enter the password. To re-enter the password, follow the procedure in the next section, **Entering the User Password**.

#### **Entering the User Password**

If you wish to use the user password feature, you must create and enter a password of exactly eight digits using only the 0-9 number keys. The password remains active for 10 minutes after your last keystroke. If you want to change configuration parameters after more than 10 minutes, you are required to re-enter your password. To enter a user password, follow the steps below.

- 1. Access the Password menu as shown earlier in **Accessing the Password Menu**.
- 2. Press the **SEL** key. The user password menu is displayed.
- 3. When **User Psw/Shift Off** is displayed, press the **SHIFT** key to display **Shift On** - then enter the eight digits of your password, using the 0-9 number keys. If at any time you input a digit that is incorrect or you wish to change a digit, use the **CAN** (Cancel) function by pressing the **ALRM** key to delete that digit.
- 4. Press the **ENTER** key to enter the password. The ICIM updates the display to show if your password entry was accepted or rejected. If the entry was accepted you are able to return to the MAIN menu.
- 5. If the password you entered is rejected, press the **SHIFT** key to return to the password menu, then re-enter an 8-digit password using only the 0-9 number keys. Press the **ENTER** key to input the password.

Reasons for a password to be rejected include:

- Entering more than eight digits for the password
- Pressing keys other than the 0-9 number keys
- Entering an incorrect password if a valid password has been entered

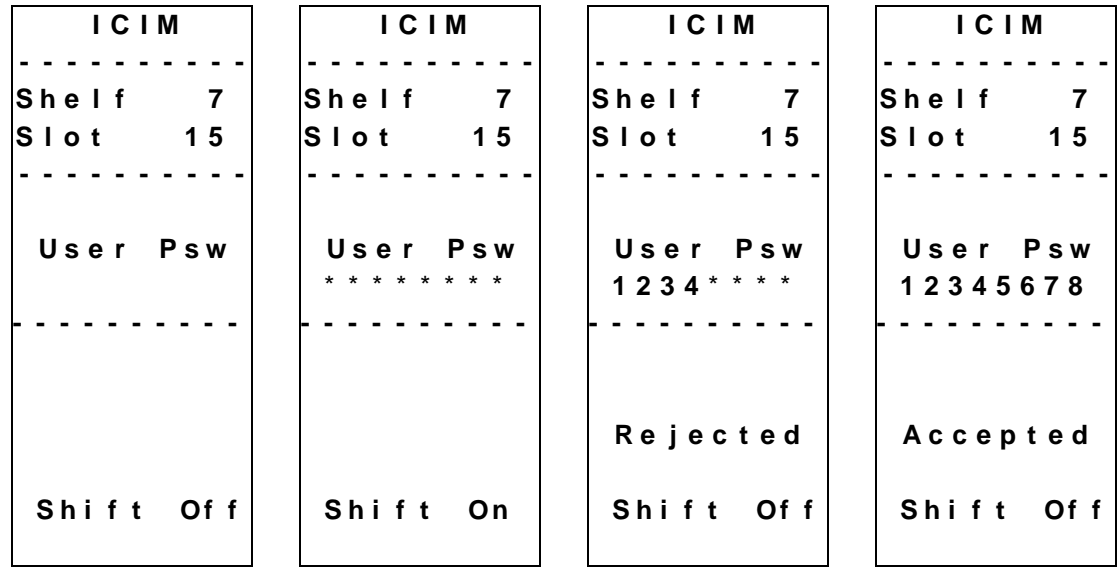

#### **Changing the User Password**

If a user password has been entered, it may be changed. However, the current password must be active prior to changing it. If the current password has expired (more than 10 minutes have passed since your last keystroke), you must re-enter the current password before changing to a new one.

- 1. Access the Password menu as shown in the procedure **Accessing the Password Menu**.
- 2. Use the  $\mathbf{v}$  key to scroll down until **Change Psw** is highlighted.
- 3. Press the **SEL** key to select **Change Psw**.
- 4. When **Change Psw /Shift Off** is displayed, press the **SHIFT** key to display **Shift On** - then enter the eight digits of your new password, using the 0-9 number keys. If at any time you input a digit that is incorrect or wish to change a digit, use the **CAN** (Cancel) function by pressing the  $\left|$  ALRM key to delete that digit.
- 5. Press the **ENTER** key to input the new password. The ICIM updates the display to show if your password entry was accepted or rejected. If the entry was accepted you are able to return to the MAIN menu.
- 6. If the new password you entered is rejected, press the **SHIFT** key to return to the password entry menu. Clear all digits using the **CAN** (Cancel) function, then re-enter an 8-digit password using only the 0-9 number keys. Press the **ENTER** key to input the password.

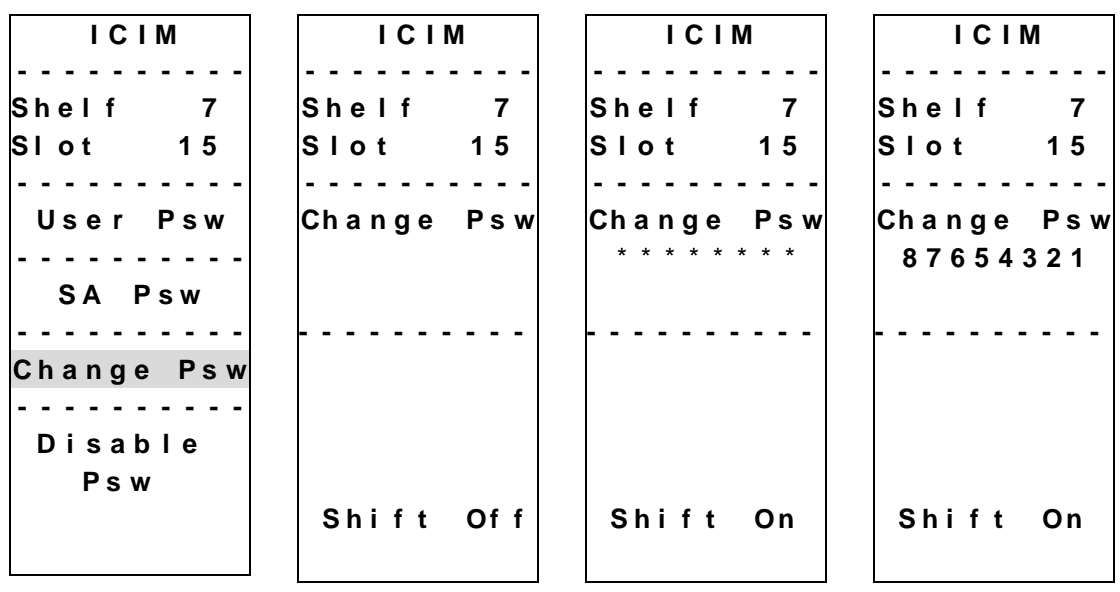

#### **Disabling the User Password**

If a user password has been entered, you may disable it at any time. However, the current password must be active prior to disabling it. If the current password has expired (more than 10 minutes have passed since your last keystroke), you must reenter the current password before disabling it.

- 1. Press the **ICIM** key.
- 2. Use the  $\blacktriangledown$  key to scroll down until **Password** is highlighted.
- 3. Press the **SEL** key.
- 4. Use the  $\sqrt{\bullet}$  key to scroll down until **Disable Psw** is highlighted.
- 5. Press the **SEL** key to select **Disable Psw**.
- 6. If the current password is active, the menu displays **Password Is Now Disabled**. You can now make changes to parameters without any password.
- 7. If the current password has expired (more than 10 minutes have passed since your last keystroke), the menu will display **Failed, Password Not Active**. You must re-enter the current password and then repeat this procedure.

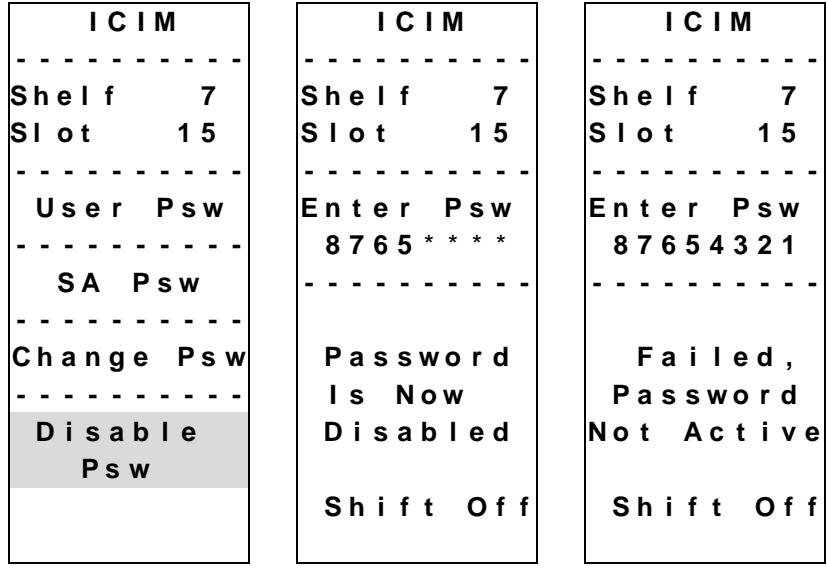

# **Operating the ICIM**

#### **Using the ICIM**

Once the module is installed as described in Chapter 2, it runs without the aid of an operator. Unless alarms are generated or your system configuration changes, you should not need to make any adjustments to the module beyond the initial setup.

#### **Accessing the ICIM LCD Contrast**

To access the ICIM LCD contrast control from the MAIN menu, press the  $\vert$  ICIM  $\vert$  key. Use the  $\left\lceil \frac{1}{\cdot} \right\rceil$  key to increase or the  $\left\lceil \frac{1}{\cdot} \right\rceil$  key to decrease ICIM display contrast.

#### **The MAIN Menu**

A few seconds after power-up, the MAIN menu (shown below) is displayed. Press the  $\vert$  SEL  $\vert$  key to select the specific option.

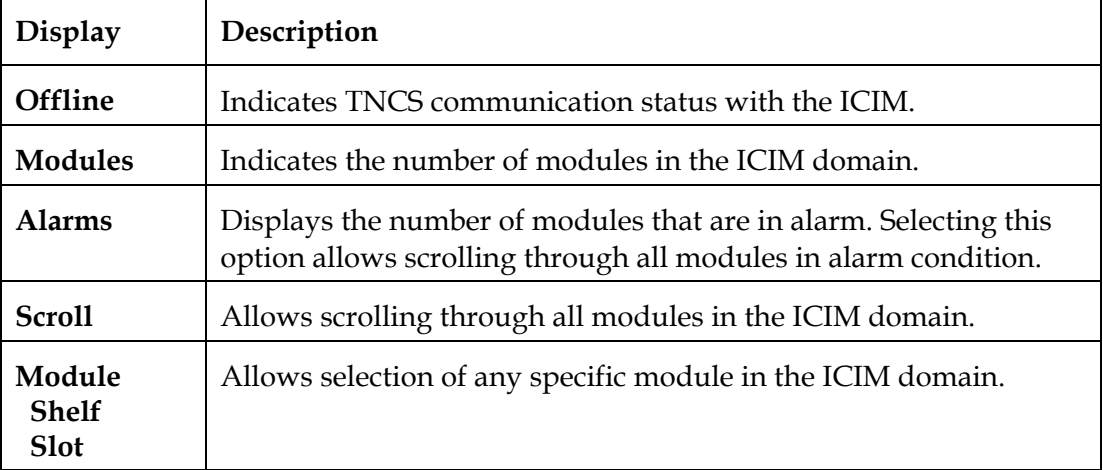

```
MA I N
        - - - - - - - - - -
    O f f l i n e
- - - - - - - - - -
  M o d u l e s
        1 5
- - - - - - - - - -
    A l a r m s
           0
- - - - - - - - - -
    S c r o l l
- - - - - - - - - -
    M o d u l e
S h e l f
S l o t
```
# **Prisma II ICIM Menu**

To display the ICIM menu, press the **ICIM** key. The ICIM menu (shown below) is displayed. Press the **SEL** key to select the specific option.

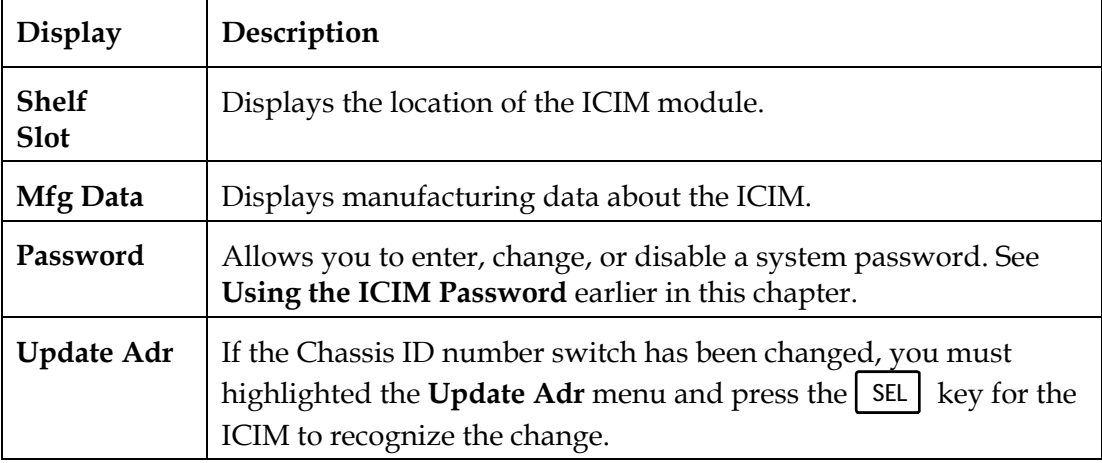

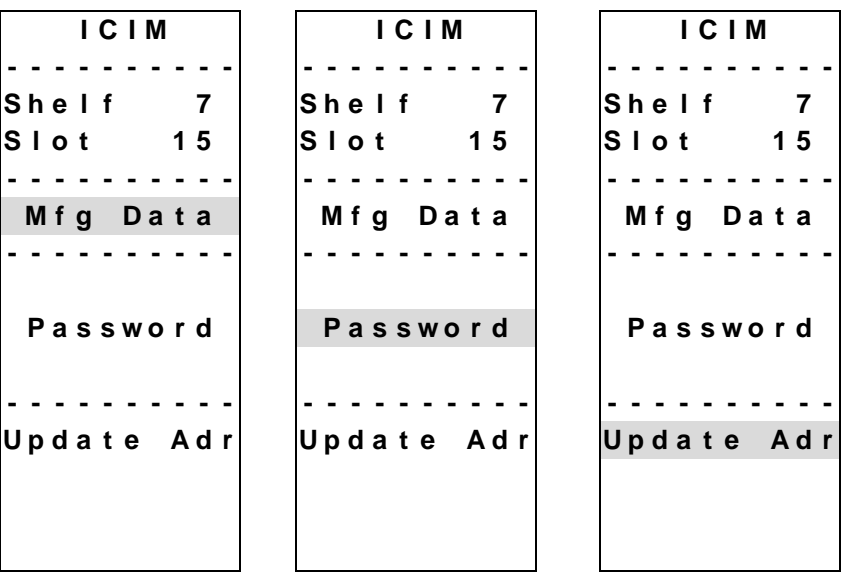

#### **Prisma II MAIN Menu and ICIM Menu Structure**

Pressing the MAIN key initiates the MAIN software menu. Pressing the **ICIM** key initiates the ICIM software menu. The MAIN and ICIM software structures are shown below.

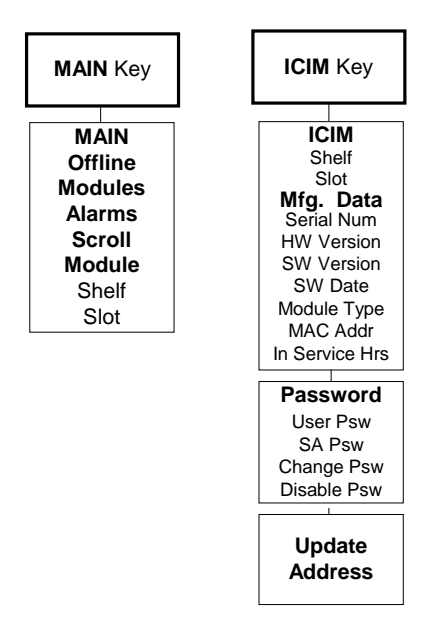

#### **Prisma II Reverse Receiver Software Menu Structure**

From the MAIN or SCROLL menus, you can navigate to the Prisma II Reverse Receiver MODULE menu. From the MODULE menu, press the **STAT** | CFG | or ALRM

key to display the desired parameter menu. The structure for the Prisma II Reverse Receiver software is shown below.

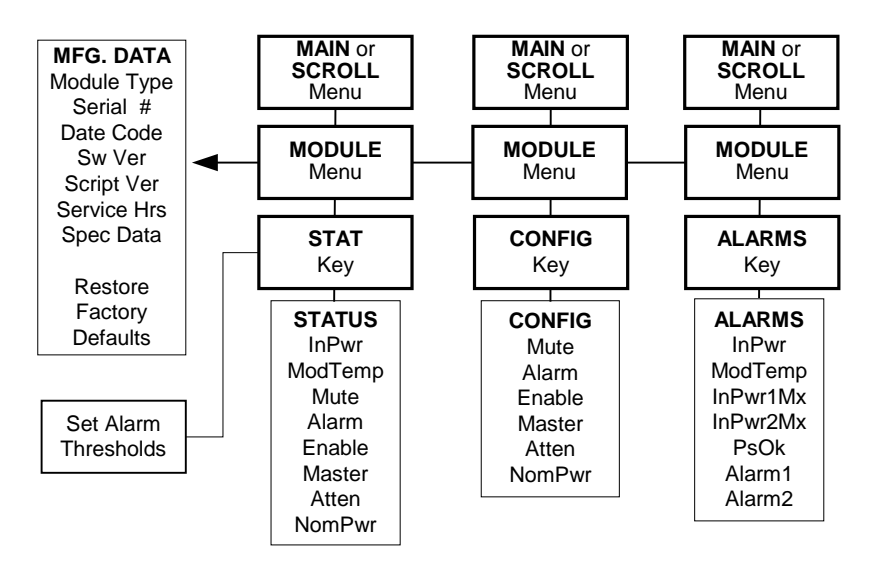

#### **Monitored Parameters**

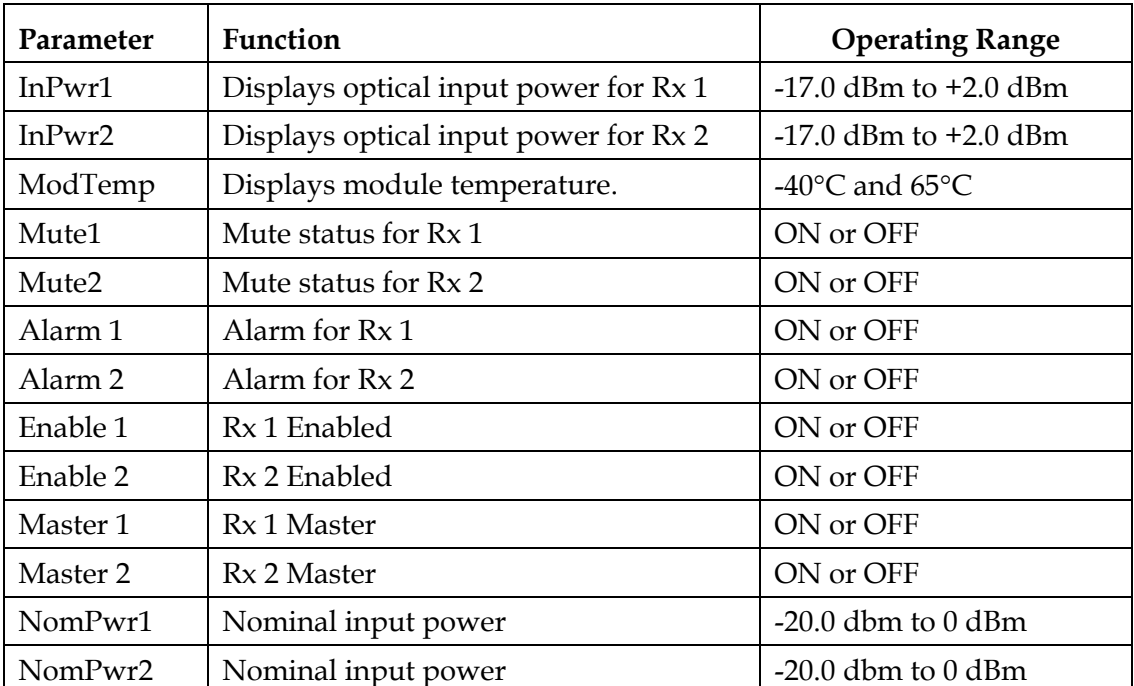

The table below describes the monitored parameters for this module.

### **Checking Operating Status**

Using the ICIM, you can check the status of all operating parameters of this module. To monitor the module operating parameters, follow these steps.

- 1. From the MAIN menu, press the  $\mathbf{v}$  key to highlight **Shelf** and **Slot** fields.
- 2. Press the  $\overline{\text{SEL}}$  key to address the **Shelf** number. Then press the  $\overline{\text{I}}$  key or the  $\vert \equiv \vert$  key to scroll to the number of the desired shelf.
- 3. Press the **ENTER** key. The **Slot** field is highlighted.
- 4. Press the  $\left\lceil \frac{1}{\cdot} \right\rceil$  key or the  $\left\lceil \frac{1}{\cdot} \right\rceil$  key to scroll to the number of the desired slot.
- 5. Press the **ENTER** key. The information for the module of interest is now displayed on the ICIM menu.
- 6. When you have reached the desired module's location, press the **STAT** key.
- 7. Press the  $\left| \right|$   $\left| \right|$  key or the  $\left| \right|$   $\left| \right|$  key to scroll through the monitored parameters until you find the parameter of interest.
- 8. Check the status of the desired parameter or select other parameters to monitor. When finished, press the MAIN key to return to the MAIN menu.

# **STATUS Menus**

Press **STAT** to select the **STATUS** menus. Some typical **STATUS** menus are shown below.

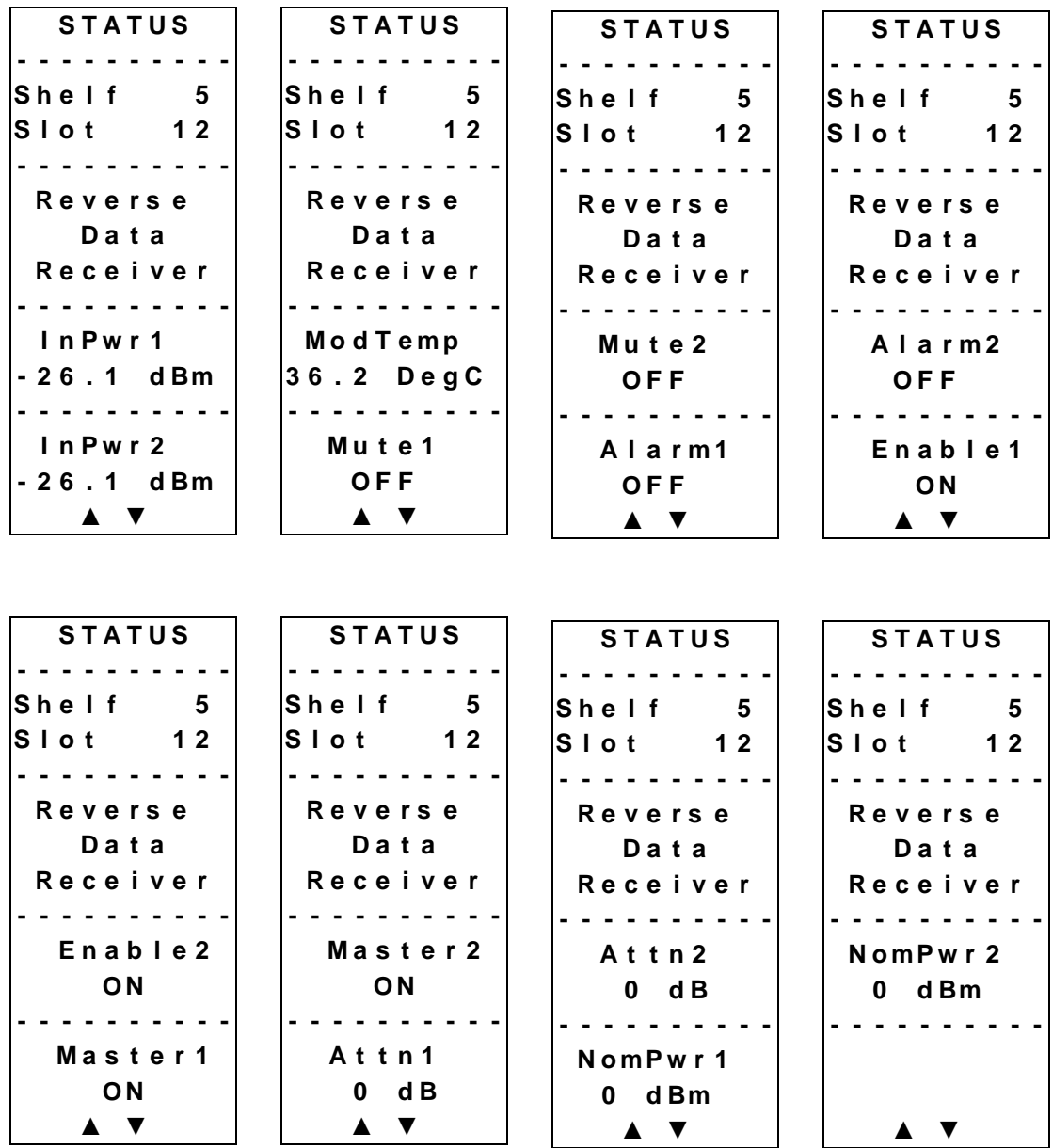

### **Configurable Parameters**

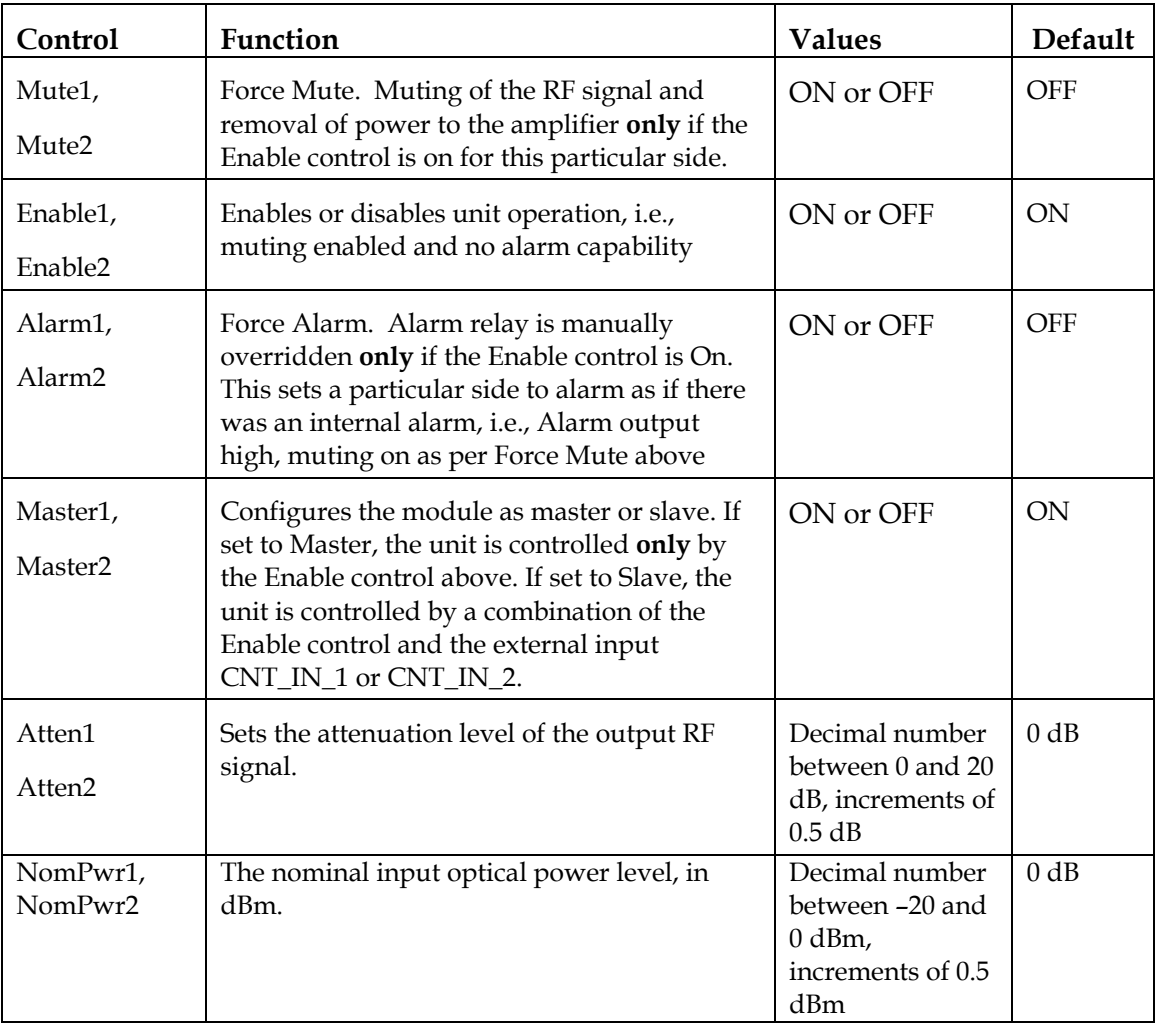

Configurable parameters for the Prisma II Reverse Receiver are listed below.

#### **Configuring Parameters**

Using the ICIM, you can configure the parameters listed above. To configure the parameters, follow these steps. CONFIG parameters are listed before these procedures.

- 1. From the **MAIN** menu, press the  $\blacktriangledown$  key to highlight the **Shelf** and **Slot** fields**.**
- 2. Press the  $\sqrt{\text{SEL}}$  key to address the **Shelf** number. Then press the  $\rightarrow \text{key}$  or the  $\vert \equiv \vert$  key to scroll to the number of the desired shelf.
- 3. Press the **ENTER** key. The **Slot** field is highlighted.
- 4. Press the  $\left\lceil \frac{1}{\cdot} \right\rceil$  key or the  $\left\lceil \frac{1}{\cdot} \right\rceil$  keys to scroll to the number of the desired slot.
- 5. Press the **ENTER** key. The initial information for the module of interest is now displayed on the ICIM menu.
- 6. To configure the module, press the  $CFG$  key.
- 7. Press the  $\Box$  key or the  $\Box$  key to scroll through the configurable controls until you find the parameter of interest.
- 8. Press the **SEL** key to select the highlighted control.
- 9. Press the  $\|\bullet\|$  key or the  $\|\bullet\|$  key to activate or change the value of the selected control.
- 10. Press the **ENTER** key to save the changes and return to the MAIN menu.

### **CONFIG Menus**

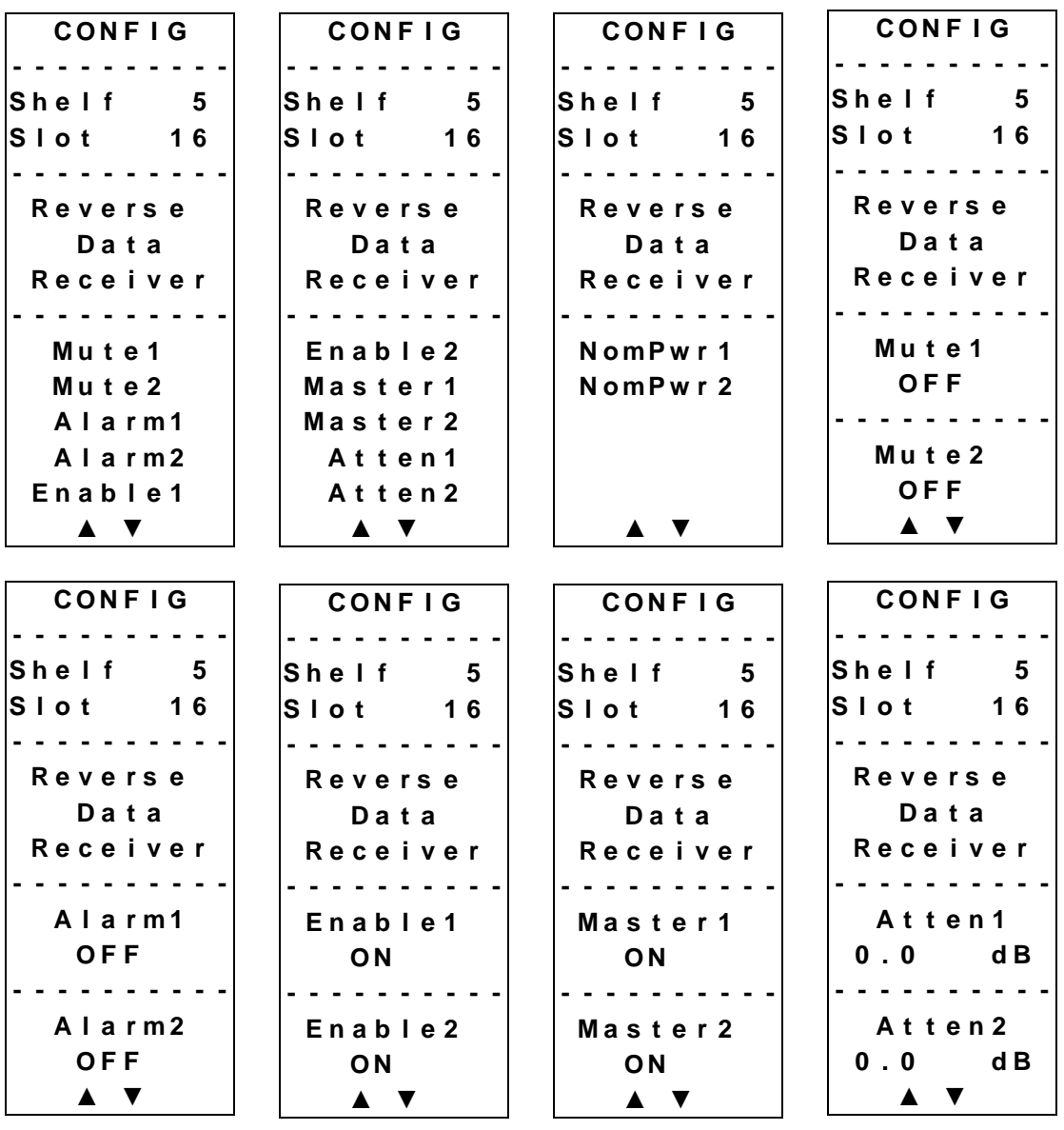

Some typical Prisma II Reverse Receiver **CONFIG** menus are shown below.

#### **Checking Alarms**

If the red ALARM LED on the front panel is blinking a minor alarm condition is indicated. If the red ALARM LED on the front panel is illuminated, a critical alarm conditions is indicated.

Alarms fall into one of the following categories.

- Major low
- Minor low
- Minor high
- Major high

To check alarm conditions follow these steps.

- 1. From the MAIN menu, press the  $\mathbf{v}$  key to highlight the **Shelf** and **Slot** fields**.**
- 2. Press the  $\boxed{\mathsf{SEL}}$  key to address the **Shelf** number. Then press the  $\boxed{\blacktriangle}$  key or the  $\vert \equiv \vert$  keys to scroll to the number of the desired shelf.
- 3. Press the **ENTER** key. The **Slot** field is highlighted.
- 4. Press the  $\|\bullet\|$  key or the  $\|\bullet\|$  key to scroll to the number of the desired slot.
- 5. Press the **ENTER** key. The **MODULE** menu is displayed on the ICIM.
- 6. Press the **ALRM** key. The module alarm conditions are displayed here.
- 7. Use the  $\Box$  key or the  $\nabla$  key to scroll through alarm conditions until the desired alarm is displayed.
- 8. Monitor the alarm condition(s). Take appropriate action. Verify that all settings and thresholds relating to the alarm indication are set correctly to rule out an unintended alarm.
- 9. When finished, press the **MAIN** key. The display returns to the MAIN menu.

# **User Alarm Data Display**

The user alarm data for this module is shown below. For additional troubleshooting information, see Chapter 5, **Maintenance and Troubleshooting**.

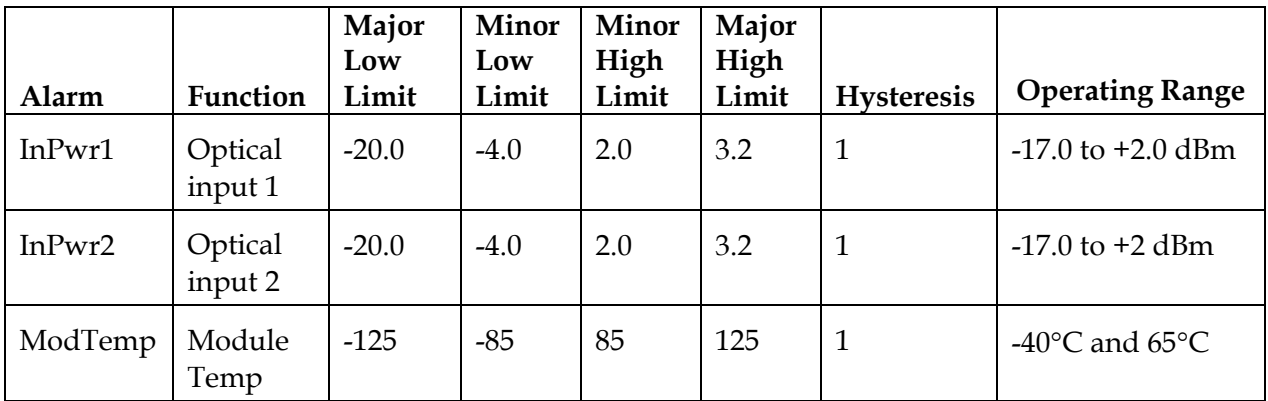

**User Alarm Menus**

After a module's **ALARM** function is selected, press the  $\sqrt{\phantom{x}}$  key or the  $\Delta$  key to scroll through active alarms. Some typical user **ALARMS** screens are shown below.

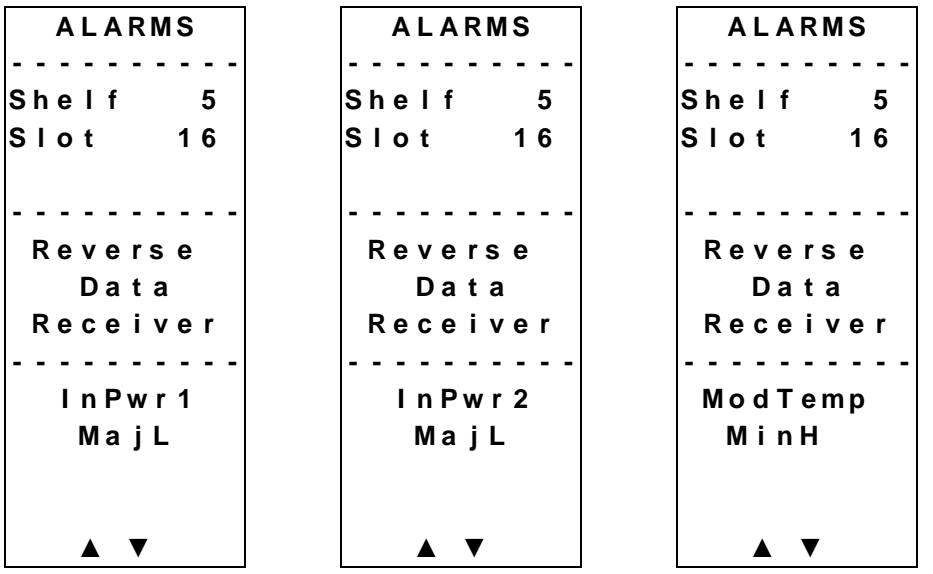

# **Module Alarm Data Display**

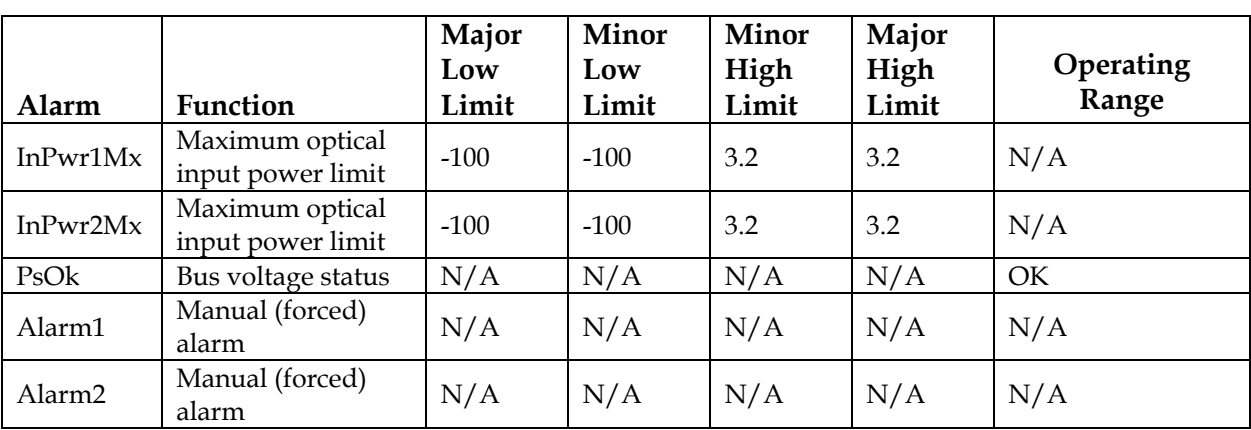

The module alarm data for this module is shown below. For additional troubleshooting information, see Chapter 5, **Maintenance and Troubleshooting**.

#### **Module Alarm Menus**

After the module's **ALARM** function is selected, press the  $\mathbf{v}$  key or the  $\mathbf{A}$  key to scroll through active alarms. Some typical module **ALARMS** screens are shown below.

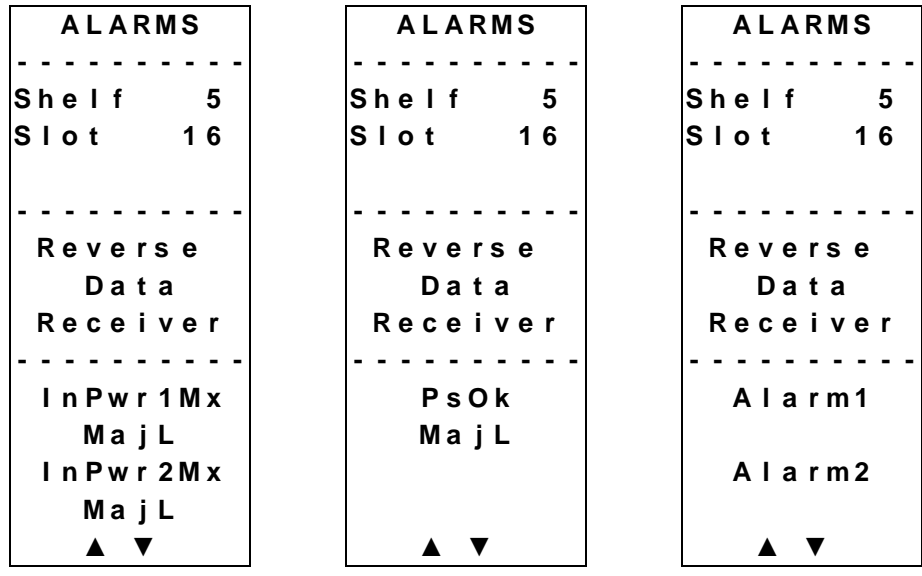

#### **Setting User Alarm Thresholds**

User alarms have adjustable thresholds. To change a user alarm threshold from the factory default, follow the steps below.

- 1. At the **MODULE** menu, press the **STAT** key. The **STATUS** menu is displayed on the ICIM.
- 2. Press the **SEL** key. The alarm thresholds previously set are displayed. If the label **n/a** is displayed, you cannot configure that alarm threshold. Press the  $\blacktriangledown$  key to highlight the next parameter's alarm threshold.
- 3. When the threshold that you wish to set is highlighted, press the **ENTER** key.
- 4. Press the  $\left\lceil \frac{1}{\cdot} \right\rceil$  key or the  $\left\lceil \frac{1}{\cdot} \right\rceil$  key to adjust the alarm threshold.
- 5. Press the **ENTER** key to save the changes. **Data Saved** is displayed.
- 6. When finished, press the **MAIN** key to return to the **MAIN** menu.

#### **Reverse Receiver Alarm Threshold Menus**

Some typical alarm threshold menus are shown below.

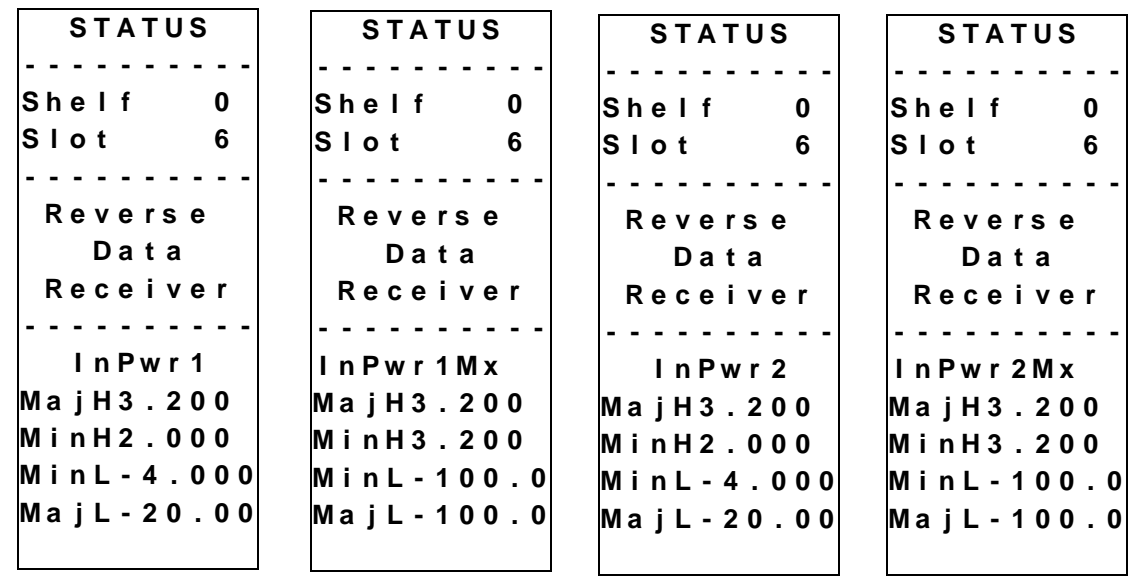

#### **Checking Manufacturing Data**

The Manufacturing Data information listed later can be displayed on the ICIM menu. To access the module's Manufacturing Data, follow these steps.

- 1. From the MAIN menu, press the  $\mathbf{v}$  key to highlight the **Shelf** and **Slot** fields**.**
- 2. Press the  $\kappa$  SEL key to address the **Shelf** number. Then press the  $\kappa$  key or the  $\left| \right| = \left| \right|$  keys to Scroll to the number of the desired shelf.
- 3. Press the **ENTER** key. The **Slot** field is highlighted.
- 4. Press the  $\left\lceil \frac{1}{\cdot} \right\rceil$  key or the  $\left\lceil \frac{1}{\cdot} \right\rceil$  key to scroll to the number of the desired slot.
- 5. Press the **ENTER** key. The **MODULE** menu for this module is selected, as shown on the left below. Press the  $\mathbf{v}$  key to enter the start of the manufacturing data menu, as shown on the right below.

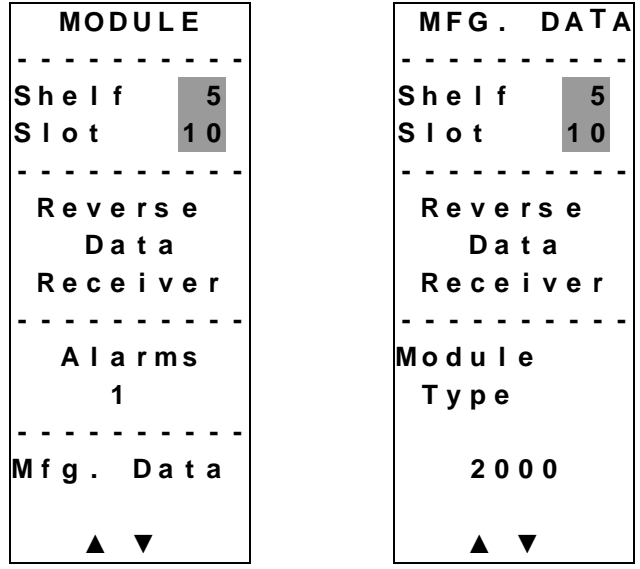

6. The  $\Box$  or  $\Box$  keys allow you to scroll through the manufacturing data.

### **Manufacturing Data Display**

The table below describes the manufacturing data available for this module.

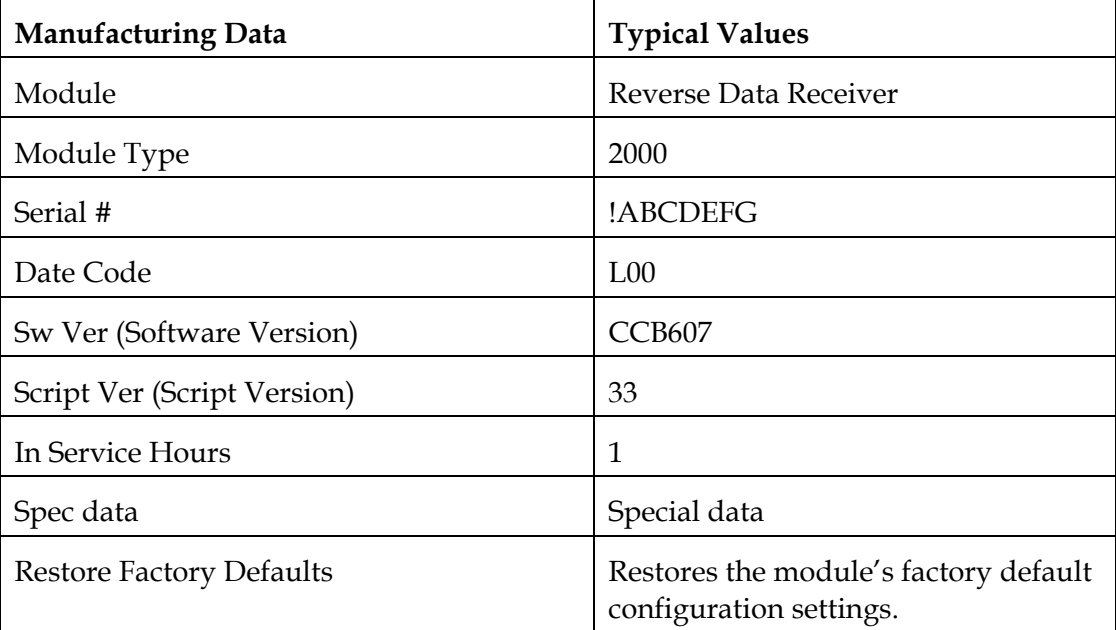

#### **MFG. DATA Menus**

When the **MFG. DATA** menu is selected, the  $\blacktriangledown$  key or the  $\blacktriangle$  key allows you to scroll through the manufacturing parameters specific to this module. Some typical **MFG. DATA** menus are shown below.

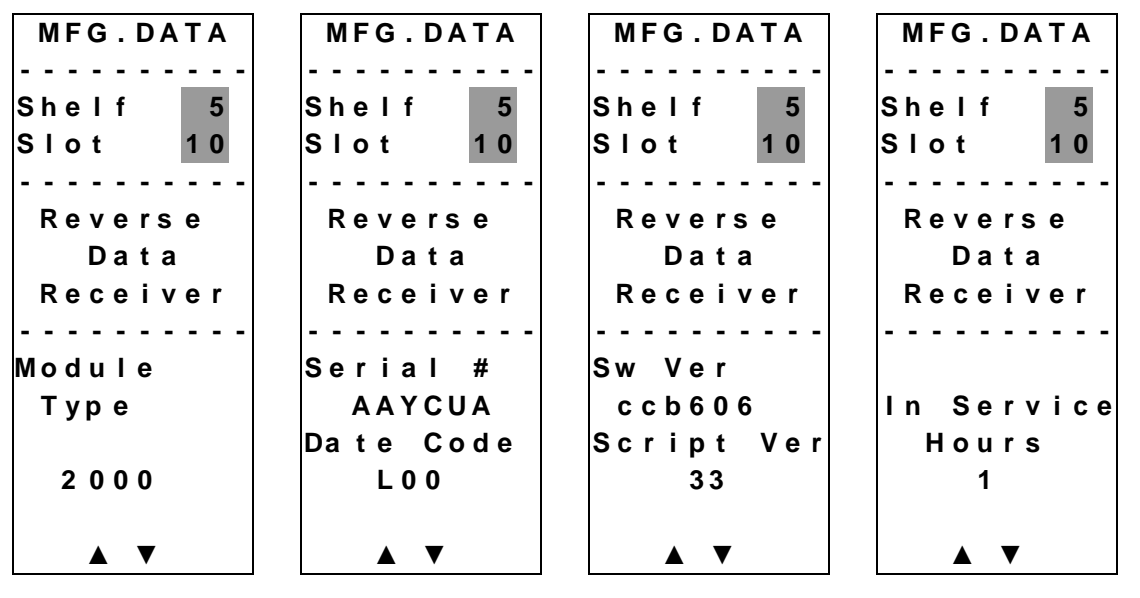

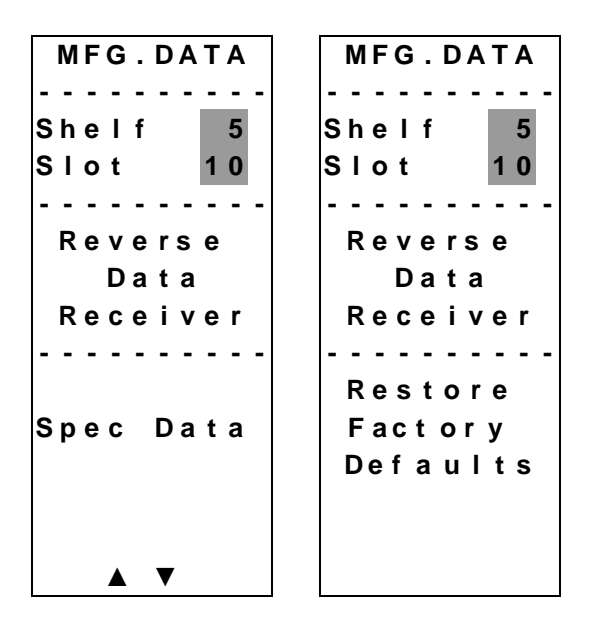

#### **Saving the Current Configuration**

To save the current module configuration, follow these steps after every change.

- 1. After you have changed a parameter or entered data, press the **ENTER** key to save the changes and return to the MAIN menu.
- 2. If you do not save your changes for two minutes, or if you press the **SHIFT CAN** keys at the same time, changes are aborted and the display returns to the MAIN menu.

#### **Configuration Complete**

Once you have configured the module using the ICIM to your system's specifications, and no alarms are indicated, no further action is necessary. The module operates without further input. Alarms, changes in operating parameters, electrical power fluctuations, or changes in system design may be cause for additional action.

# **Chapter 4 Operation Using LCI**

# **Overview**

#### **Introduction**

The installation steps and procedures in this chapter apply if you are using the Local Craft Interface (LCI) to configure and operate the Prisma II Reverse Data Receiver and the Prisma II Reverse Video Receiver. All instructions are identical for both products.

#### **Scope of this Chapter**

Included in this chapter are LCI installation instructions and detailed descriptions of how to use LCI to configure and view information for the reverse receivers.

### **In This Chapter**

This chapter contains the following topics.

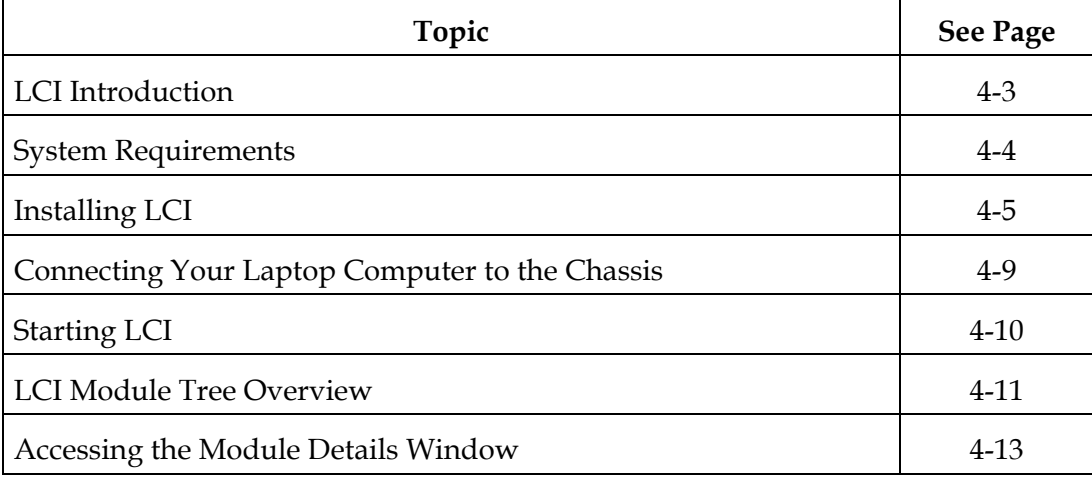

# **Overview,** Continued

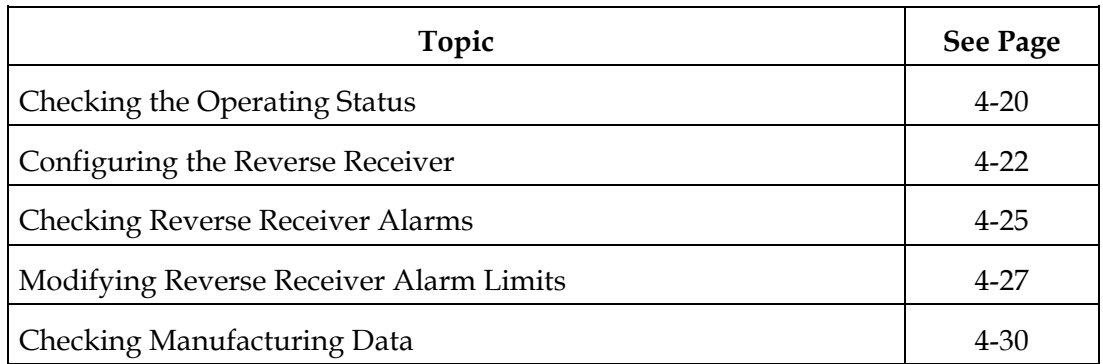

# **WARNING:**

**Avoid damage to your eyes! Do not look into any optical connector while the system is active. Even if the unit is off, there may still be hazardous optical levels present.**

# **LCI Introduction**

### **LCI Function**

LCI is software that functions as a user interface for the Prisma II platform. LCI is installed on a laptop computer, which is then connected to a Prisma II Chassis. Using LCI, you can configure and monitor the modules in the chassis the computer is connected to.

**Important:** Do not operate any Prisma II Chassis without a fan tray installed. If a fan tray is not installed in the Prisma II Chassis, the LCI will not communicate with the power supplies in that chassis.

# **System Requirements**

**Introduction**

You will need the following computer software and hardware to run LCI.

**Laptop Computer Requirements**

- Pentium II® 300 MHz processor or equivalent
- 128 MB RAM
- 10 MB available hard drive space
- 1.44 MB floppy drive
- CD-ROM Drive
- Windows® 95 or later operating system software

#### **Connecting the PC to the Prisma II Chassis**

The required cable is a standard "off the shelf" DB9 Female to DB9 Male serial extension cable. The connectors are a serial 9-pin D-shell (EIA 574/232).

The Cisco part number for a six-foot DB9 Female to DB9 Male extension cable is 180143.

# **Installing LCI**

**Introduction**

This section describes how to install your LCI software.

#### **Installing the LCI Software**

To install LCI, follow these steps.

- 1. Close all programs that are running on your computer.
- 2. Insert the LCI CD-ROM into your CD-ROM drive.

**Result:** The LCI Installation program starts automatically.

3. Click **Next.**

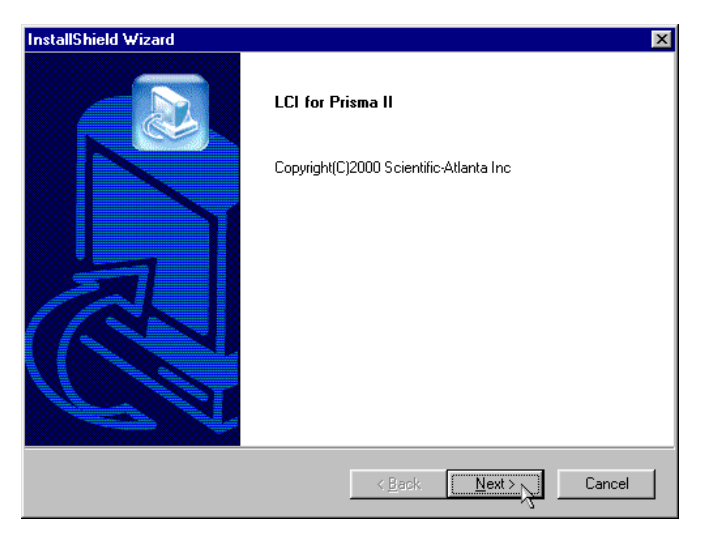

**Result:** The License Agreement screen displays.

4. Click **Yes** to accept the license agreement.

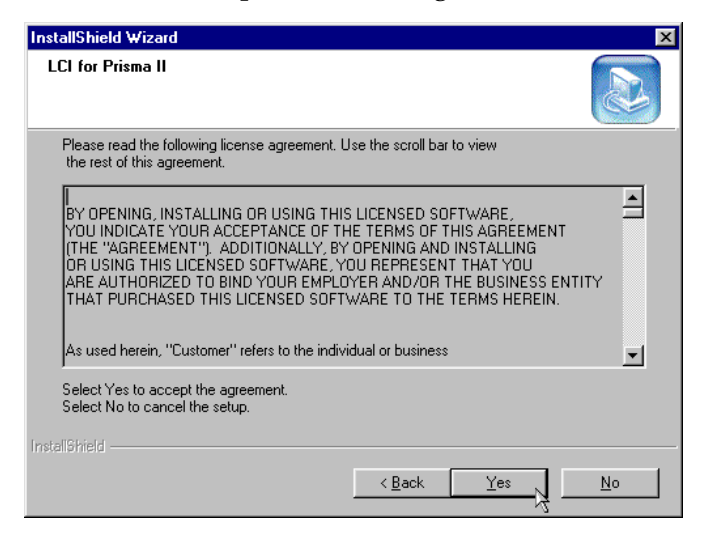

**Result:** The License Agreement Confirmation dialog box displays.

5. Click **Yes.**

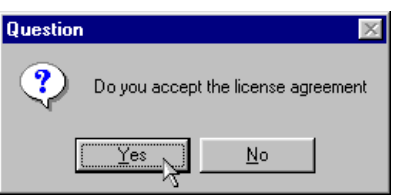

**Result:** The Destination Folder screen displays.

- 6. Do you want to install LCI in the specified folder?
	- If **yes,** click **Next** to begin the installation, and go to step 10.
	- If **no,** click **Browse,** and go to step 7.

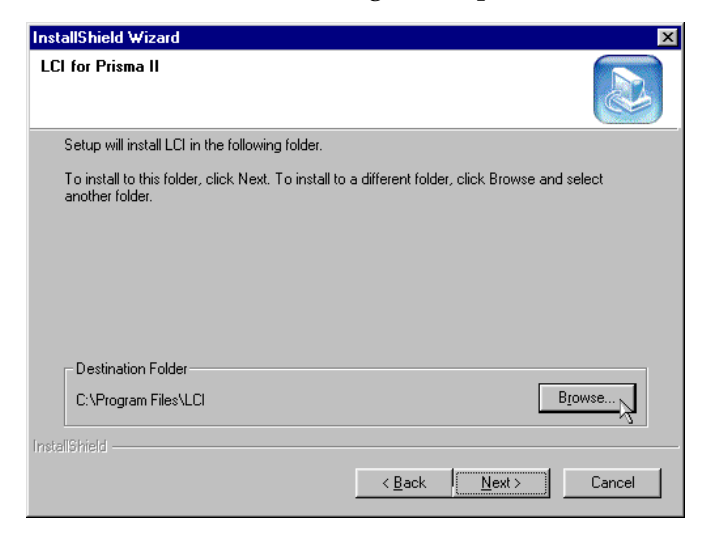

7. To specify where you want LCI to be installed, type the path in the **Path** box, or select it in the **Directories** box.

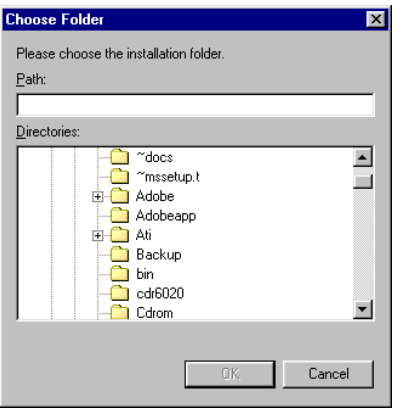

8. Click **OK.**

**Result:** The Destination Folder screen displays.

9. Click **Next** to begin the installation.

**Result:** The last installation wizard screen displays after the installation is complete.

#### 10. Click **Finish.**

**Note:** You have the option to select the **Do not display LCI for Prisma II information** check box. This bypasses the registration card that you can fill out to receive product updates.

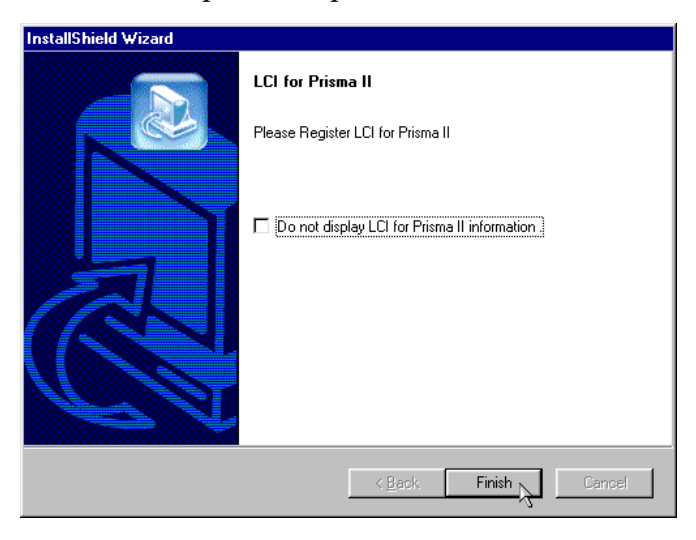

**Result:** LCI is installed, and the Registration Information file displays.

11. Follow the instructions in the file.

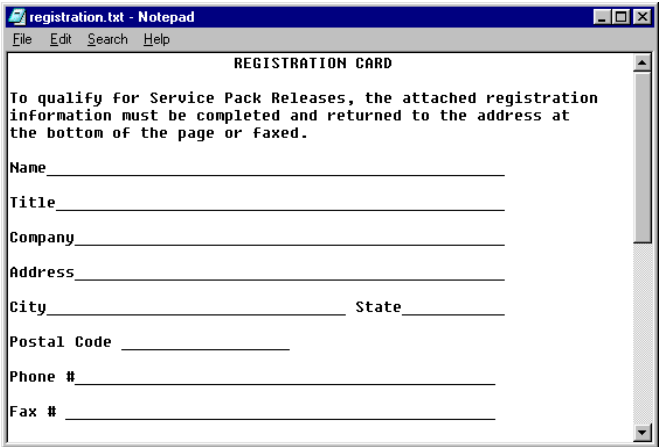

#### **Introduction**

Before you start LCI, you must first connect your laptop computer to the chassis that contains the module(s) you want to check.

**Important:** LCI communicates only with those modules located in the chassis your computer is attached to. To check other modules, you must connect your computer to the chassis they are located in.

#### **Connecting to the Chassis**

To connect your laptop to the chassis, follow these steps.

- 1. Plug one end of a nine-pin serial extension cable into your computer.
- 2. Plug the other end of the cable into the LCI port. This port is labeled "Local Craft Interface".

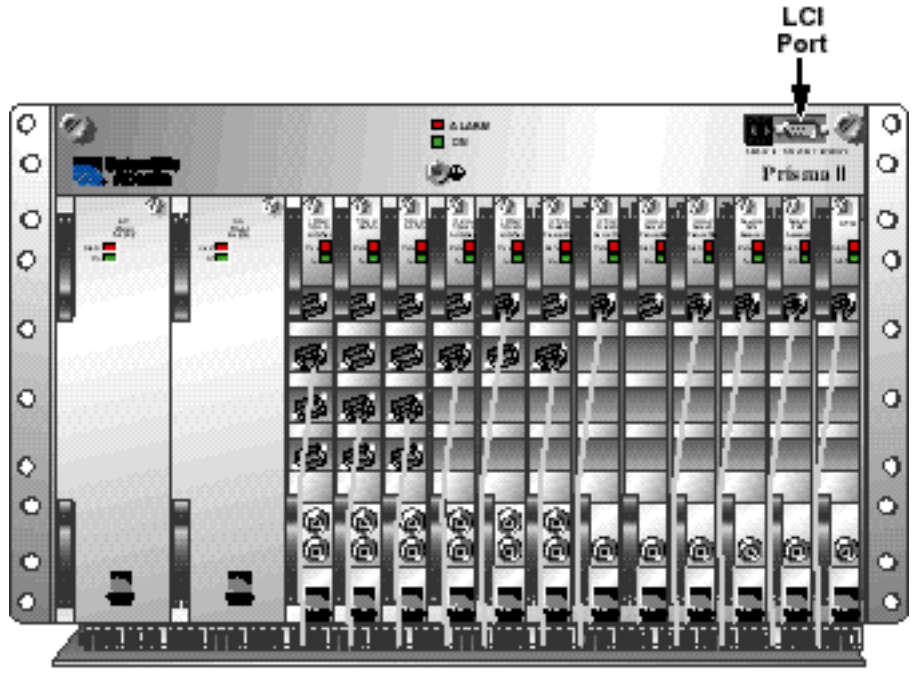

Tin so

# **Starting LCI**

#### **Introduction**

When LCI is started, it polls the module(s) located in the chassis your computer is attached to. For each module it finds, LCI does the following:

- Represents the module in the module tree of the main LCI window
- Makes the polling information available so you can check and configure various parameters

**Important:** Your computer must be connected to the chassis before you start LCI. For instructions, refer to **Connecting Your Laptop Computer to the Chassis** earlier in this chapter.

#### **Starting LCI**

To start the software, double-click the LCI icon on your Windows desktop.

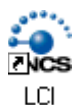

#### **Results:**

- LCI polls the modules in the chassis
- The main LCI window displays

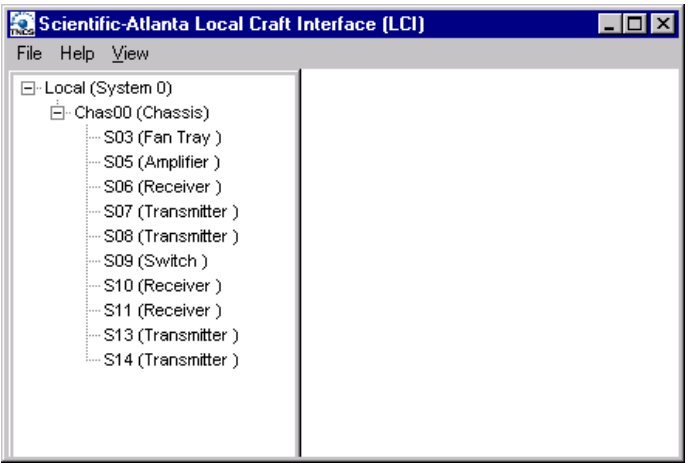

#### **Introduction**

The main window of LCI contains a tree that represents your system in a hierarchical manner.

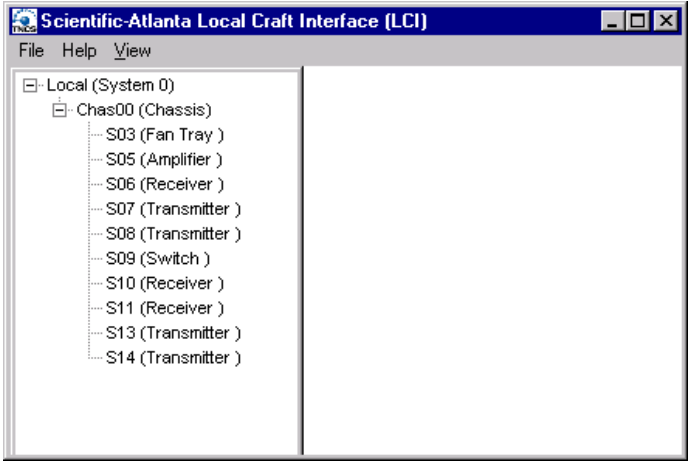

#### **Module Tree**

In the graphic above, the module tree represents a laptop connected to a chassis that contains ten modules. The three tree levels are described in the following table.

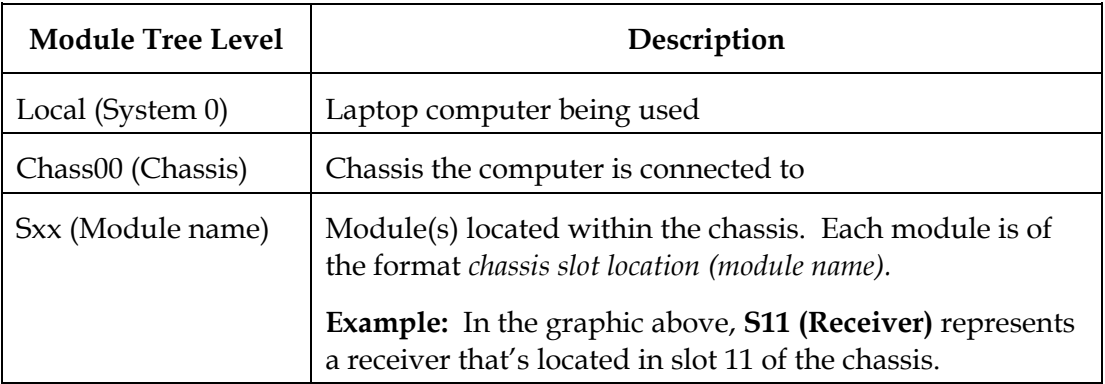

#### **Module Information**

Information about a module (its parameters, alarms and statuses) is located in the Module Details window. Within the module tree, you can access this window using one of the following four methods:

- Double-click the chassis and select the module in the graphic that displays
- Right-click the chassis and select **Open** from the menu that displays
- Double-click the module
- Right-click the module and select **Details** from the menu that displays

**Note:** Although you can use the method that's most convenient for you, the procedures throughout this chapter are described using the right-click module technique.

For more information about each of these methods, refer to the next section, **Accessing the Module Details Window.**

#### **Introduction**

Information about a module (its parameters, alarms and statuses) is located in the Module Details window. The graphic below shows the Module Details window for a Prisma II Reverse Data Receiver.

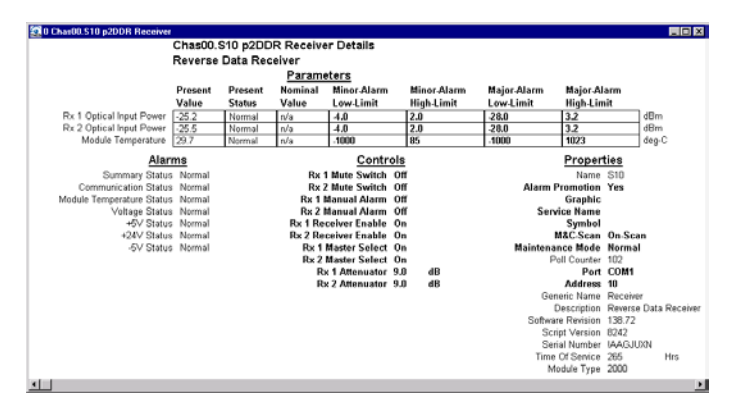

Within LCI's module tree, you can access this window using one of the following four methods:

- Double-click the chassis and select the module in the graphic that displays
- Right-click the chassis and select **Open** from the menu that displays
- Double-click the module
- Right-click the module and select **Details** from the menu that displays

**Note:** Although you can use the method that's most convenient for you, the procedures throughout this chapter are described using the right-click module technique.

For more information about the module tree, refer to **LCI Module Tree Overview** earlier in this chapter.

#### **Double-Click the Chassis**

To access the Module Details window, follow these steps.

1. Double-click the chassis.

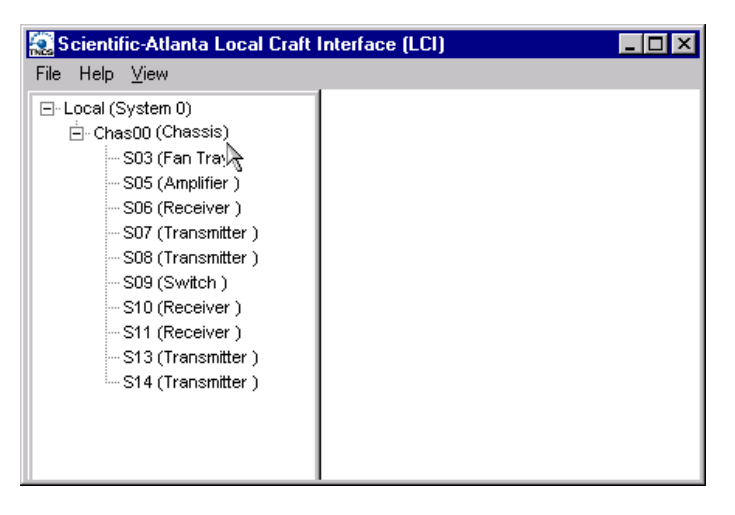

**Result:** A graphic representation of the chassis displays.

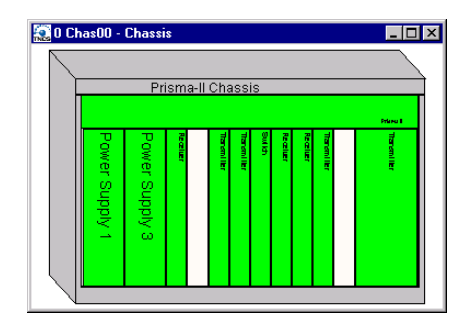
2. Double-click the module whose information you want to view and/or configure.

**B** Ohan ular<br>Historia Chas00.S10 p2DDR Receiver Details<br>Reverse Data Receiver<br>Parameters<br>Present Desset Mariael Missaghs <u>u</u><br>Controls<br>Switch Off<br>Exitch Off<br>al Alarm Off<br>al Alarm Off<br>Faable On<br>Faable On Properties  $\frac{dB}{dB}$ 

**Result:** The Module Details window displays.

### **Right-Click the Chassis**

To access the Module Details window, perform these steps.

1. Right-click the chassis, and click **Open.**

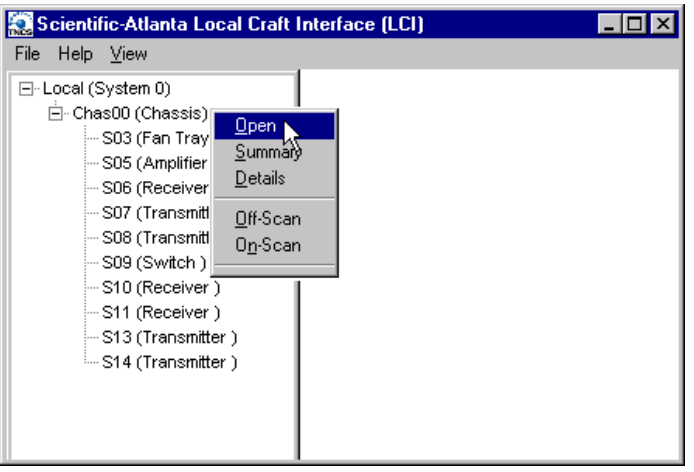

**Result:** A graphic representation of the chassis displays.

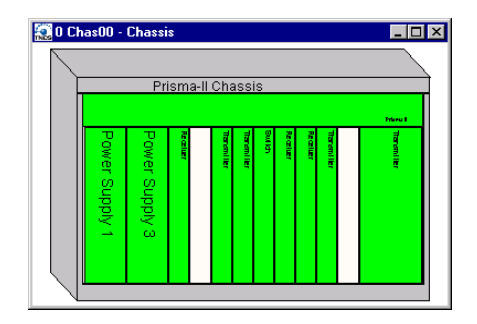

2. Double-click the module whose information you want to view and/or configure.

**B** Ohan ular<br>Historia Chas00.S10 p2DDR Receiver Details<br>Reverse Data Receiver<br>Parameters<br>Present Desset Mariael Missaghs <u>u</u><br>Controls<br>Switch Off<br>Exitch Off<br>al Alarm Off<br>al Alarm Off<br>Faable On<br>Faable On Properties  $\frac{dB}{dB}$ 

**Result:** The Module Details window displays.

### **Double-Click the Module**

To access the Module Details window, perform these steps.

1. Double-click the module.

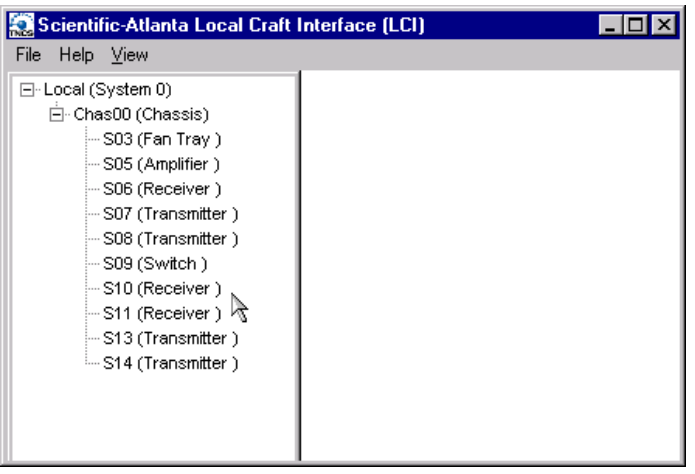

**Result:** The Module Details window displays.

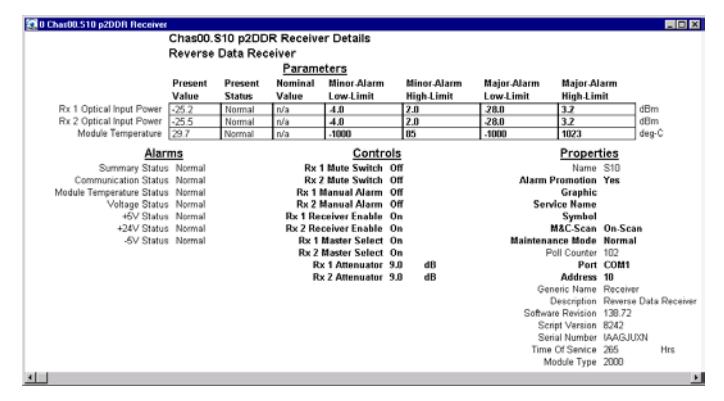

### **Right-Click the Module**

To access the Module Details window, perform these steps.

1. Right-click the module, and click **Details.**

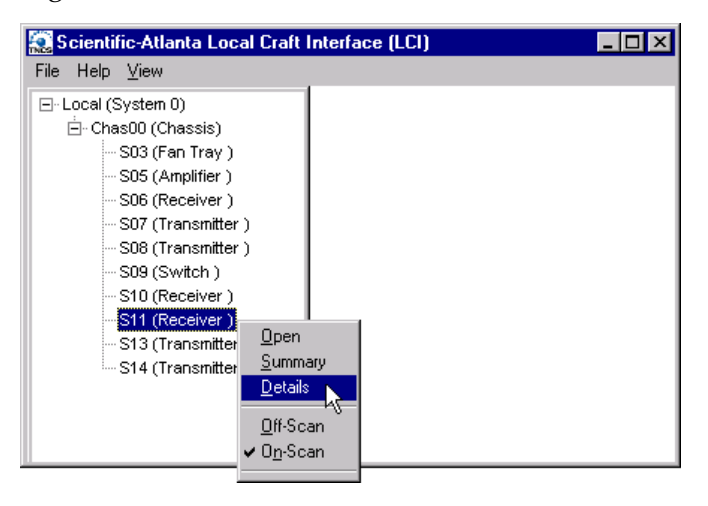

**Result:** The Module Details window displays.

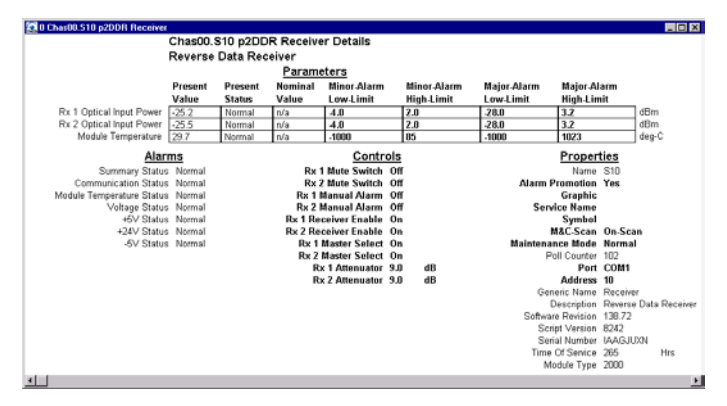

Using LCI, you can check the status of all operating parameters of the Prisma II Reverse Receiver.

### **Monitored Parameters**

The table below describes the monitored parameters for this module.

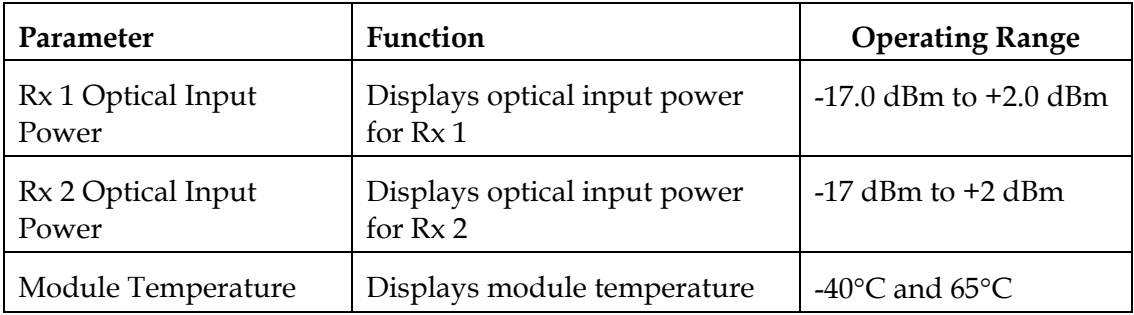

### **Checking the Operating Status**

To monitor the module operating parameters, follow these steps.

1. In the module tree, right-click one of the Prisma II Reverse Receivers, and click **Details.**

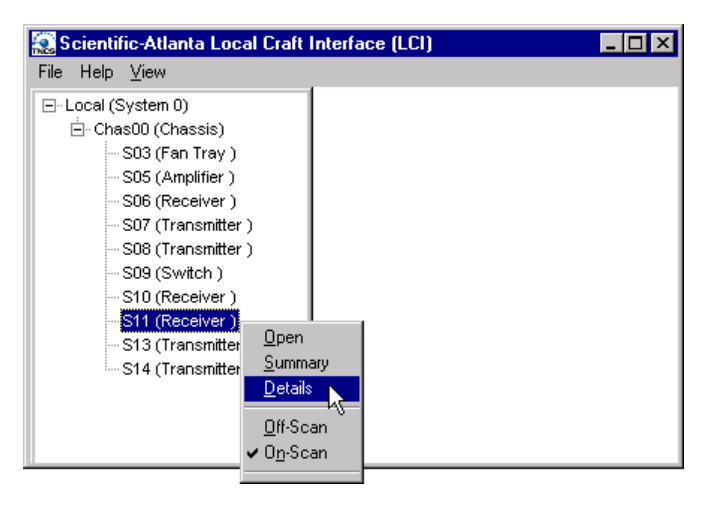

**Result:** The Module Details window displays. The monitored parameters are displayed under **Parameters**.

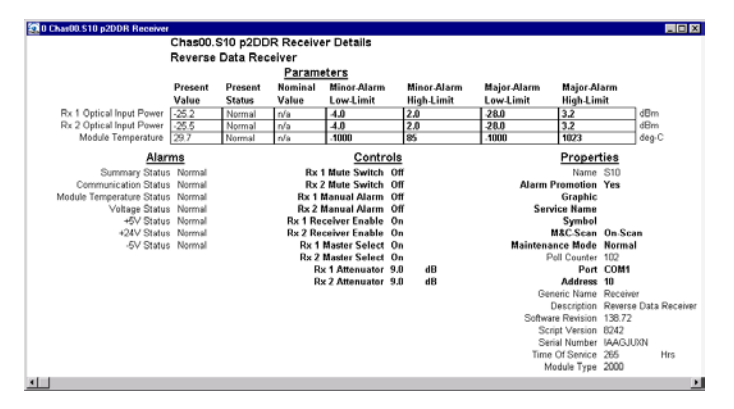

2. Proceed with checking the operating parameters.

Using LCI, you can configure the parameters listed below.

### **Configurable Parameters**

Configurable parameters for the Prisma II Reverse Receiver are listed below.

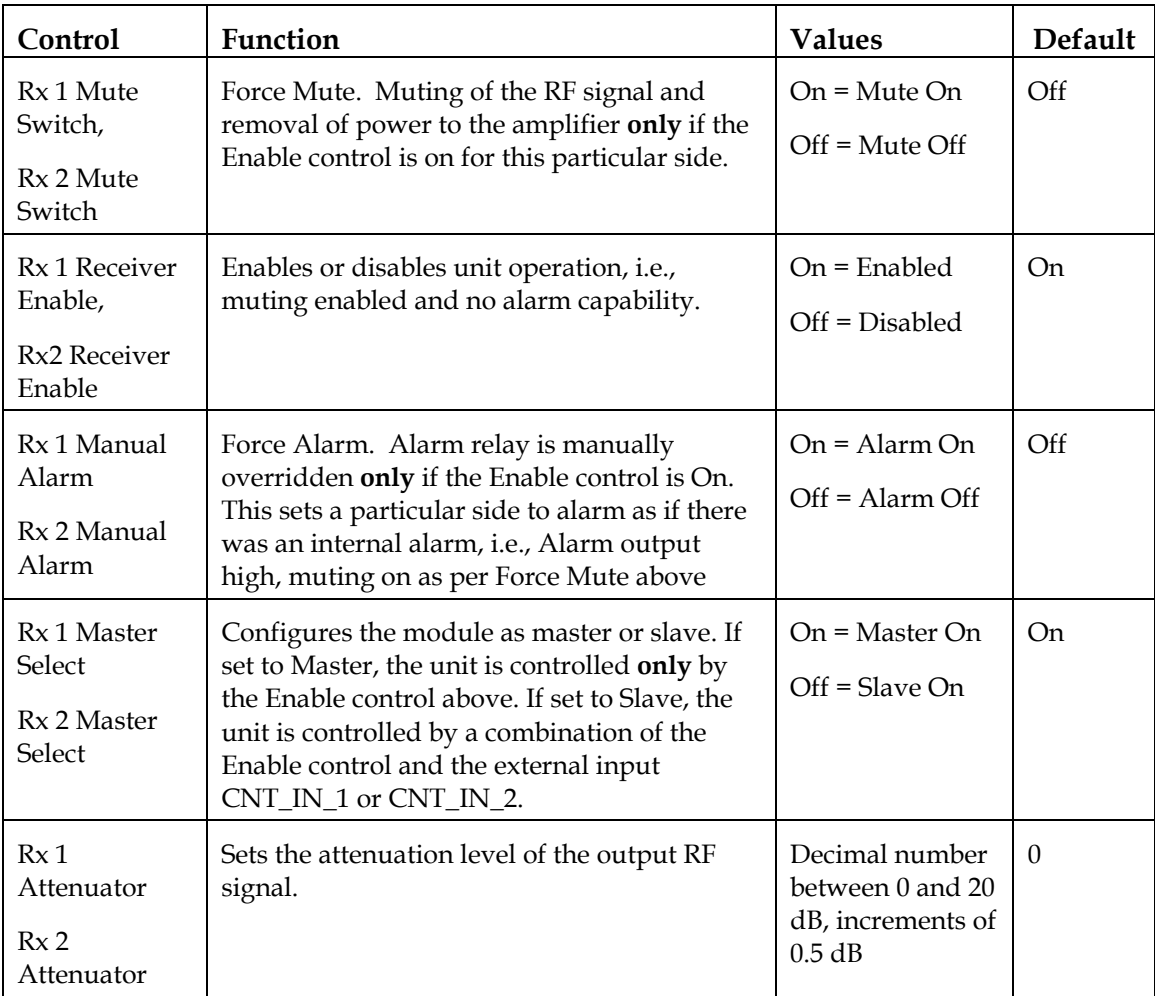

### **Configuring Parameters**

To configure the parameters, follow these steps.

1. In the module tree, right-click one of the Prisma II Reverse Receivers, and click **Details.**

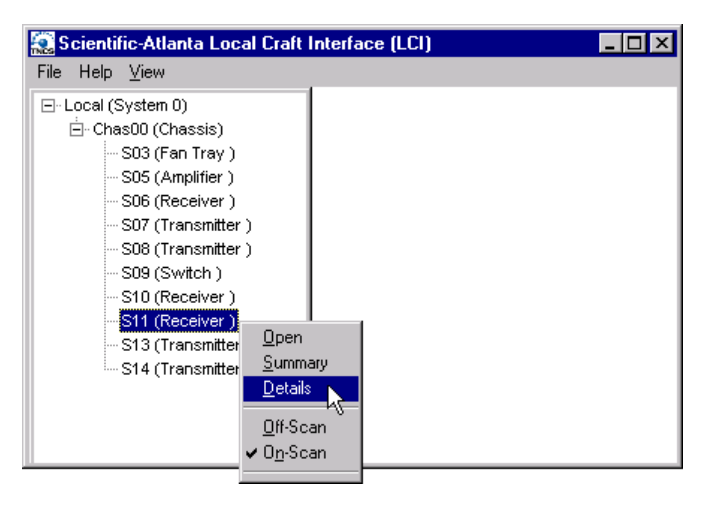

#### **Result:** The Module Details window displays.

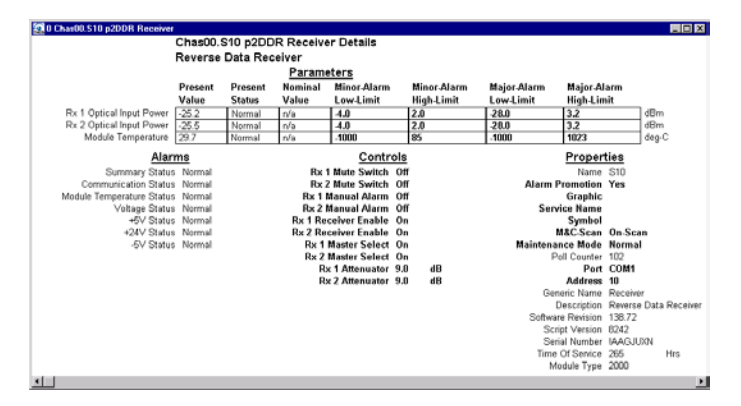

2. Under **Controls,** double-click the parameter you want to configure.

**Result:** The Change Value dialog box displays. The graphic below shows the dialog box for the Rx 1 Mute Switch parameter.

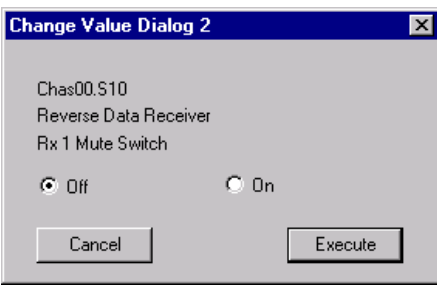

- 3. Depending on the parameter you chose, select or type a new value.
- 4. Click **Execute.**

**Result:** The new value displays next to the parameter.

Using LCI, you can check the alarm status of various parameters. Alarms that you can check are listed below.

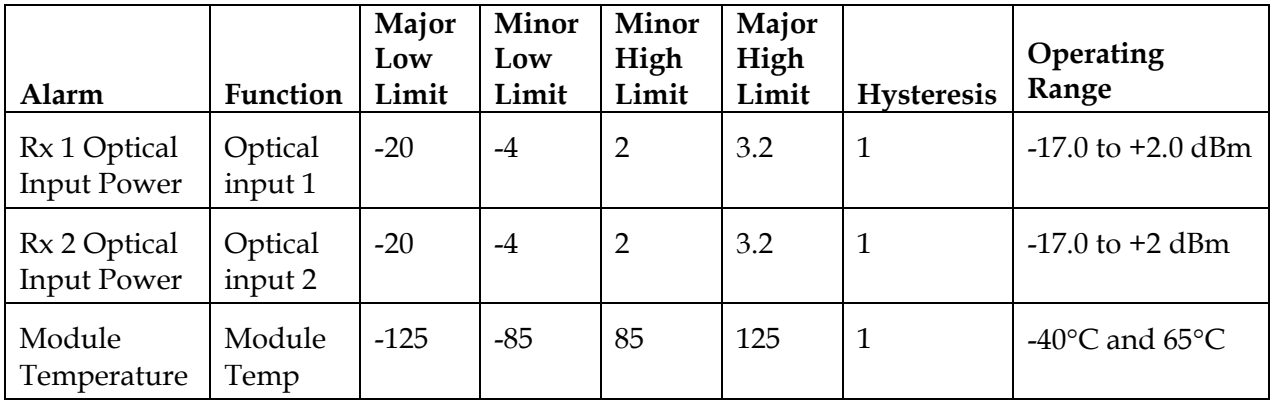

Alarms limits fall into one of the following categories.

- Major low
- Minor low
- Minor high
- Major high

### **Checking Alarms**

To check a parameter's alarm status, perform these steps.

1. Right-click one of the Prisma II Reverse Receivers, and click **Details.**

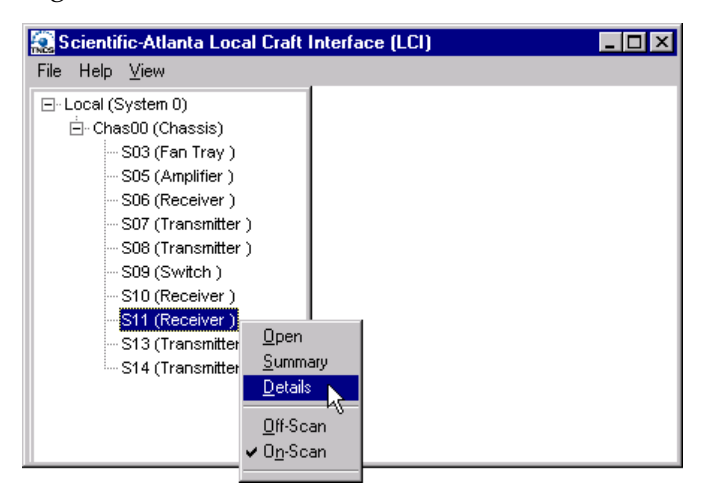

**Result:** The Module Details window displays. The alarms are shown under **Alarms.**

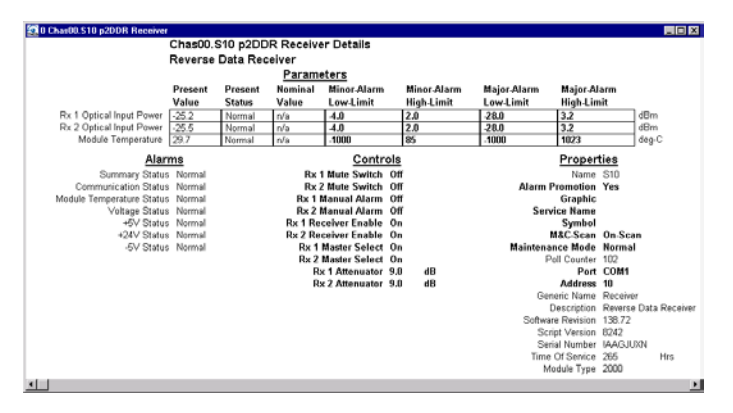

2. If any of the parameters are in alarm, take the corrective action you deem necessary.

Using LCI, you can modify alarm limits for several parameters. Parameters whose alarm limits you can change are listed below.

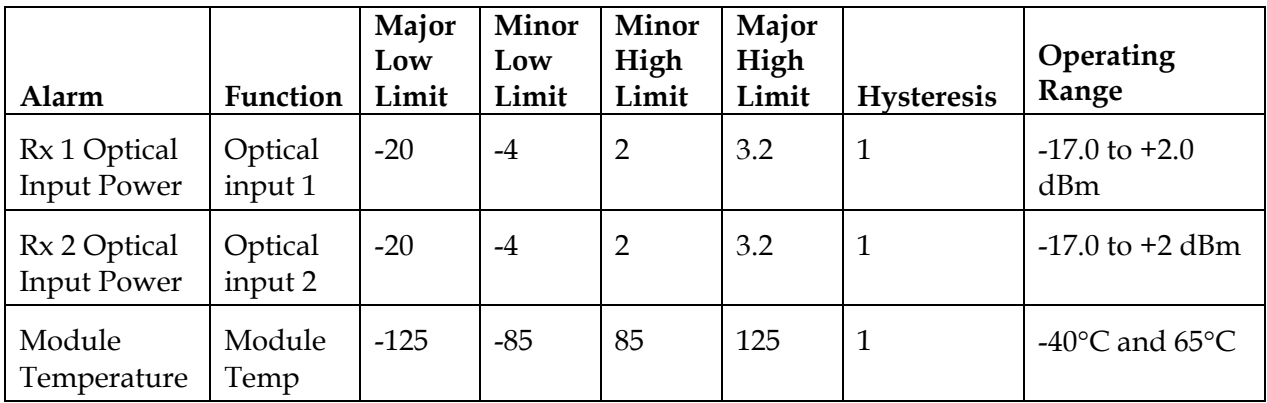

### **Modifying Alarm Limits**

To modify a parameter's alarm limit, follow these steps.

1. In the module tree, right-click one of the Prisma II Reverse Receivers, and click **Details.**

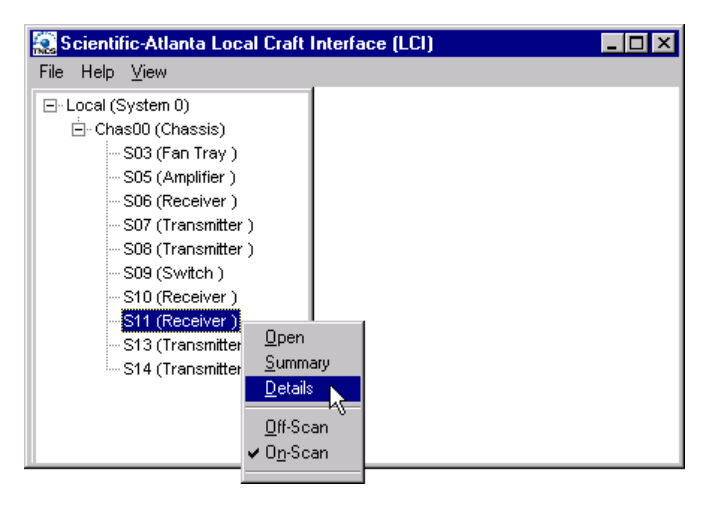

**Result:** The Module Details window displays. The alarm limits are shown under **Parameters.**

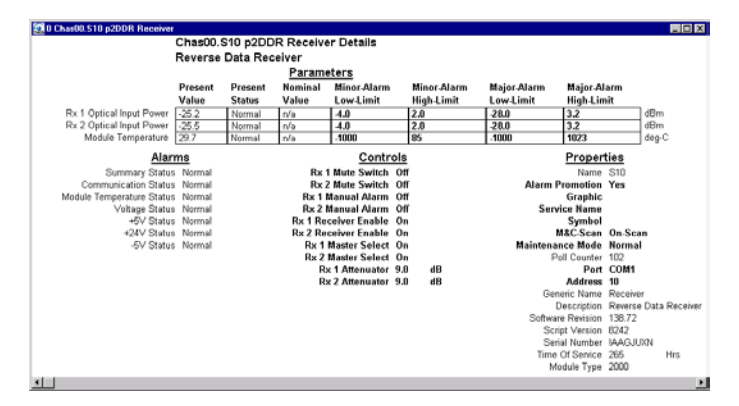

2. Double-click the limit you want to change.

**Result:** The Change Value dialog box displays. The graphic below shows the dialog box for the minor low limit of the Rx 1 Optical Input Power parameter.

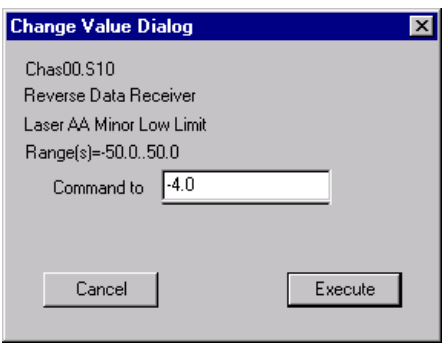

- 3. In the **Command to** box, type the value to use for the limit.
- 4. Click **Execute.**

**Result:** The new value displays in the alarm limit column.

Using LCI, you can check the manufacturing data of the reverse receiver.

### **Manufacturing Data**

The table below describes the manufacturing data available for this module.

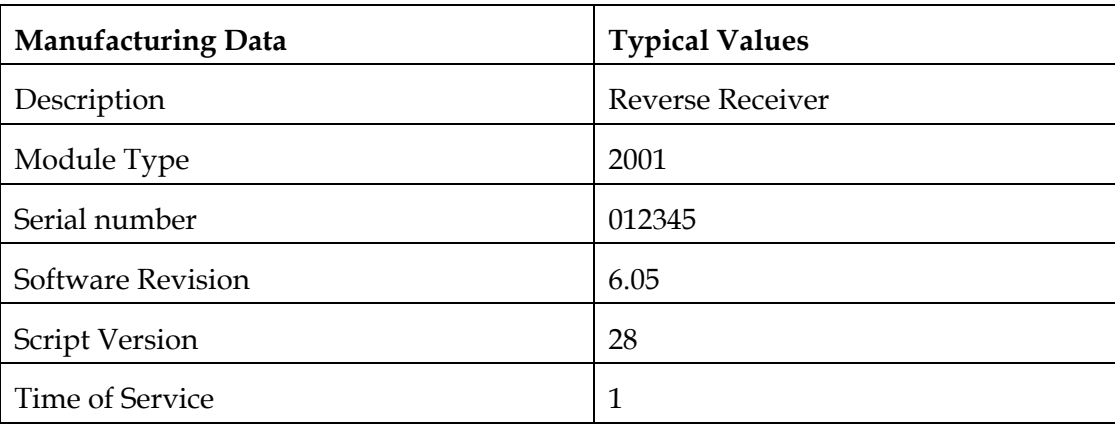

### **Checking Manufacturing Data**

To access the module's manufacturing data, perform these steps.

1. In the module tree, right-click one of the Prisma II Reverse Receivers, and click **Details.**

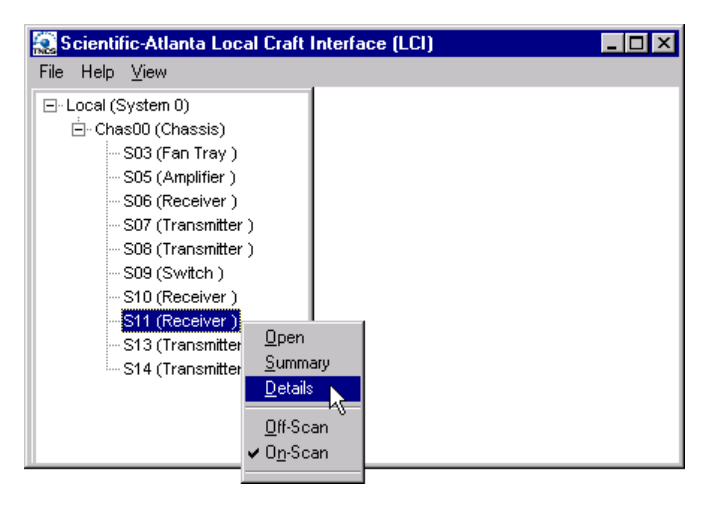

**Result:** The Module Details window displays. The manufacturing data is displayed under **Properties.**

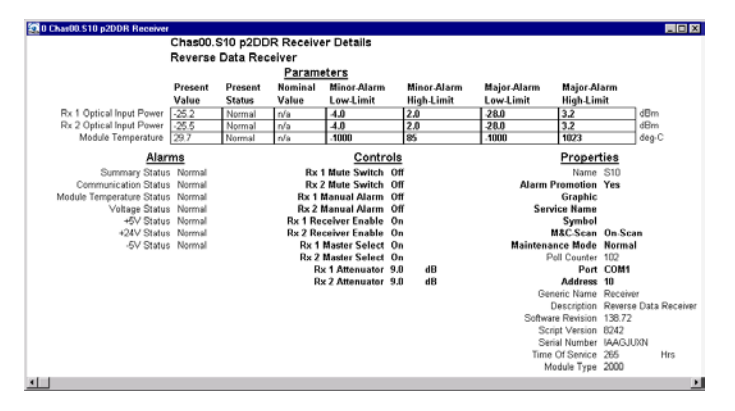

2. Proceed with viewing the manufacturing data.

## **Chapter 5 Maintenance and Troubleshooting**

### **Overview**

### **Introduction**

This chapter provides information to assist you in maintaining and troubleshooting Prisma II Reverse Receiver.

### **Qualified Personnel**

Only appropriately qualified and trained personnel should attempt to troubleshoot this product.

### **WARNING:**

**Allow only qualified personnel to install, operate, maintain, or service this product. Otherwise, personal injury or equipment damage may occur.**

### **In This Chapter**

This chapter contains the following topics.

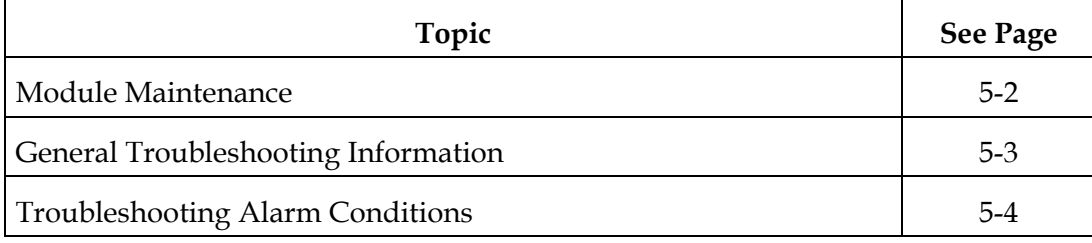

### **Maintaining the Prisma Module**

To ensure optimal performance, the following maintenance is recommended.

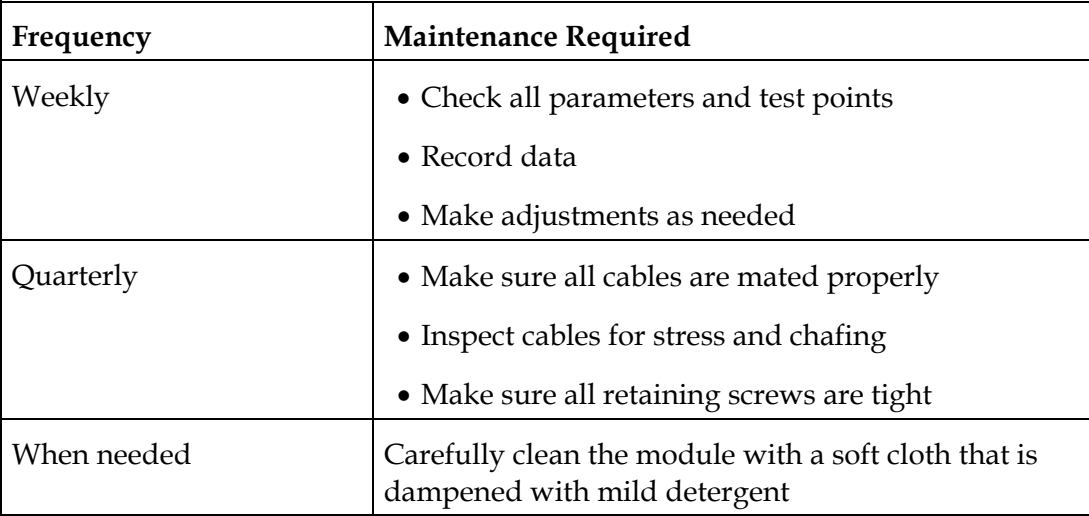

### **Maintenance Record**

It may be helpful to establish a maintenance record or log for this module. You may want to record optical input level, RF output readings, frame error status, or power supply voltages.

Large variations in any of the parameters above should be investigated prior to failure.

This troubleshooting information describes the most common alarms and gives typical symptoms, causes, and items to check before consulting Cisco.

#### **Equipment Needed**

You may need the following equipment to troubleshoot the chassis.

- Digital voltmeter
- Fiber connector cleaning materials

#### **Additional Assistance**

If you need additional assistance, telephone one of our Technical Service Centers or your local sales subsidiary. The Customer Support section in Chapter 6 contains a list of telephone numbers.

### **Troubleshooting**

### **WARNING:**

**Avoid electric shock and damage to this product! Do not open the enclosure of this product. There are no user-serviceable parts inside. Refer servicing to qualified service personnel.**

Refer to the following section, **Troubleshooting Alarm Conditions**, to identify and correct receiver faults.

### **Alarm Conditions**

If the red ALARM indicator is illuminated or is blinking, check the display on the front panel to determine the cause of the alarm.

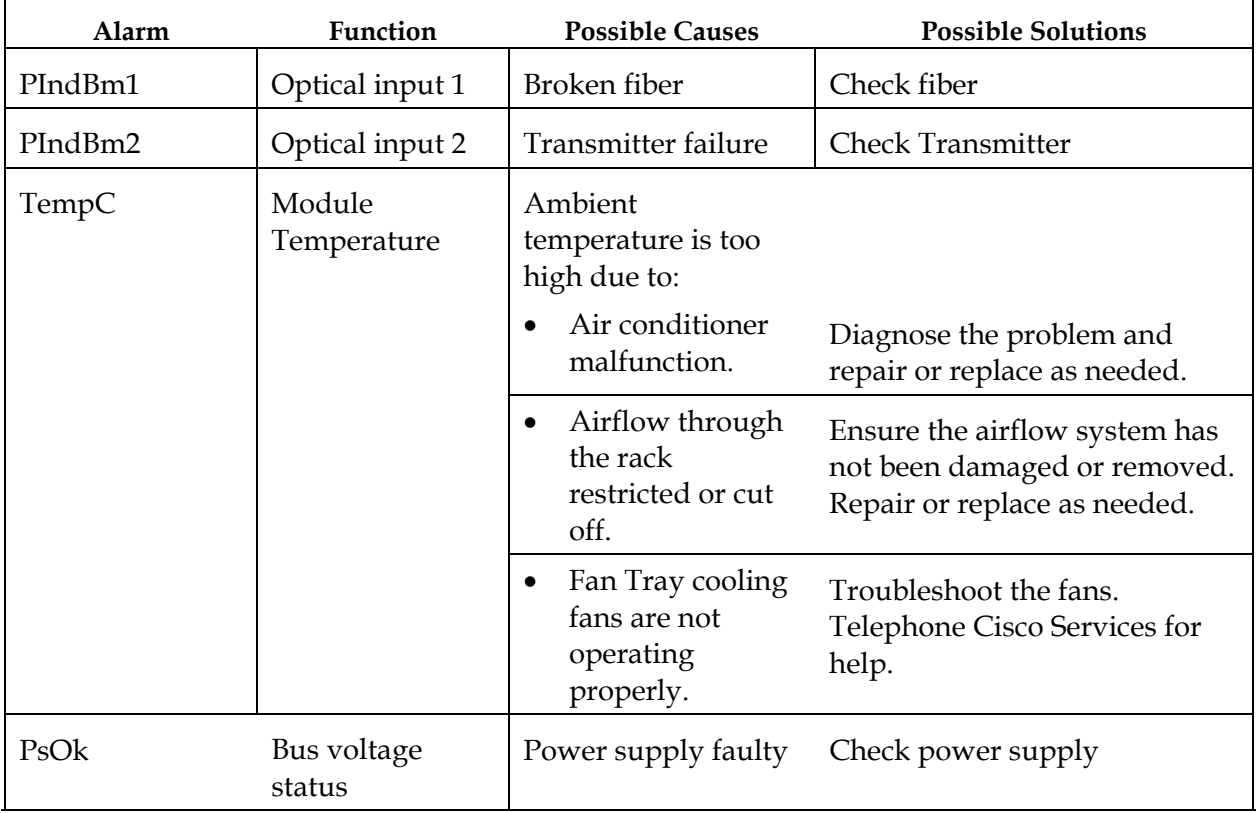

## **Chapter 6 Customer Information**

### **If You Have Questions**

If you have technical questions, call Cisco Services for assistance. Follow the menu options to speak with a service engineer.

Access your company's extranet site to view or order additional technical publications. For accessing instructions, contact the representative who handles your account. Check your extranet site often as the information is updated frequently.

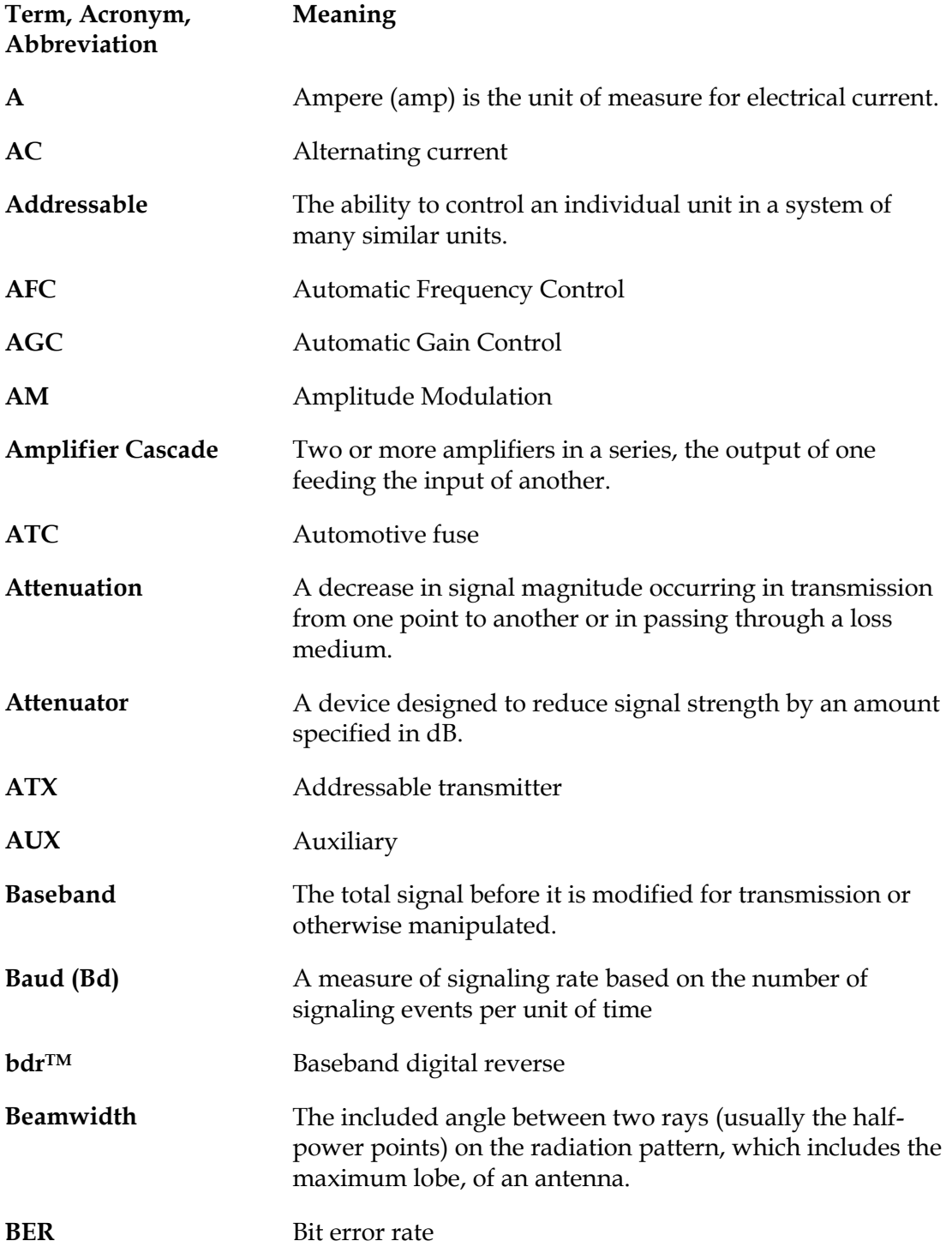

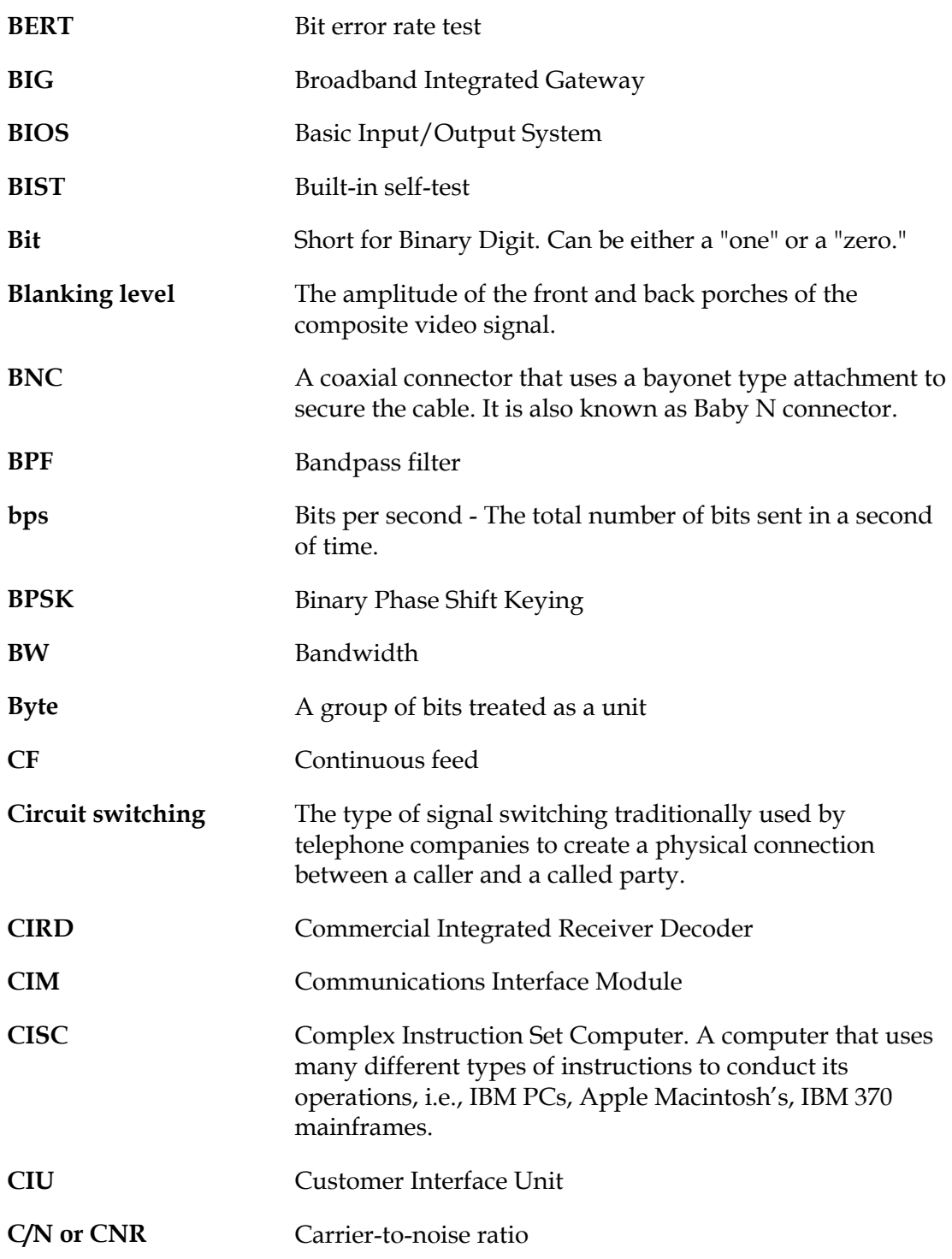

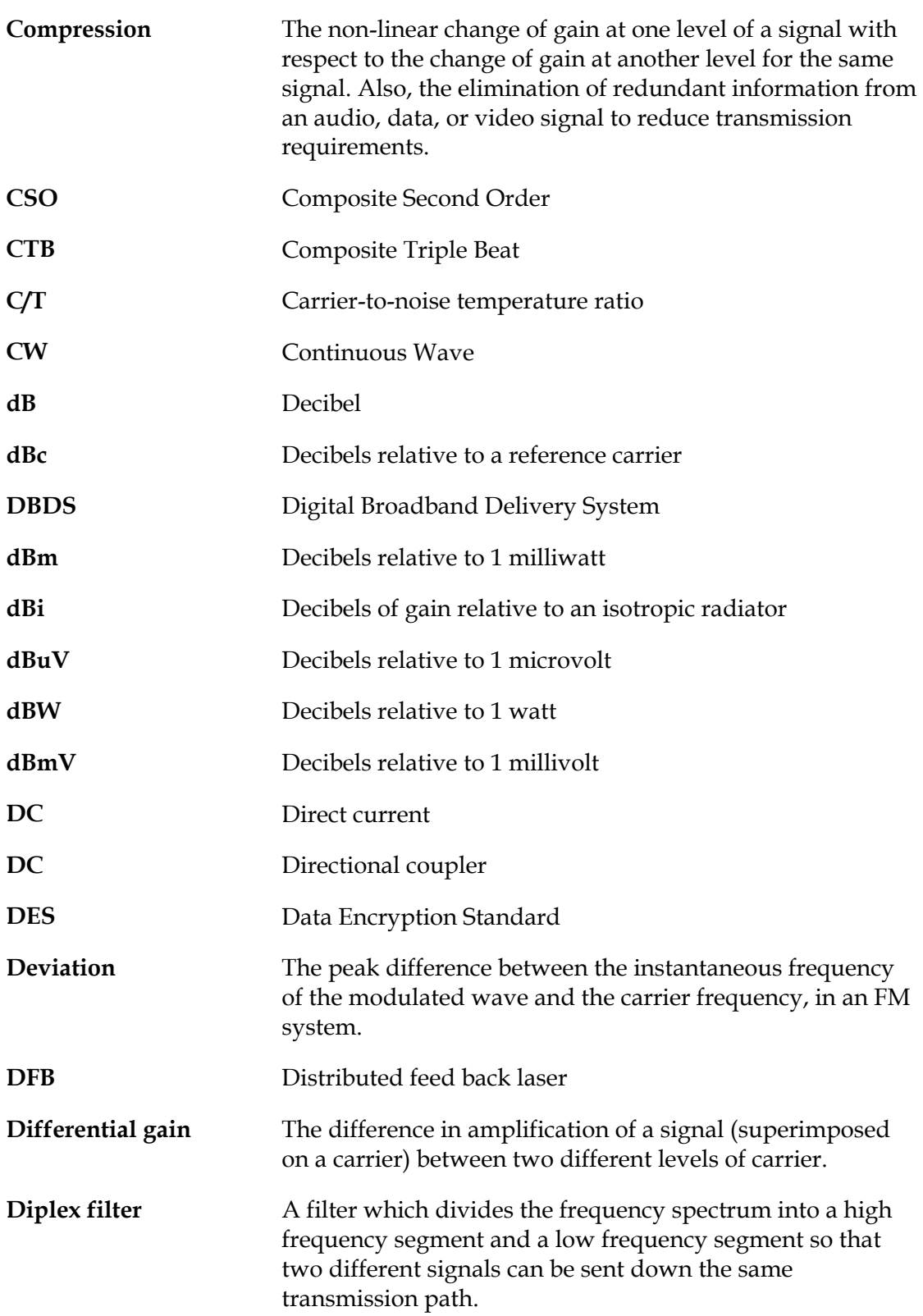

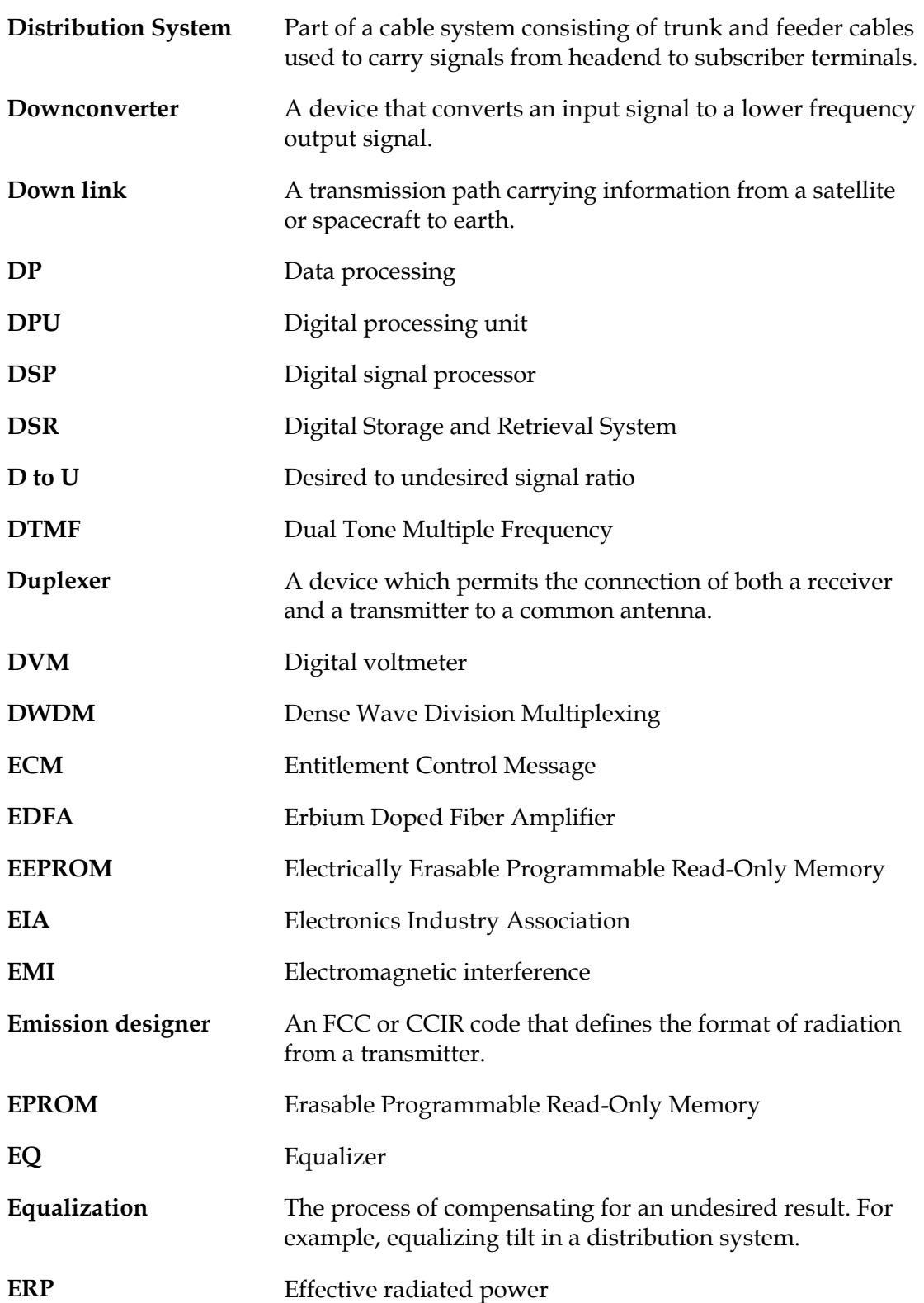

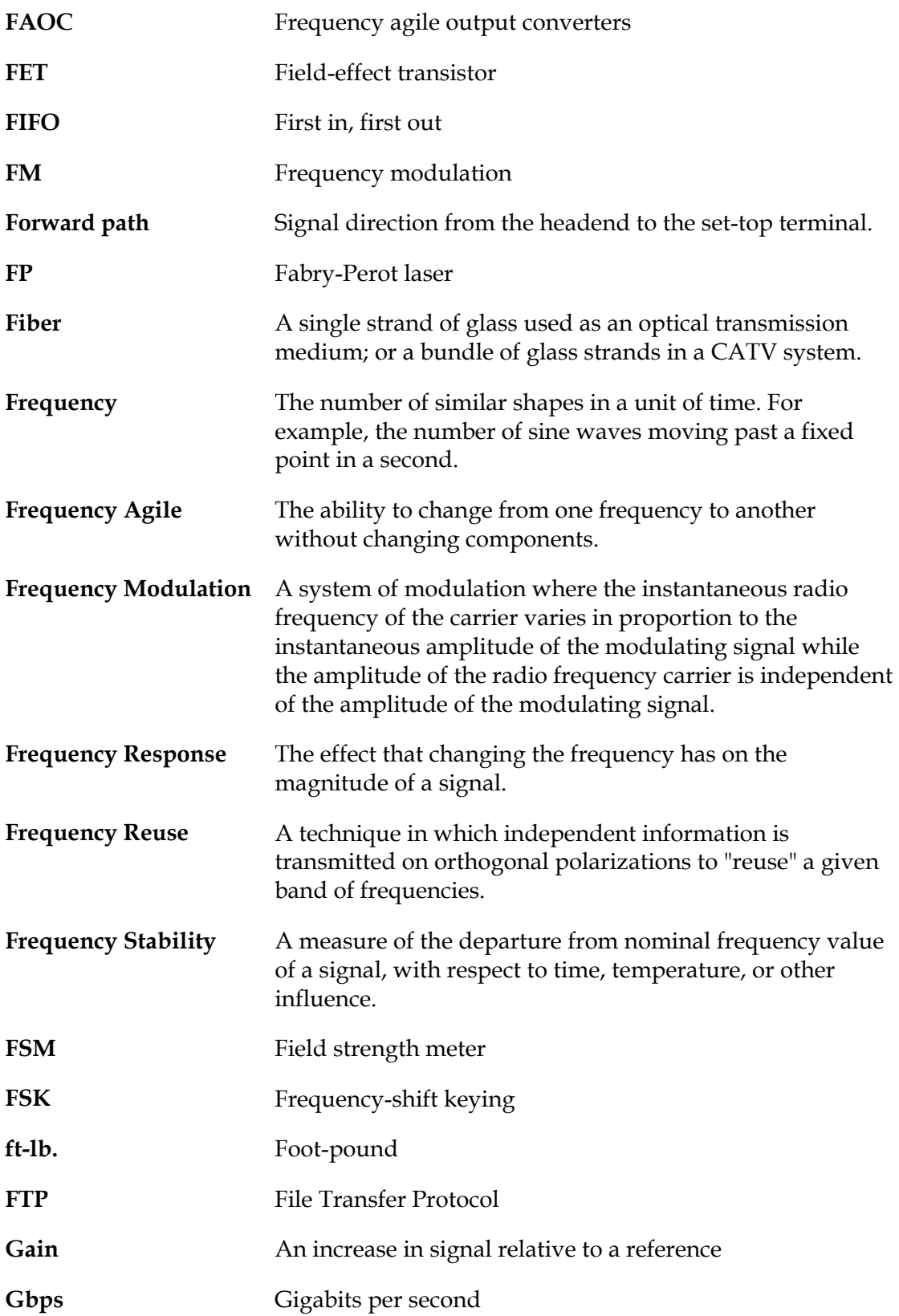

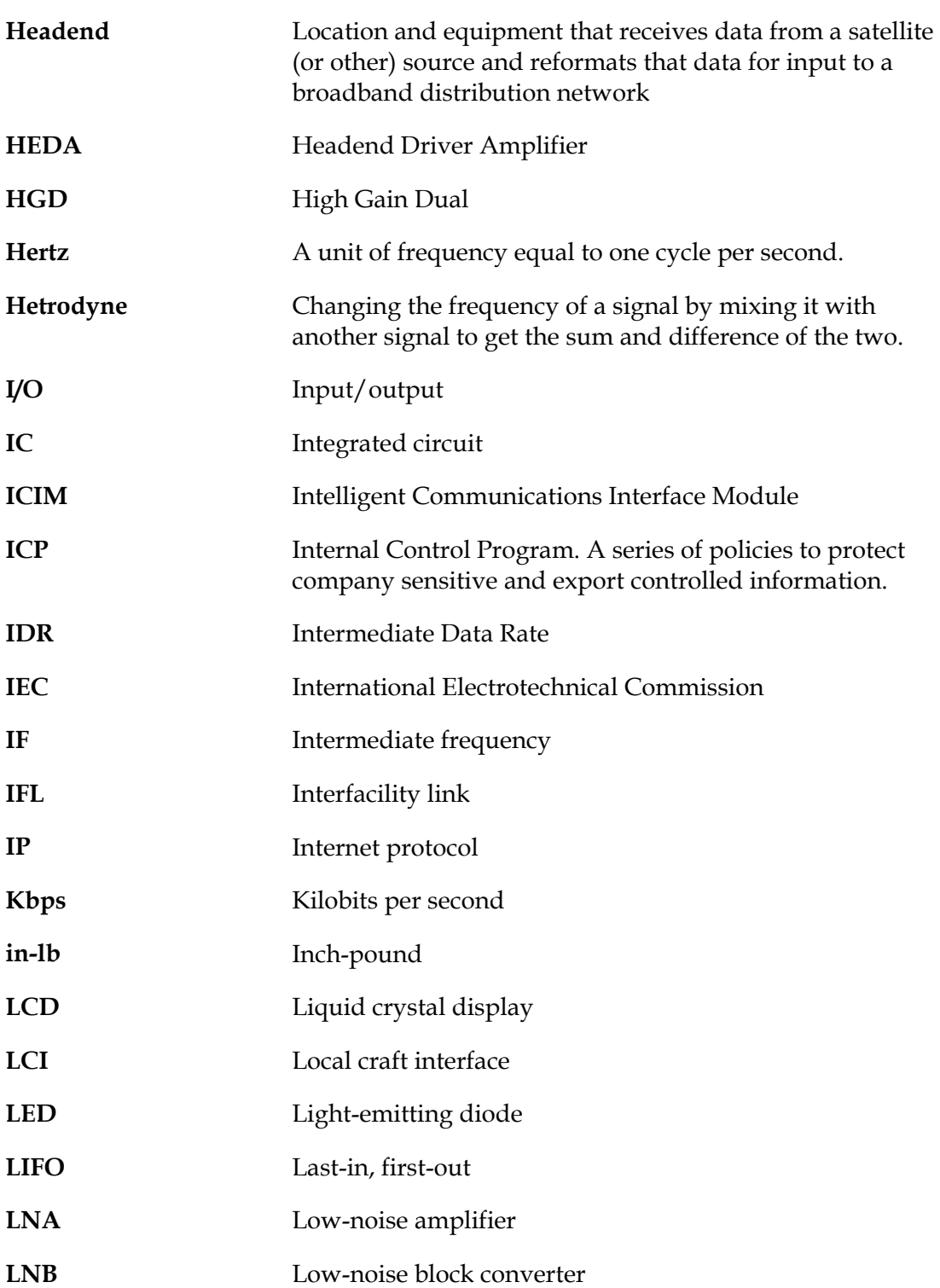

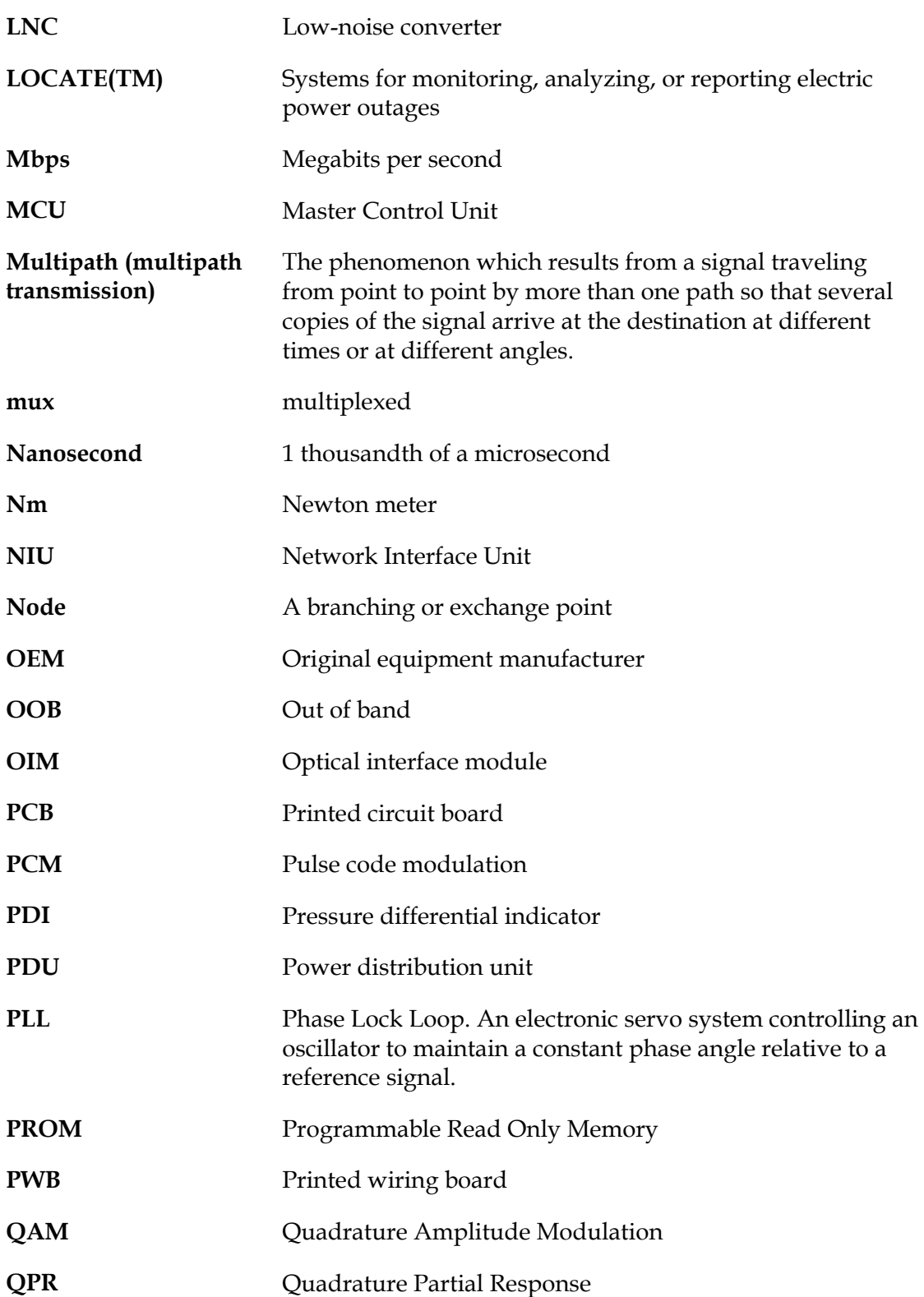

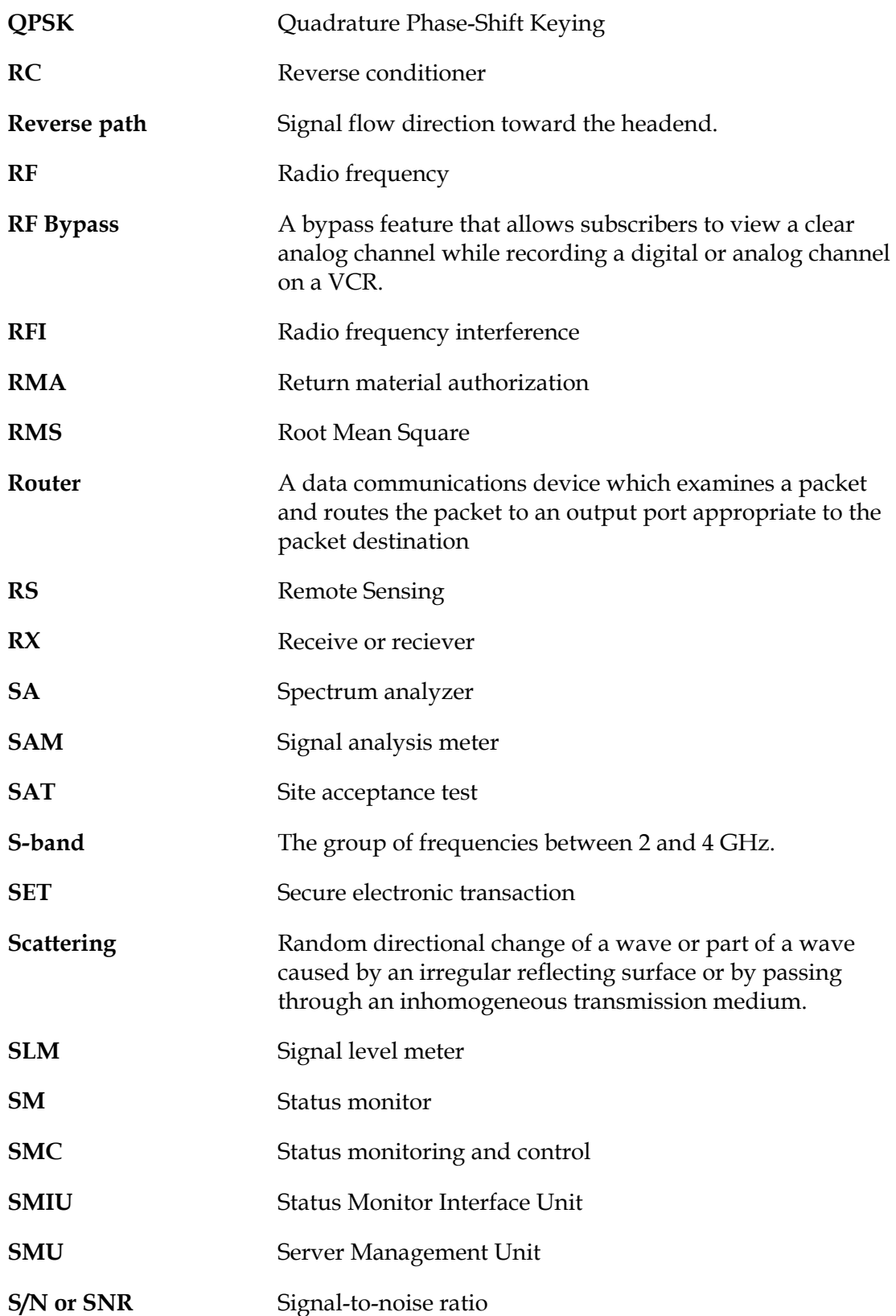

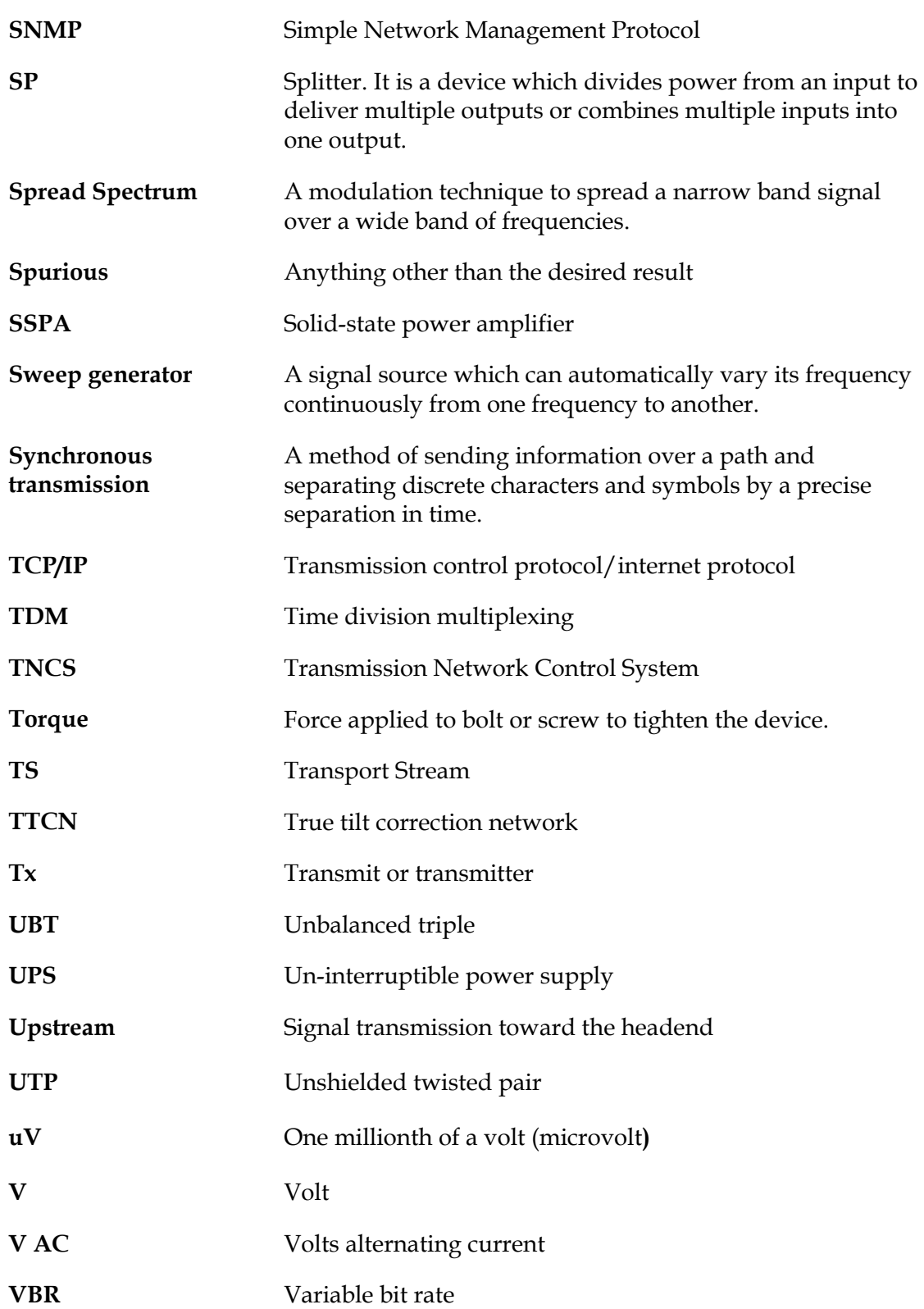

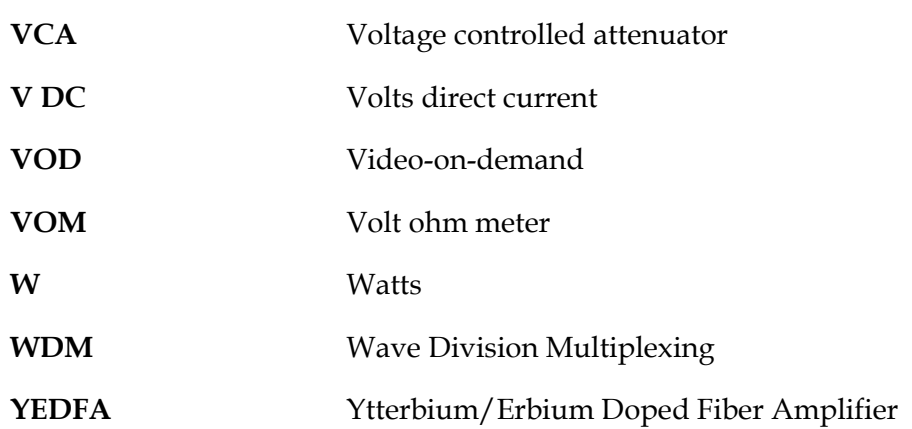

# $\begin{tabular}{c} \bf{a} & \bf{b} & \bf{c} \\ \bf{c} & \bf{d} & \bf{c} \\ \bf{c} & \bf{d} & \bf{c} \\ \bf{c} & \bf{d} & \bf{c} \\ \bf{c} & \bf{d} & \bf{c} \\ \bf{c} & \bf{d} & \bf{c} \\ \bf{c} & \bf{d} & \bf{c} \\ \bf{c} & \bf{d} & \bf{c} \\ \bf{c} & \bf{d} & \bf{c} \\ \bf{c} & \bf{d} & \bf{c} \\ \bf{c} & \bf{d} & \bf{c} \\ \bf{c} & \bf{d} & \bf$ CISCO.

Cisco Systems, Inc. 5030 Sugarloaf Parkway, Box 465447 Lawrenceville, GA 30042 678 277-1120 800 722-2009 www.cisco.com This document includes various trademarks of Cisco Systems, Inc. Please see the Notices section of this document for a list of the Cisco Systems, Inc. trademarks used in this document. Product and service availability are subject to change without notice. © 2001, 2008, 2012 Cisco and/or its affiliates. All rights reserved. September 2012 Printed in USA Part Number 78-713378-01 Rev C